Cliente: Serviço de Apoio Mic. e Peq. Empresas - SEBRAE

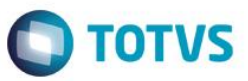

## Índice

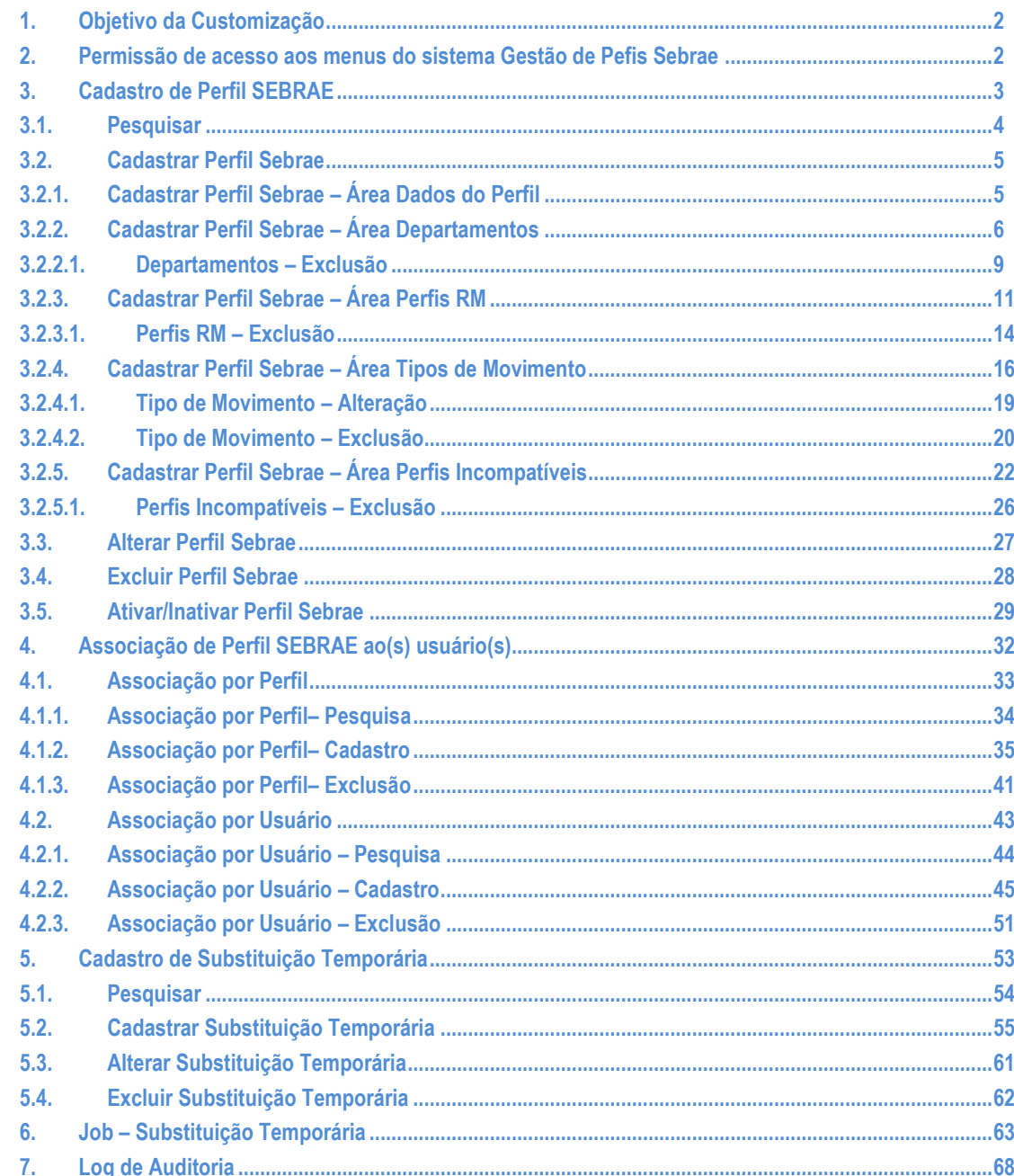

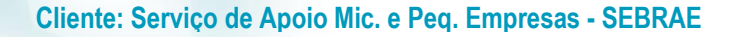

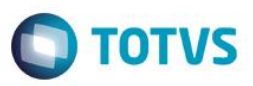

### <span id="page-1-0"></span>**1. Objetivo da Customização**

O objetivo dessa customização é possibilitar a gestão dos perfis dos sistemas TOTVS de uma forma centralizada e que possua regras definidas, para assim impedir que usuários tenham acesso a recursos não disponíveis para seus departamentos ou funções e também inibir que usuários não autorizados realizem a associação de perfis sem a devida validação de regras.

### <span id="page-1-1"></span>**2. Permissão de acesso aos menus do sistema Gestão de Pefis Sebrae**

As permissões de acesso aos menus do site Gestão de Perfis são concedidas através de perfis associados ao(s) usuários do site. Essa gestão de acesso deve ser realizada através do sistema **TOTVS** menu **Serviços Globais | Segurança | Perfis** no contexto "Gestão de Conteúdos".

O usuário responsável por esta gestão deverá avaliar a necessidade da criação de um novo perfil contemplando os menus do Gestão de Perfis Sebrae ou se os menus serão associados a um perfil já existente.

Através do menu **Serviços Globais | Segurança | Perfis** o usuário responsável deverá selecionar o contexto "Gestão de Conteúdos".

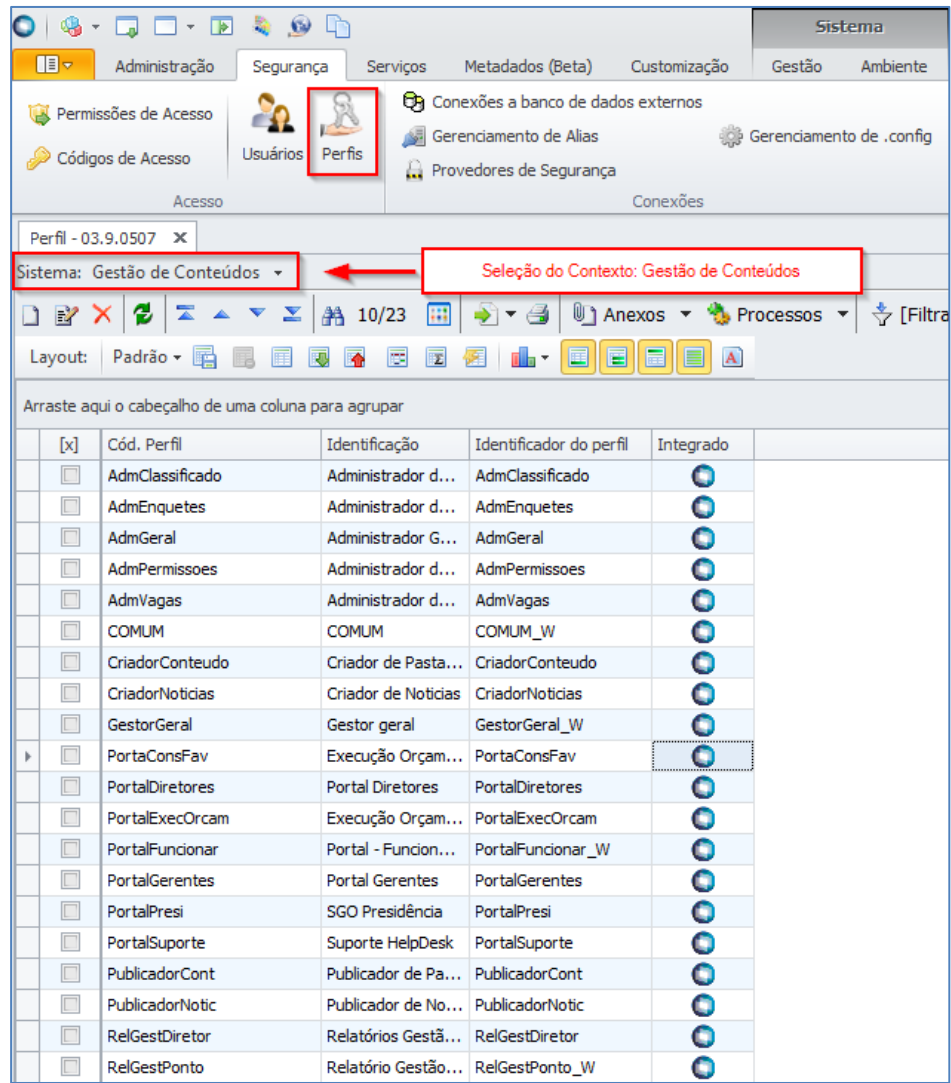

෧

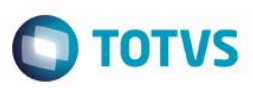

### **Cliente: Serviço de Apoio Mic. e Peq. Empresas - SEBRAE**

Serão exibidos todos os perfis existentes para o contexto Gestão de Conteúdos, contexto utilizado pelo "SGO Lite – Gestão de Perfil Sebrae". Neste momento o usuário responsável deverá analisar a necessidade da criação de um novo perfil onde deverá associá-lo aos usuários do "SGO Lite – Gestão de Perfil Sebrae". Neste manual iremos considerar o perfil "PortalGerentes" para a associação de acesso aos menus do "Gestão de Perfil Sebrae".

Quando o usuário editar ou clicar duas vezes sobre o perfil o sistema abrirá a tela de edição deste perfil permitindo gerenciar o acesso ao(s) menu(s) do "SGO Lite – Gestão de Perfil Sebrae" através da aba "Acesso a Menus".

O usuário deverá selecionar o(s) menu(s) do grupo "[Gestão de Perfil SEBRAE]" e gerenciar o acesso através dos botões "Permitir Acesso" e "Proibir Acesso"'.

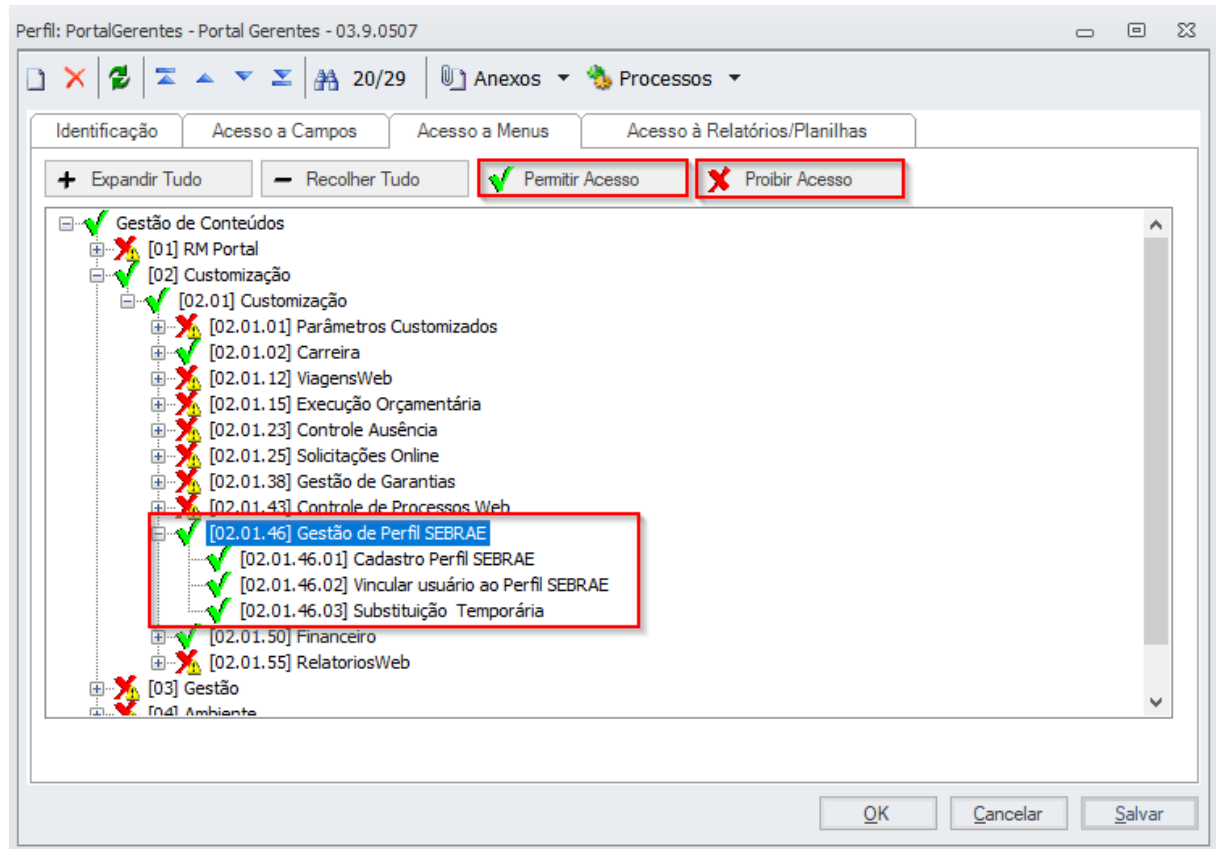

### <span id="page-2-0"></span>**3. Cadastro de Perfil SEBRAE**

Permite o cadastro, consulta e edição dos perfis Sebrae pelo "SGO Lite – Gestão de Garantias".

O acesso aos Perfis Sebrae é realizado através do menu: Cadastro  $\rightarrow$  Cadastro Perfil Sebrae.

### **Cliente: Serviço de Apoio Mic. e Peq. Empresas - SEBRAE**

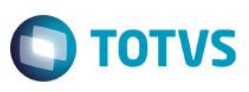

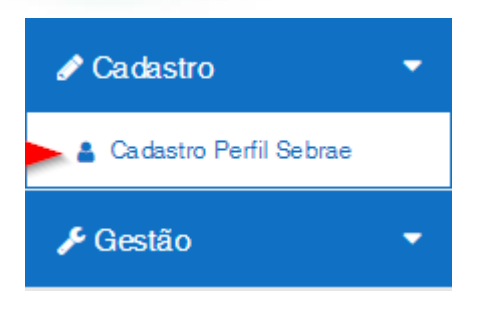

A tela de filtro dos perfis Sebrae será exibida conforme imagem abaixo:

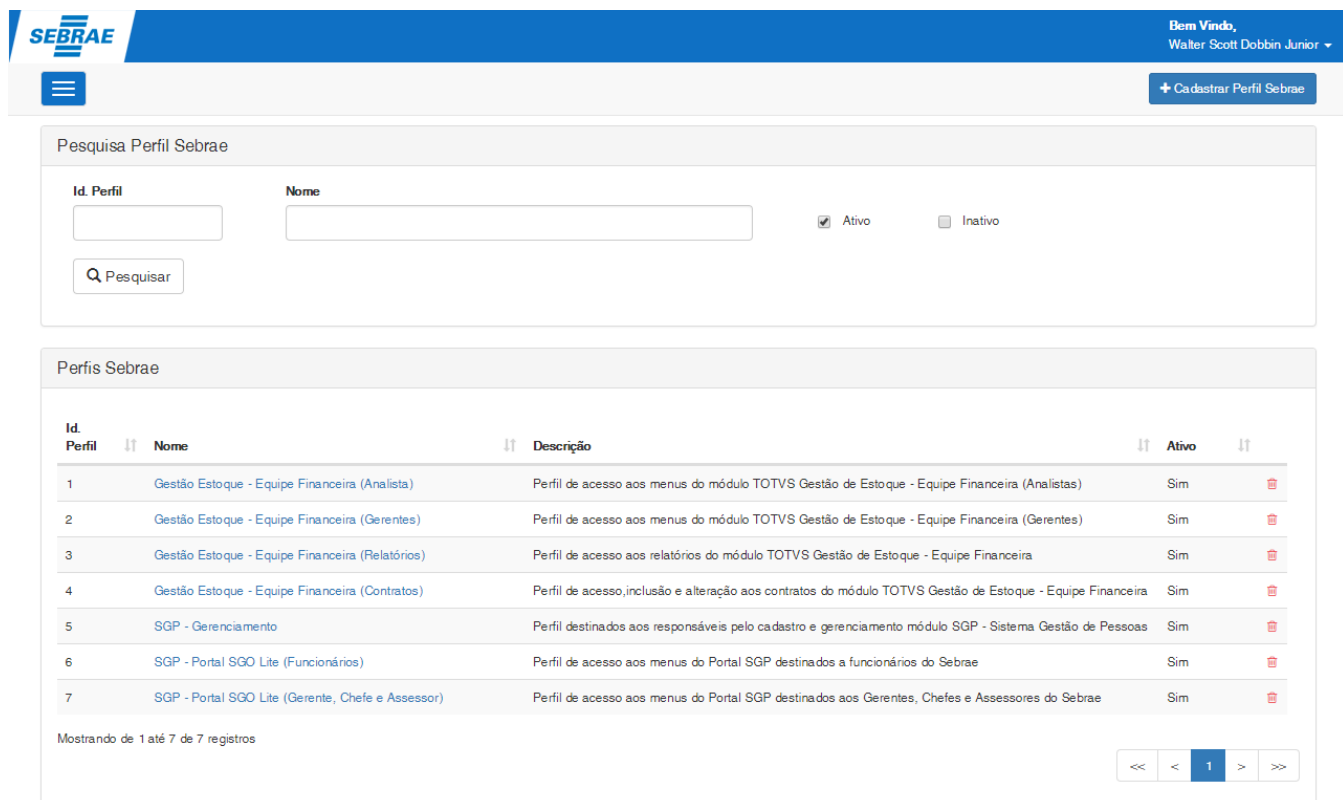

## <span id="page-3-0"></span>**3.1.Pesquisar**

Para realizar uma pesquisa o usuário deverá informar o filtro através dos campos disponíveis e posteriormente clicar em pesquisar.

Por padrão todos os perfis Sebrae ativos existentes serão exibidas ao abrir a tela "Cadastro Perfil Sebrae" ou caso seja realizado uma pesquisa sem que tenha sido informado valores para o filtro.

**Id. Perfil:** Se for informado na pesquisa o sistema exibirá o perfil Sebrae que possuir o Id. Igual ao valor informado.

Este documento é de propriedade da TOTVS. Todos os direitos reservados.

 $\overline{a}$ 

 $\overline{a}$ 

Este documento é de propriedade da TOTVS. Todos os direitos reservados.

 $\ddot{\bullet}$ 

### **FS007726– SGO Lite – Gestão de Perfil**

### **Cliente: Serviço de Apoio Mic. e Peq. Empresas - SEBRAE**

**Nome:** Se for informado na pesquisa o sistema exibirá o perfil Sebrae que possuir o nome ou parte dele igual ao valor informado.

**Ativo/Inativo:** Permite pesquisar os perfis Sebrae ativos/inativos, somente os ativos ou somente inativos. Por padrão o Ativo virá selecionado.

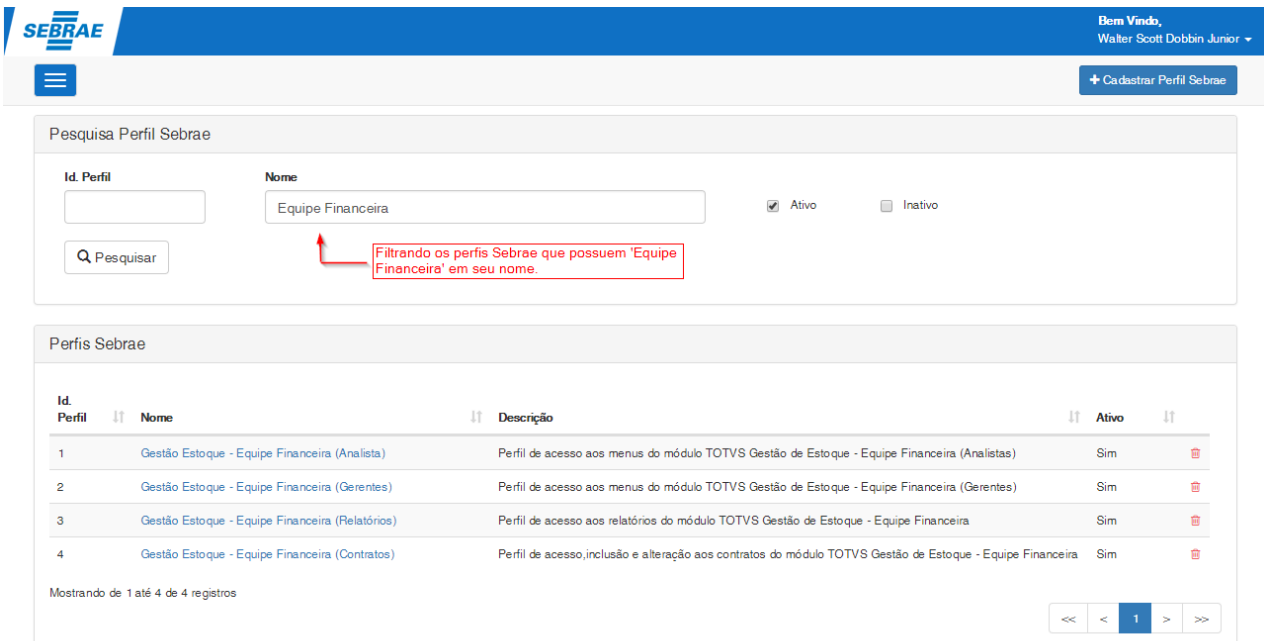

### <span id="page-4-0"></span>**3.2.Cadastrar Perfil Sebrae**

Para cadastrar um novo perfil Sebrae deve-se clicar sobre o botão "Cadastrar Perfil Sebrae" disponível no menu superior direito.

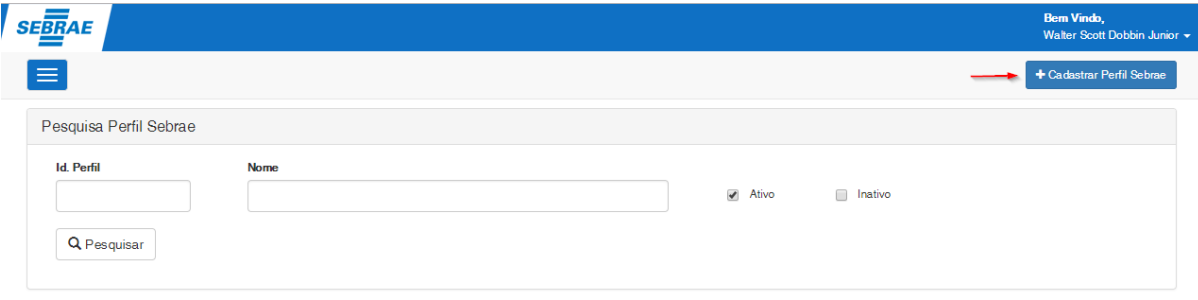

## <span id="page-4-1"></span>**3.2.1. Cadastrar Perfil Sebrae – Área Dados do Perfil**

### **Cliente: Serviço de Apoio Mic. e Peq. Empresas - SEBRAE**

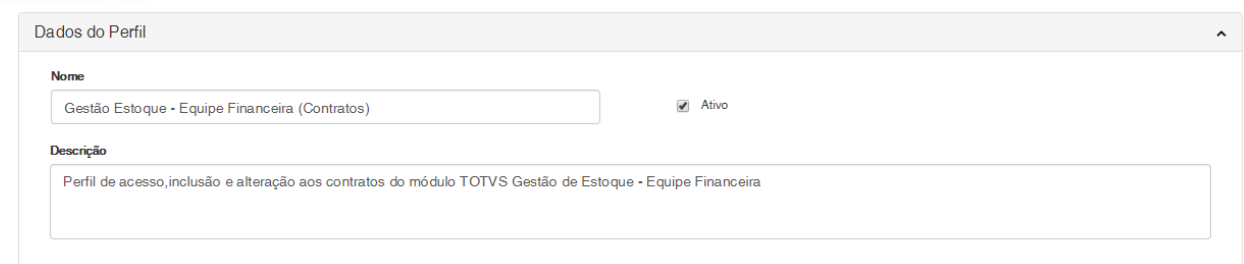

**Nome:** Informar o nome que se deseja dar ao perfil Sebrae. Permite a digitação de até 50 caracteres. Campo de preenchimento obrigatório.

**Ativo:** Por padrão este campo virá selecionado automaticamente, indicando que o perfil está ativo na base do SEBRAE, caso seja desmarcado o perfil Sebrae será considerado inativo.

Obs.: Somente perfis Ativos poderão ser vinculados ao(s) usuários SEBRAE. Este campo poderá ser alterado a qualquer momento pelo usuário responsável.

**Descrição:** Informar a descrição (a que se destina) do perfil. Permite a digitação de até 5000 caracteres. Campo de preenchimento obrigatório.

### <span id="page-5-0"></span>**3.2.2. Cadastrar Perfil Sebrae – Área Departamentos**

Deverá ser realizada a associação dos departamentos ao perfil SEBRAE. Um perfil SEBRAE poderá ter N departamentos associados a ele. Os departamentos são obtidos com base na tabela de departamentos do sistema RM (GDEPTO).

Associar um departamento ao perfil SEBRAE significa que o mesmo poderá ser vinculado aos usuários pertencentes ao(s) departamento(s ) associado(s) ao perfil Sebrae, ou seja o usuário pertencente a um determinado departamento só poderá ser vinculado aos perfis SEBRAE que possuam o determinado departamento vinculado.

Para realizar a vinculação de departamento(s) ao perfil SEBRAE deve-se clicar no botão "Vincular Departamento". A tela para a seleção dos departamentos será exibida.

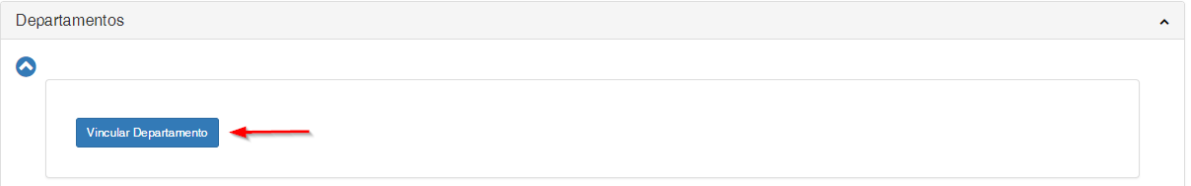

**TOTVS** 

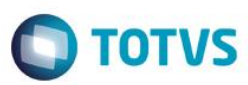

### **Cliente: Serviço de Apoio Mic. e Peq. Empresas - SEBRAE**

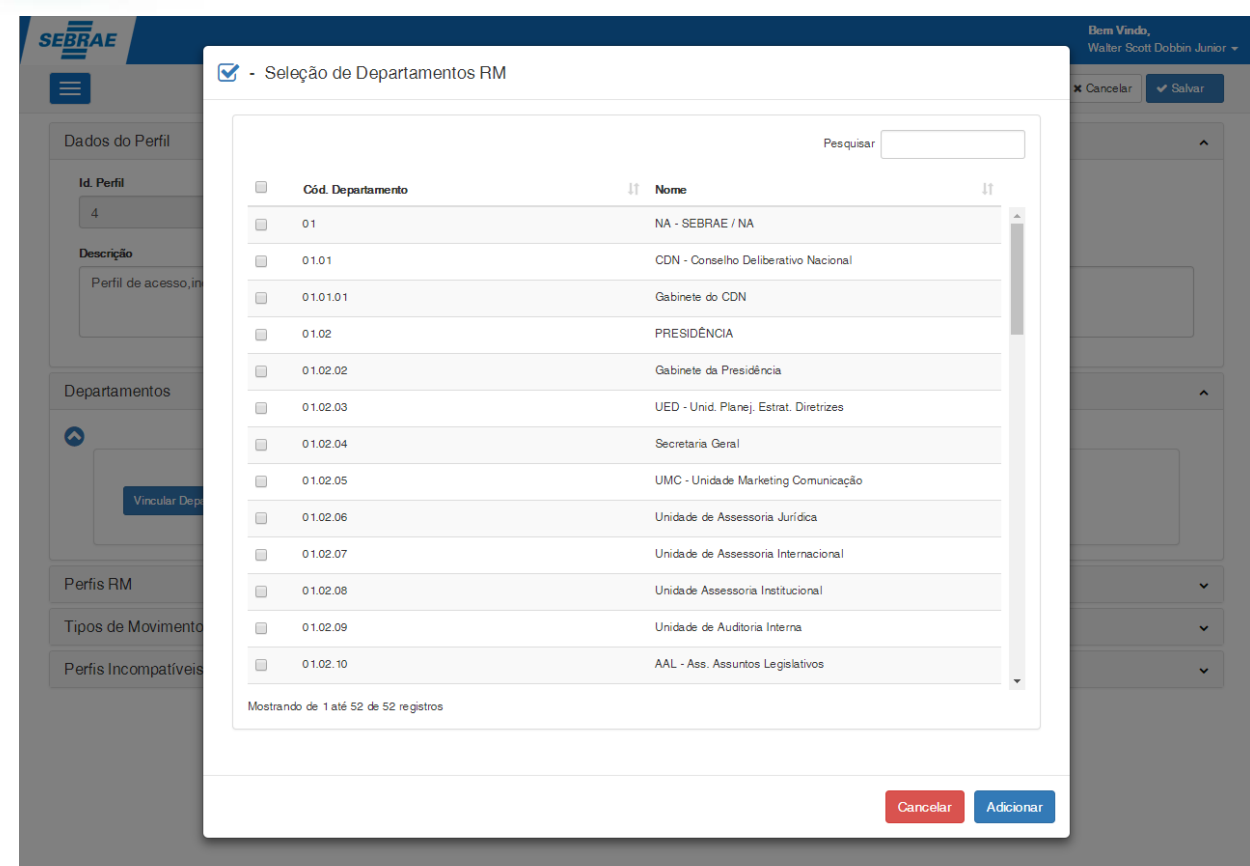

• Campo Pesquisar: Permite pesquisar pelo Código ou Nome do Departamento, facilitando a localização de um determinado departamento.

Para adicionar o(s) departamentos(s) selecione os registros desejados e clique no botão "Adicionar".

### **Cliente: Serviço de Apoio Mic. e Peq. Empresas - SEBRAE**

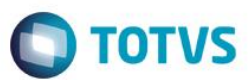

### Seleção de Departamentos RM

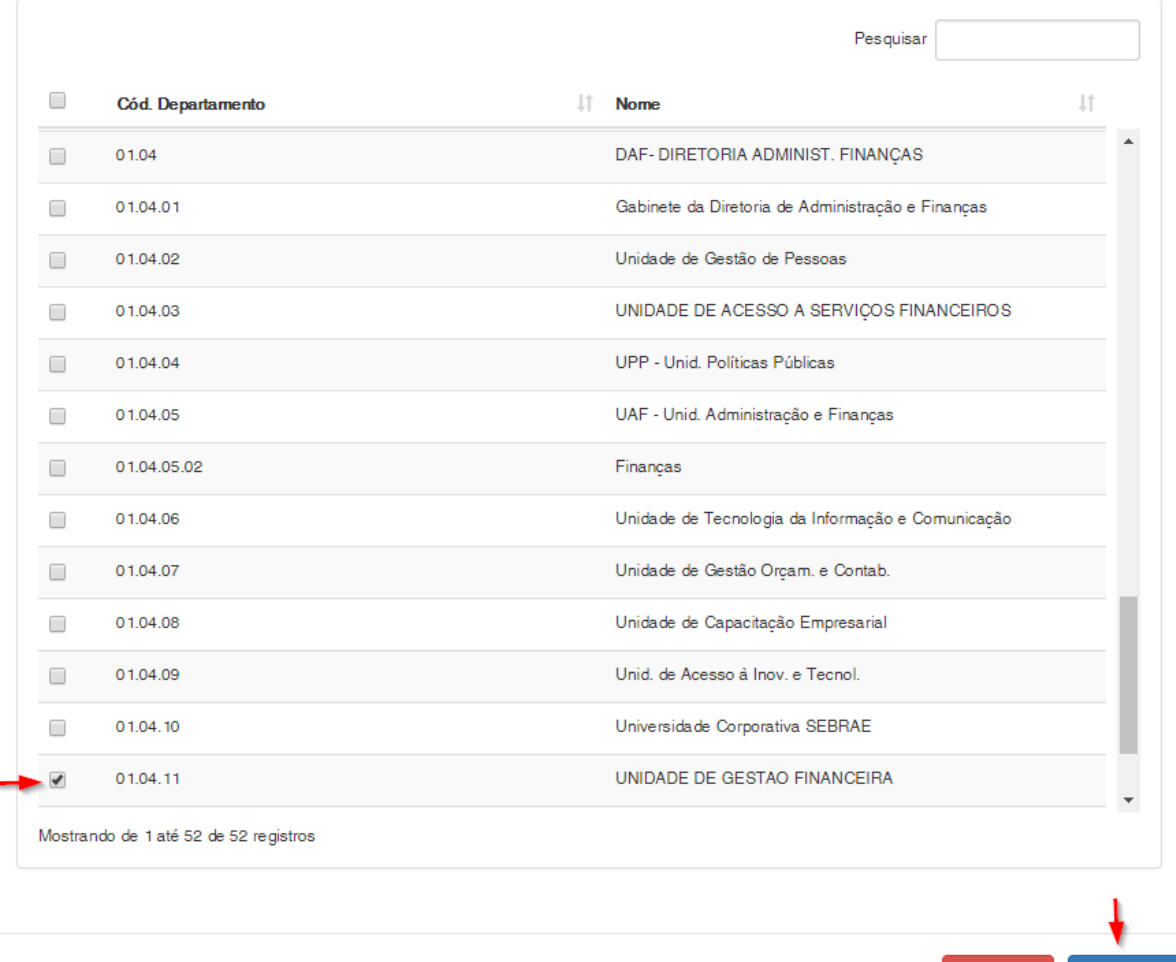

Após adicionar o(s) departamentos selecionados, eles serão inseridos na grade de Departamentos vinculados ao Perfil Sebrae.

Para concluir a vinculação e salvar as alterações realizadas é necessário clicar no botão "Salvar" existente no canto superior da tela.

 $\overline{a}$ 

Adicionar

Cancelar

### **Cliente: Serviço de Apoio Mic. e Peq. Empresas - SEBRAE**

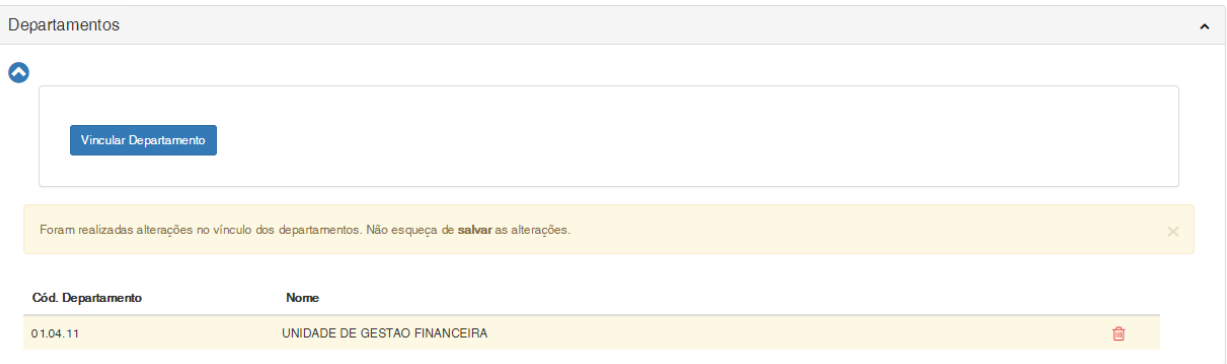

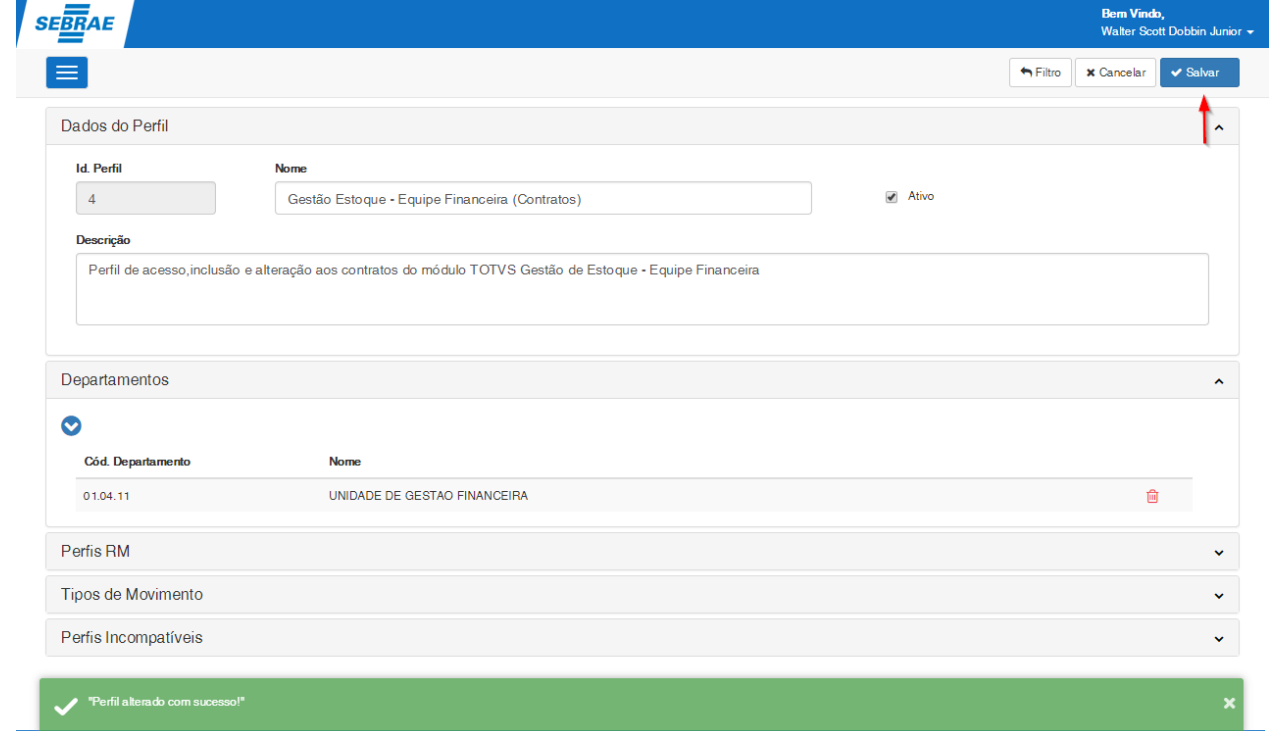

### **3.2.2.1. Departamentos – Exclusão**

O sistema permite a exclusão de departamento(s) vinculado(s) ao perfil SEBRAE.

Para excluir o usuário deverá clicar no ícone <sup>do</sup> do registro que se deseja excluir e posteriormente clicar no botão "Salvar" existente no canto superior da tela.

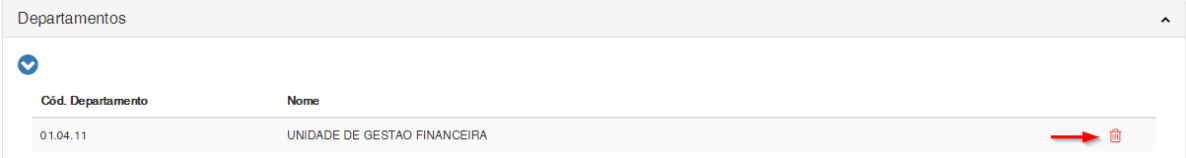

<span id="page-8-0"></span> $\overline{\bullet}$ 

 $\ddot{\circ}$ 

**O** TOTVS

### **Cliente: Serviço de Apoio Mic. e Peq. Empresas - SEBRAE**

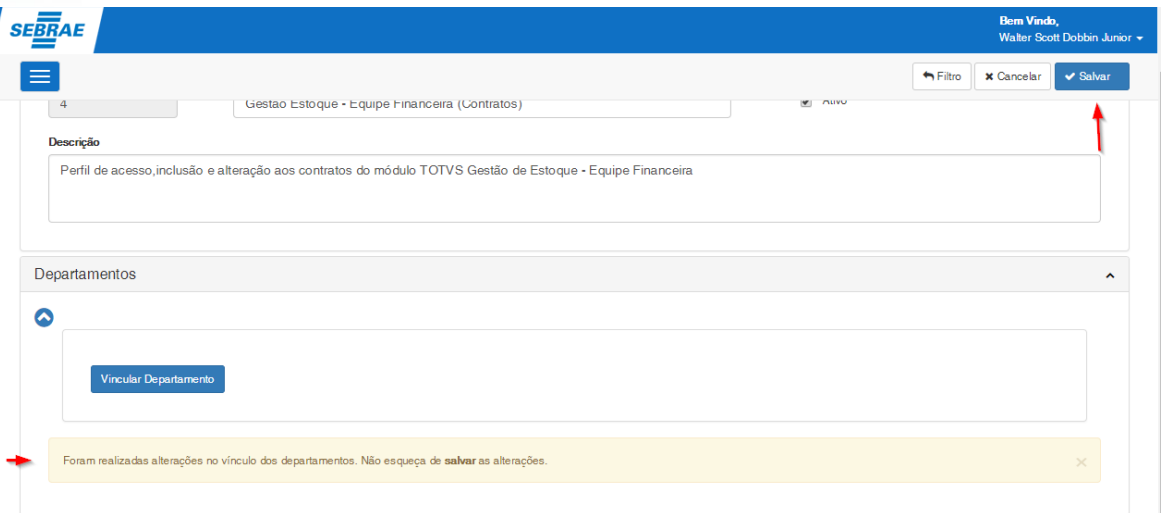

**Importante**: Ao excluir um departamento o sistema irá verificar se o perfil SEBRAE encontra-se em uso por algum usuário e realizará os ajustes no perfil do usuário para refletir as novas configurações do perfil SEBRAE, caso necessário.

### Exemplo:

O usuário "João" pertence ao departamento UGP e está associado à um perfil SEBRAE 0001, caso seja excluído o departamento "UGP" da associação do perfil SEBRAE 0001, o perfil SEBRAE 0001 será desassociado do usuário.

Nestes casos será realizado os seguintes procedimentos no RM:

### Perfil RM

O sistema identificará os usuários vinculados ao perfil SEBRAE 0001 pertencentes ao departamento "UGP" e removerá no sistema RM os perfis RM que se encontram associados ao perfil SEBRAE 0001, porém essa remoção só ocorrerá se esse perfil RM não estiver associado a outro perfil SEBRAE que o usuário utilize.

**Importante**: Perfis RM associados diretamente pelo sistema RM e que não estejam vinculados a nenhum perfil SEBRAE utilizados pelo usuário serão removidos, uma vez que o controle desses perfis seguirá as regras do sistema de SGO - Gestão de Perfil.

### Exemplo:

Usuário "João" pertencente ao departamento "UGP" possui os perfis SEBRAE "0001" e "0002"; Perfil SEBRAE 0001 está associado aos perfis RM "acesso1" e "acesso2"; Perfil SEBRAE 0002 está associado aos perfis RM "acesso2" e "acesso3";

TOTVS

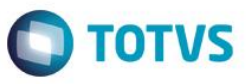

Ao remover o departamento "UGP" do perfil SEBRAE 0001 o sistema irá remover apenas o perfil RM "acesso1" do usuário. O perfil "acesso2" não será removido do usuário, pois este está associado ao perfil SEBRAE 0002 que o usuário ainda tem acesso.

### Tipo de Movimento RM

O sistema identificará os usuários vinculados ao perfil SEBRAE 0001 pertencentes ao departamento "UGP" e removerá do sistema RM os tipos de movimentos que se encontram associados ao perfil SEBRAE 0001, porém essa remoção só ocorrerá se esse tipo de movimento não estiver associado a outro perfil SEBRAE que o usuário utilize. Se o Tipo de Movimento se encontra associado a outro Perfil SEBRAE a que o usuário tenha acesso, o sistema irá realizar os ajustes necessários para refletir a atual configuração.

**Importante**: Tipos de Movimentos associados diretamente pelo sistema RM e que não estejam vinculados a nenhum perfil SEBRAE utilizados pelo usuário serão removidos, uma vez que o controle desses tipos de movimentos seguirá as regras do sistema de SGO - Gestão de Perfil.

**Observação**: Para Tipos de Movimento associados a dois PERFIS SEBRAE e com configurações diferentes, prevalecerá a configuração que garanta acesso a algum recurso. Assim se no perfil SEBRAE 0001 o tipo de movimento 1.1.04 permite inclusão e no perfil SEBRAE 0002 o tipo de movimento 1.1.04 não permite inclusão, no cadastro do usuário, na opção de tipos de movimento, o movimento 1.1.04 permitirá inclusão.

### Exemplo:

Usuário "João" pertencente ao departamento "UGP" possui os perfis SEBRAE "0001" e "0002".

O Perfil SEBRAE 0001 está parametrizado para usar o tipo de movimento 1.1.04 com permissão de consulta; O Perfil SEBRAE 0002 está parametrizado para usar o tipo de movimento 1.1.04 sem permissão de consulta;

Ao remover o departamento "UGP" do perfil SEBRAE 0001 o tipo de movimento 1.1.04 não será removido do usuário RM, pois este está associado ao perfil SEBRAE 0002 que o usuário ainda tem acesso, dessa forma o sistema irá refazer as permissões do movimento 1.1.04 levando em consideração as configurações definidas para o tipo de movimento definidas no perfil SEBRAE 0002, sendo assim o usuário João ainda terá acesso ao tipo de movimento 1.1.04 porém agora sem permissão de consulta para este tipo de movimento.

### <span id="page-10-0"></span>**3.2.3. Cadastrar Perfil Sebrae – Área Perfis RM**

Deverá ser realizada a vinculação dos perfis RM ao perfil SEBRAE. Um perfil SEBRAE poderá ter N perfis RM associados a ele.

Associar um perfil RM ao perfil SEBRAE significa que este perfil RM será associado aos usuários que estiverem vinculados ao perfil SEBRAE.

ര

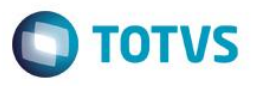

**Importante**: Ao salvar a vinculação dos perfis RM em um perfil SEBRAE, o sistema identificará os usuários que utilizam esse perfil SEBRAE e atribuirá a eles os perfis RM que foram vinculados. Essa atribuição se dará no sistema RM a qual o perfil RM pertence. Caso seja um perfil RM de um novo sistema RM que o usuário ainda não tenha acesso, esse acesso ao sistema RM será atribuído automaticamente.

Para realizar a vinculação de perfis RM ao perfil SEBRAE deve clicar no botão "Vincular Perfil RM".

A tela para a seleção dos perfis RM será exibida.

O usuário poderá selecionar o Sistema RM que se deseja incluir os perfis RM através campo "Sistema RM". Ao informar o sistema RM a tela de seleção dos perfis RM exibirá somente os perfis RM pertencentes a este sistema. Esta seleção não é obrigatória e está disponível como um filtro para o usuário.

Caso não seja informado o sistema RM a tela de seleção exibirá todos os perfis RM agrupados por Sistema, permitindo também realizar a filtragem nesta tela.

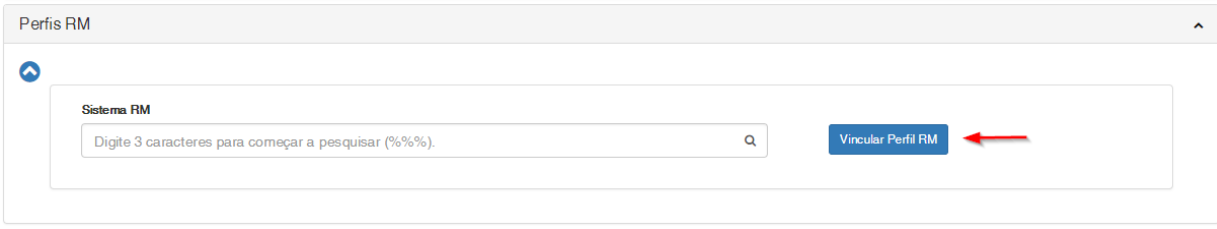

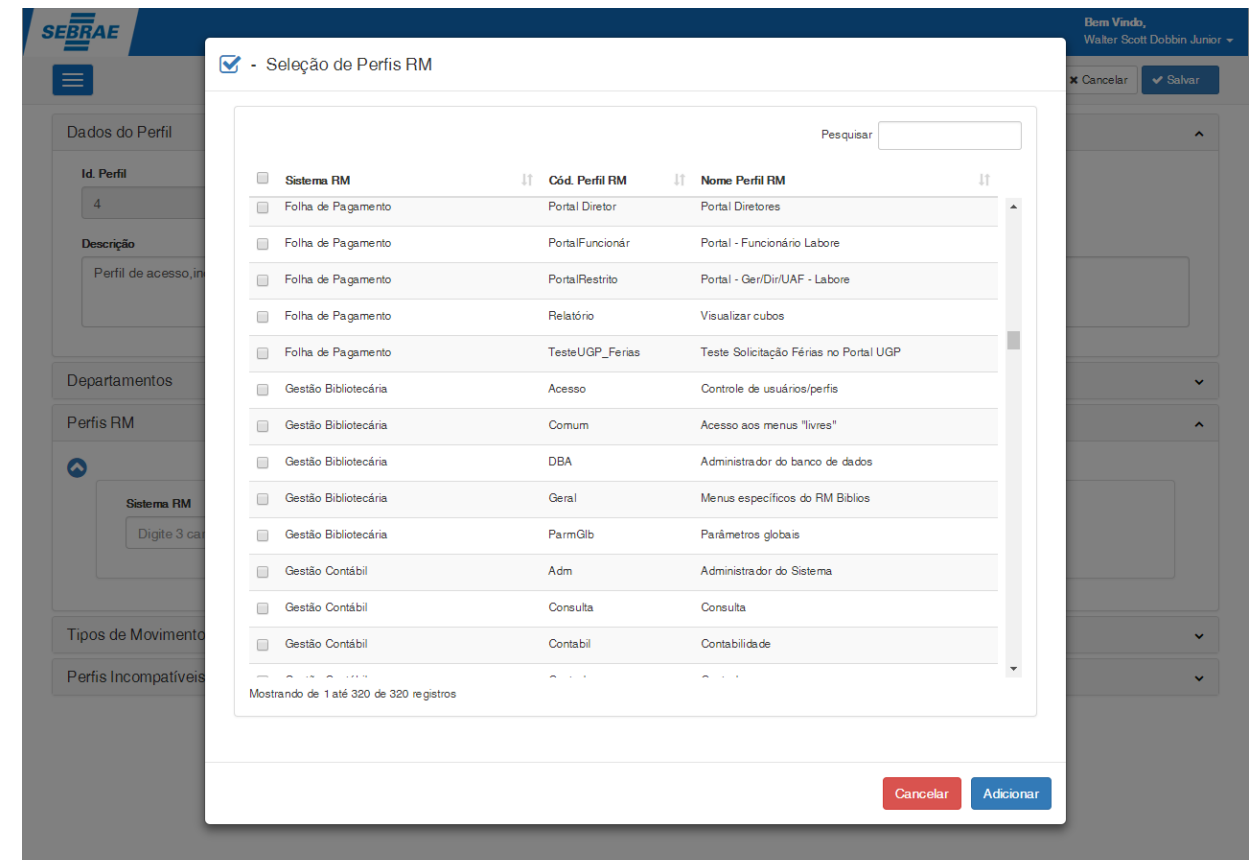

൫

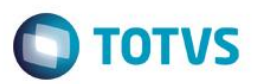

• Campo Pesquisar: Permite pesquisar pelo nome do sistema RM, código do Perfil RM ou nome do Perfil RM, facilitando a localização de um determinado perfil.

Para adicionar os perfis RM selecione os registros desejados e clique no botão "Adicionar".

### Seleção de Perfis RM

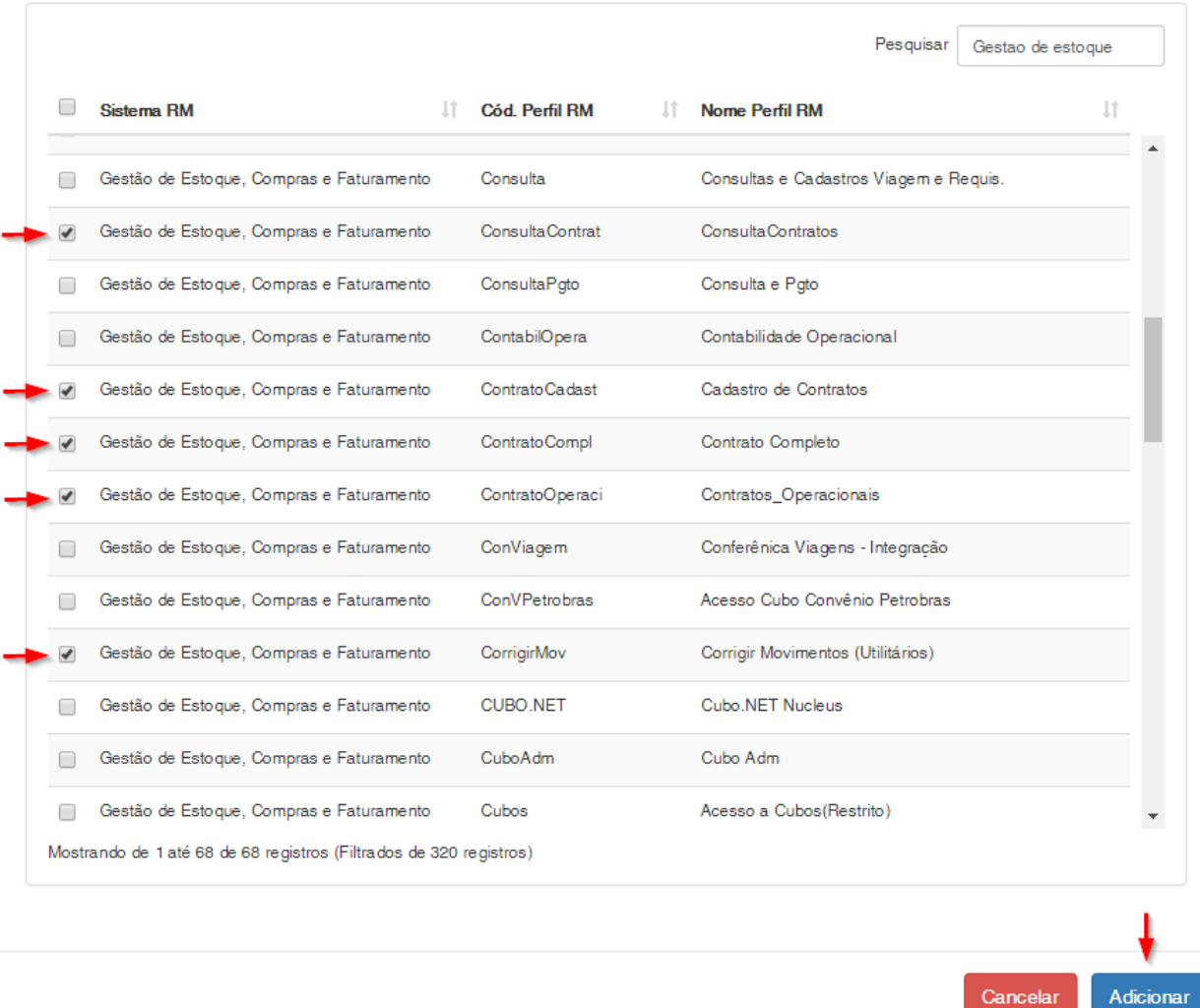

Após adicionar os perfis RM selecionados, eles serão inseridos na grade de Perfis RM vinculados ao Perfil SEBRAE. Para concluir a vinculação e salvar as alterações realizadas é necessário clicar no botão "Salvar" existente no canto superior da tela.

 $\overline{\bullet}$ 

Cancelar

### **Cliente: Serviço de Apoio Mic. e Peq. Empresas - SEBRAE**

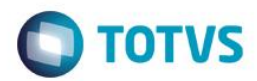

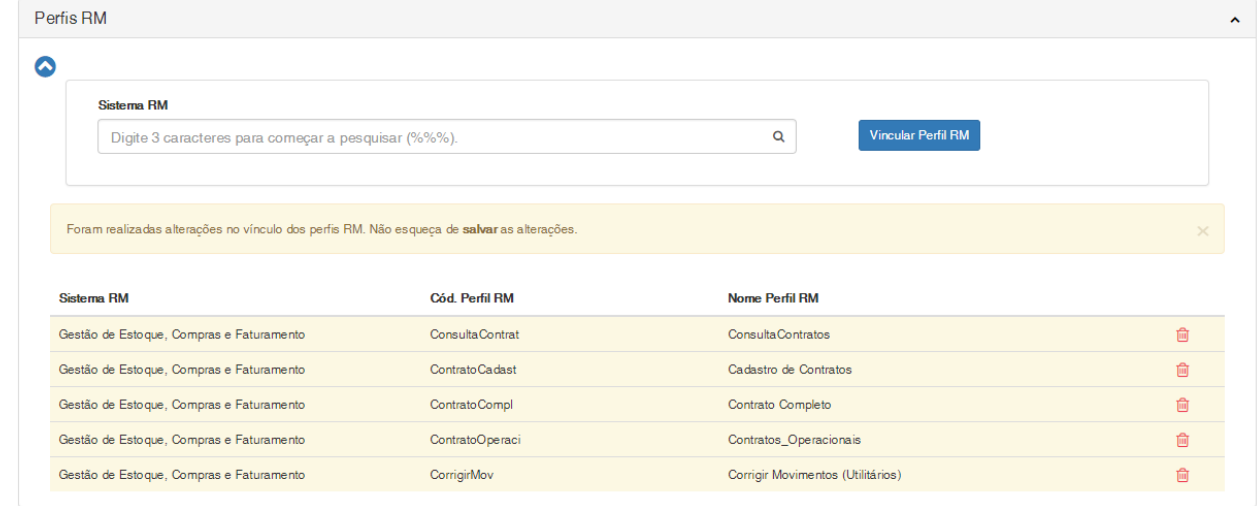

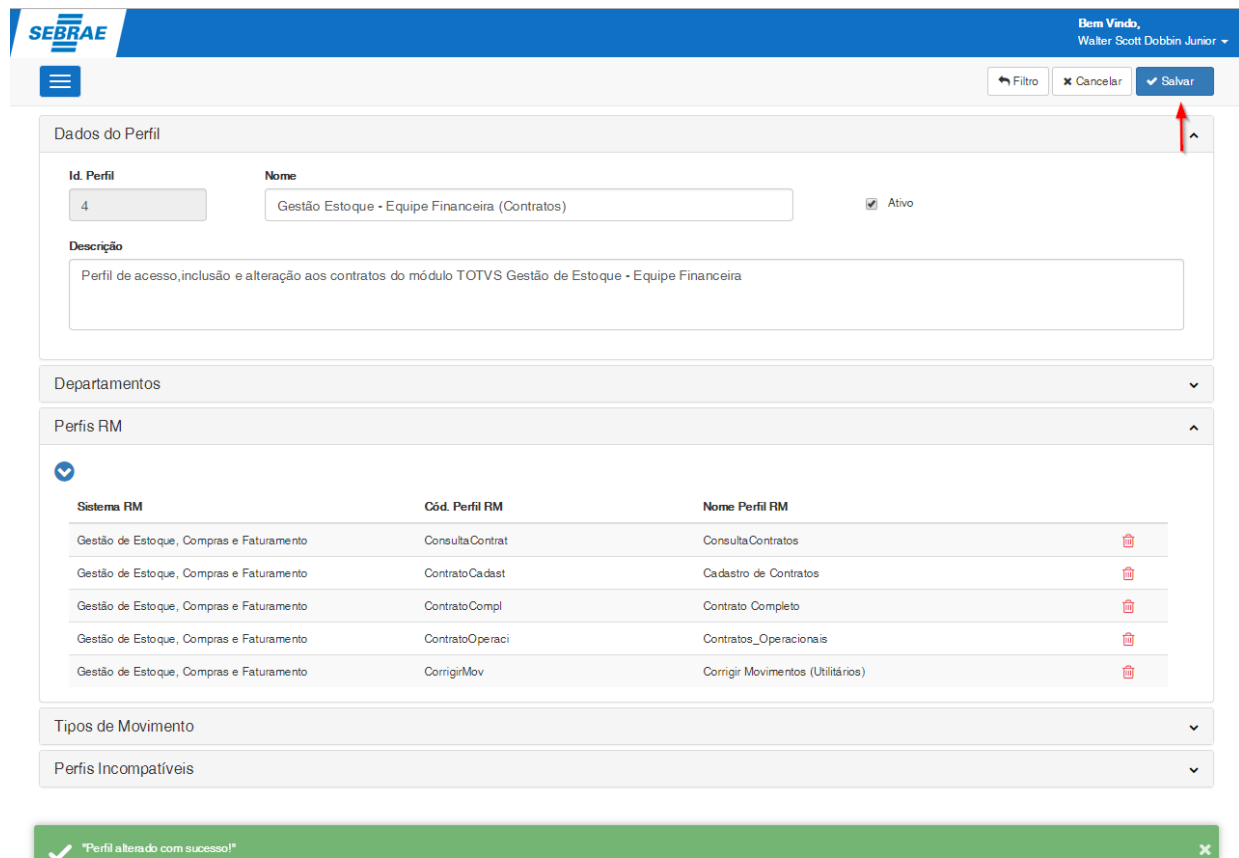

### <span id="page-13-0"></span>**3.2.3.1. Perfis RM – Exclusão**

O sistema permite a exclusão de perfis RM vinculados ao perfil SEBRAE.

 $\ddot{\bullet}$ 

### **Cliente: Serviço de Apoio Mic. e Peq. Empresas - SEBRAE**

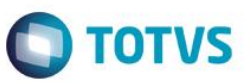

Para excluir um perfil RM o usuário deverá clicar no ícone <sup>do</sup> do registro que se deseja excluir e posteriormente clicar no botão "Salvar" existente no canto superior da tela.

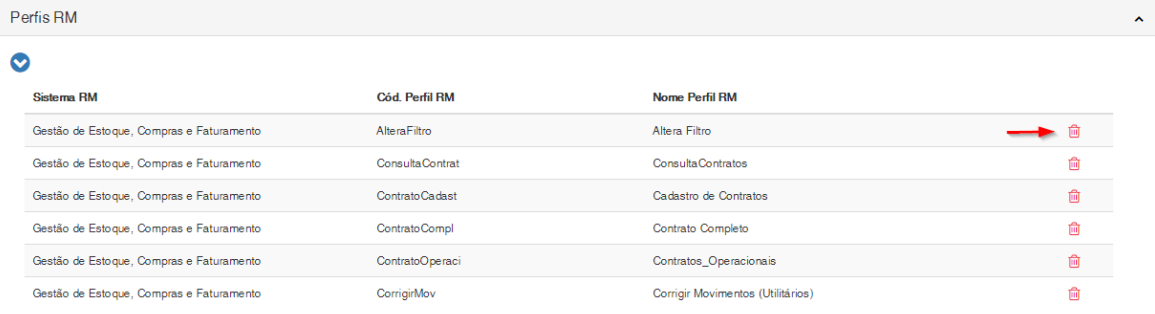

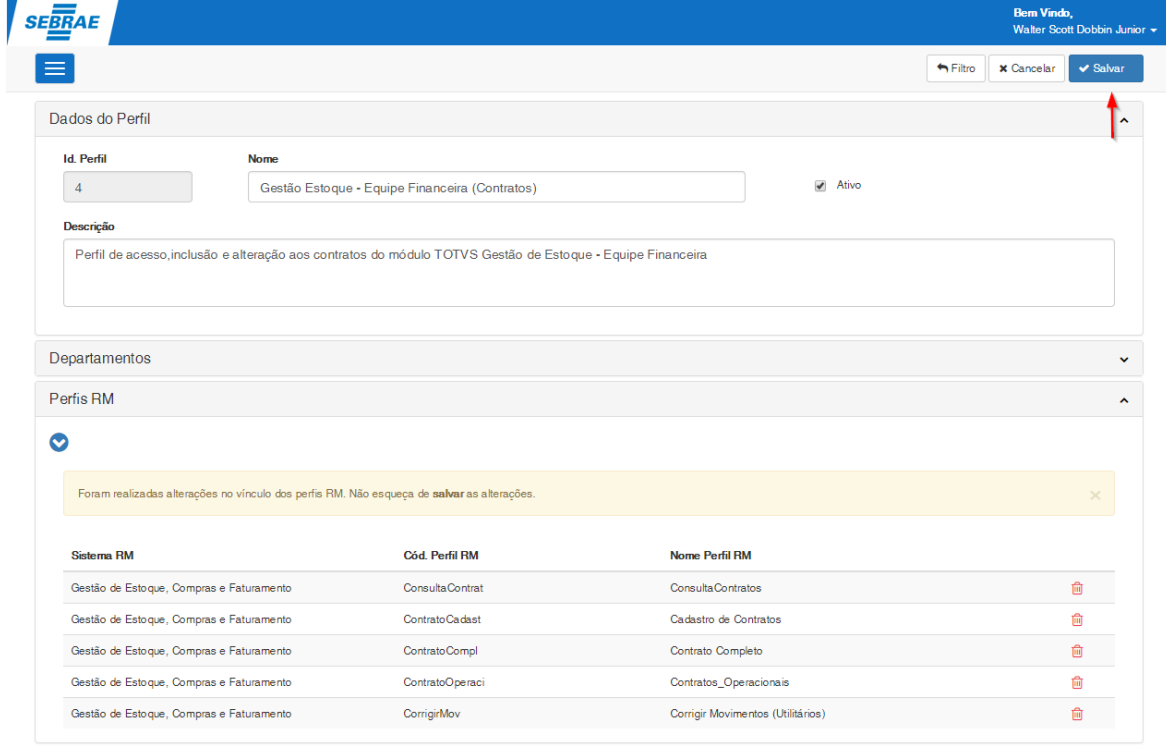

**Importante**: Ao excluir um perfil RM o sistema irá verificar se o perfil SEBRAE encontra-se em uso por algum usuário e realizará os ajustes no perfil do usuário para refletir as novas configurações do perfil SEBRAE, caso necessário.

Ao salvar a exclusão do perfil RM sistema identificará os usuários vinculados ao perfil SEBRAE e removerá destes usuários os perfis RM desassociados (excluídos) do perfil SEBRAE, porém essa remoção só ocorrerá se esse perfil RM não estiver associado a outro perfil SEBRAE que o usuário utilize.

**Importante**: Perfis RM associados diretamente pelo sistema RM e que não estejam vinculados a nenhum perfil SEBRAE utilizados pelo usuário serão removidos, uma vez que o controle desses perfis seguirá as regras do sistema de SGO - Gestão de Perfil.

### Exemplo:

Usuário "João" possui os perfis SEBRAE "0001" e "0002"; Perfil SEBRAE 0001 está associado aos perfis RM "acesso1" e "acesso2"; Perfil SEBRAE 0002 está associado aos perfis RM "acesso2" e "acesso3"; Ao remover o perfil RM "acesso2" do perfil SEBRAE 0001 o sistema irá remover apenas o perfil RM "acesso1" do usuário. O perfil RM "acesso2" não será removido do usuário, pois este está associado ao perfil SEBRAE 0002 que o usuário ainda tem acesso.

**Importante**: Se após a remoção dos perfis RM o usuário ficar sem acesso a nenhum perfil RM de um determinado sistema RM a permissão de acesso a esse sistema RM será retirado automaticamente pelo sistema.

### <span id="page-15-0"></span>**3.2.4. Cadastrar Perfil Sebrae – Área Tipos de Movimento**

Deverá ser realizada a vinculação dos Tipos de Movimento RM utilizados no sistema TOTVS Gestão de Estoque, Compras e Faturamento ao perfil SEBRAE. Um perfil SEBRAE poderá ter N Tipos de Movimento RM associados a ele.

Associar um Tipo de movimento RM ao perfil SEBRAE significa que este Tipo de Movimento RM será associado aos usuários que estiverem vinculados ao perfil SEBRAE.

**Importante**: Ao salvar a vinculação dos tipos de movimento RM em um perfil SEBRAE, o sistema identificará os usuários que utilizam esse perfil SEBRAE e atribuirá a eles os tipos de movimento RM que foram vinculados.

Para realizar a vinculação dos Tipos de Movimentos RM ao perfil SEBRAE o usuário deverá selecionar o tipo de movimento desejado através do campo "Tipo de Movimento".

Deverão ser selecionados os tipos de acesso a serem concedidos ao tipo de movimento selecionado. Os tipos de acesso são os mesmos disponíveis no sistema Totvs Gestão de Estoque, Compras e Faturamento e contemplam:

**Consulta**: Imprimir, Copiar, Enviar e-mail, Gerar Contrato, Lançar, Faturar, Cotar, Contabilizar, Estornar contabilidade, Incluir por faturamento

**Alteração**: Incluir, Excluir, Ativar/Tornar Inativo, Alterar após e-mail, Cancelar, Reabrir, Alterar após imprimir, Alterar após integrado.

Após a seleção do tipo de movimento e parametrização dos tipos de acesso o usuário deverá clicar em "Vincular Tipo de Movimento" para que ele seja inserido na grade de Tipos de Movimento vinculados ao Perfil SEBRAE. Para

**TOTVS** 

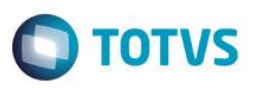

concluir a vinculação e salvar as alterações realizadas é necessário clicar no botão "Salvar" existente no canto superior da tela.

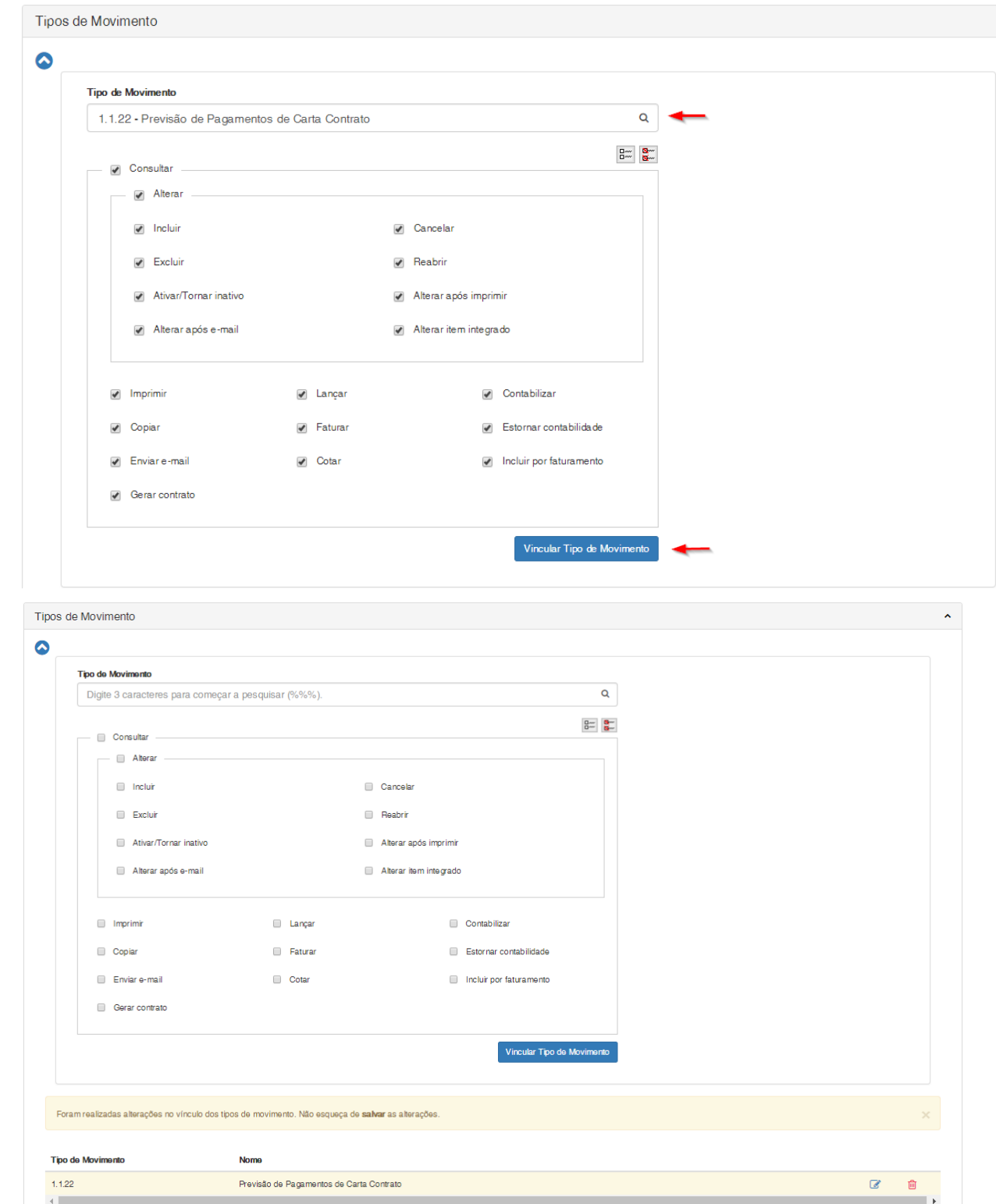

 $\overline{\bullet}$ 

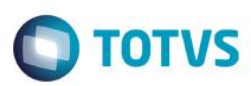

### **Cliente: Serviço de Apoio Mic. e Peq. Empresas - SEBRAE**

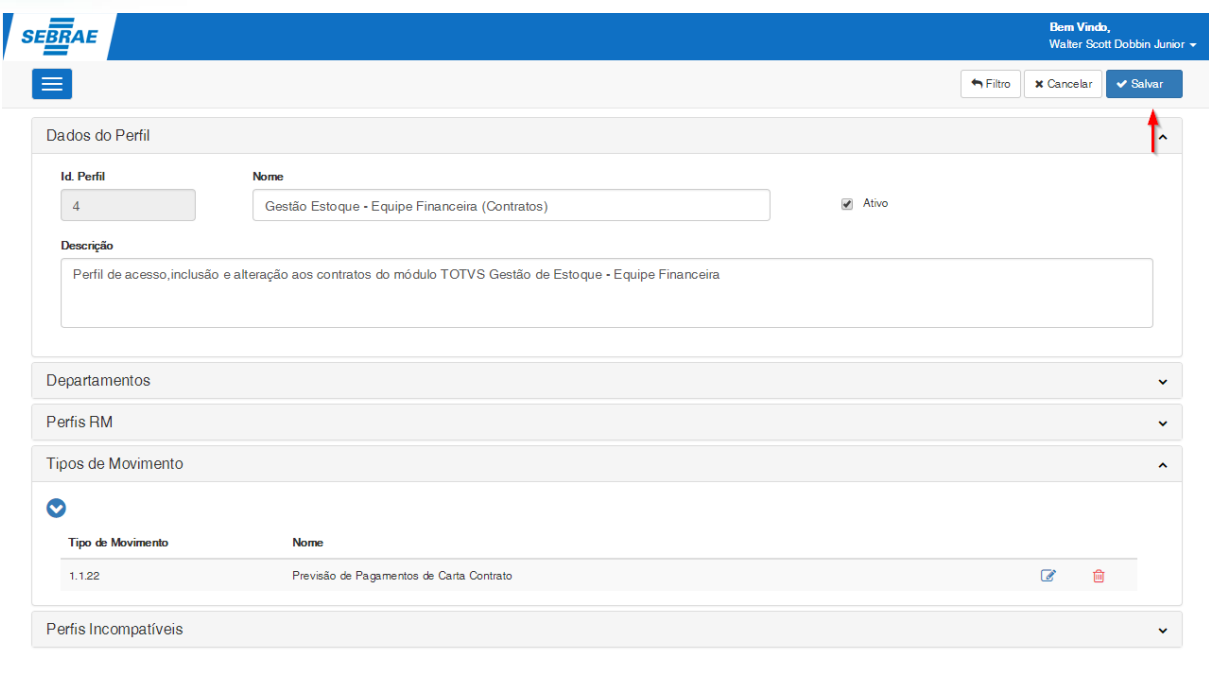

Ao salvar a vinculação dos tipos de movimento ao perfil SEBRAE, o sistema identificará os usuários vinculados

ao perfil SEBRAE e realizará os ajustes no cadastro do usuário para refletir as novas configurações do perfil SEBRAE, caso necessário.

**Importante**: Tipos de Movimentos associados diretamente pelo sistema RM e que não estejam vinculados a nenhum perfil SEBRAE utilizados pelo usuário serão removidos, uma vez que o controle desses tipos de movimentos seguirá as regras do sistema de SGO - Gestão de Perfil.

**Observação**: Para Tipos de Movimento associados a dois PERFIS SEBRAE e com configurações diferentes, prevalecerá a configuração que garanta acesso a algum recurso. Assim se no perfil SEBRAE 0001 o tipo de movimento 1.1.04 permite inclusão e no perfil SEBRAE 0002 o tipo de movimento 1.1.04 não permite inclusão, no cadastro do usuário, na opção de tipos de movimento, o movimento 1.1.04 permitirá inclusão.

### Exemplo:

Usuário "João" possui os perfis SEBRAE "0001" e "0002".

O Perfil SEBRAE 0001 foi adicionado o tipo de movimento 1.1.04 com permissão de consulta;

O Perfil SEBRAE 0002 está parametrizado para usar o tipo de movimento 1.1.04 sem permissão de consulta;

Ao salvar a vinculação do tipo de movimento 1.1.04 no perfil SEBRAE 0001 o sistema irá refazer as permissões do movimento 1.1.04 para os usuários associados ao perfil SEBRAE levando em consideração as configurações

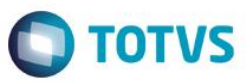

definidas para o tipo de movimento definidas no perfil SEBRAE 0001 e 0002, sendo assim o usuário João passará a ter acesso ao tipo de movimento 1.1.04 com a permissão de consulta para este tipo de movimento.

### <span id="page-18-0"></span>**3.2.4.1. Tipo de Movimento – Alteração**

O sistema permite a alteração das permissões de acesso dos tipos de movimento vinculados ao perfil SEBRAE. Para alterar as permissões de acesso de um determinado tipo de movimento o usuário deverá clicar no ícone do registro que se deseja alterar as permissões de acesso.

Após a alteração o usuário deverá clicar no botão "Salvar" da área de tipos de movimento para que a alteração seja aplicada ao tipo de movimento. Após as alterações o usuário deve clicar no botão "Salvar" existente no canto superior da tela para que todas as alterações sejam efetivadas no perfil SEBRAE.

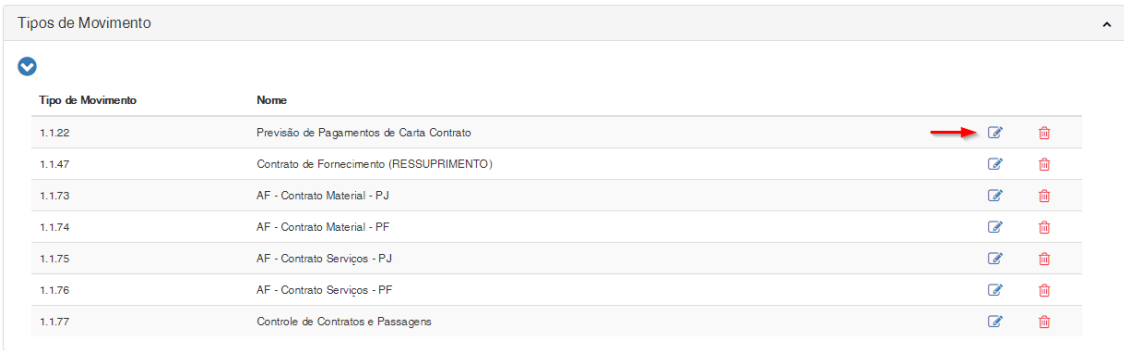

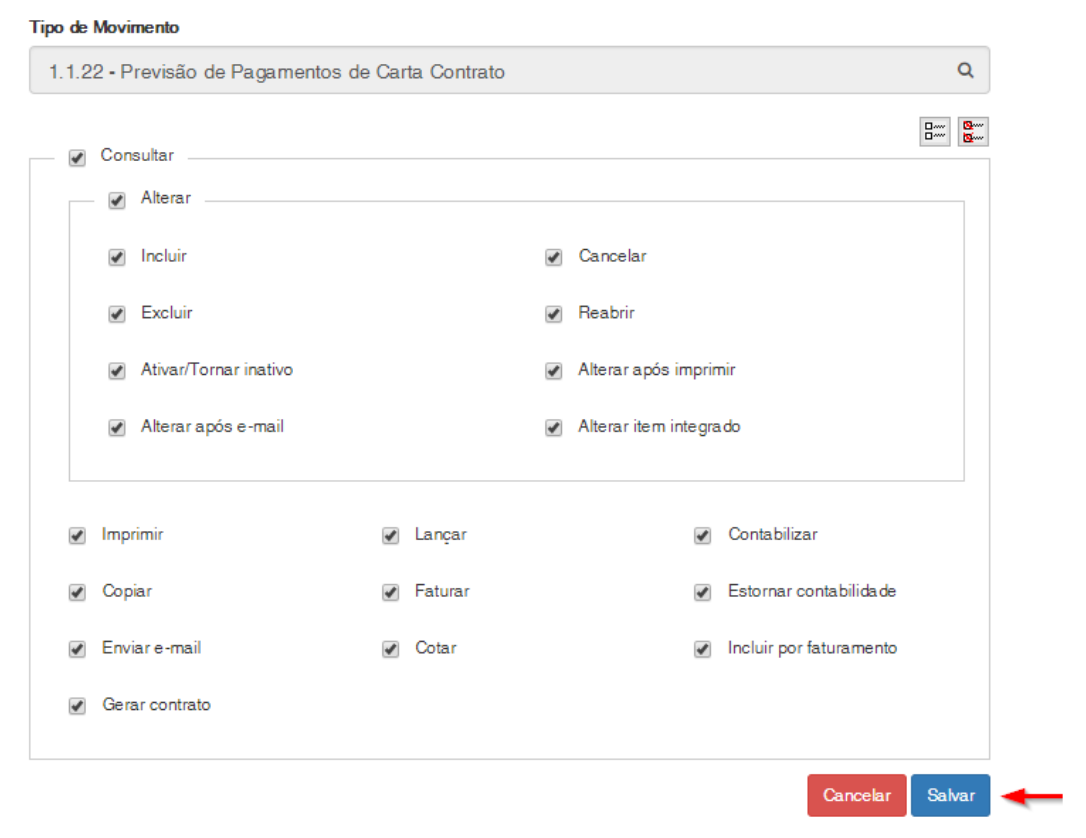

## **TOTVS**

### **Cliente: Serviço de Apoio Mic. e Peq. Empresas - SEBRAE**

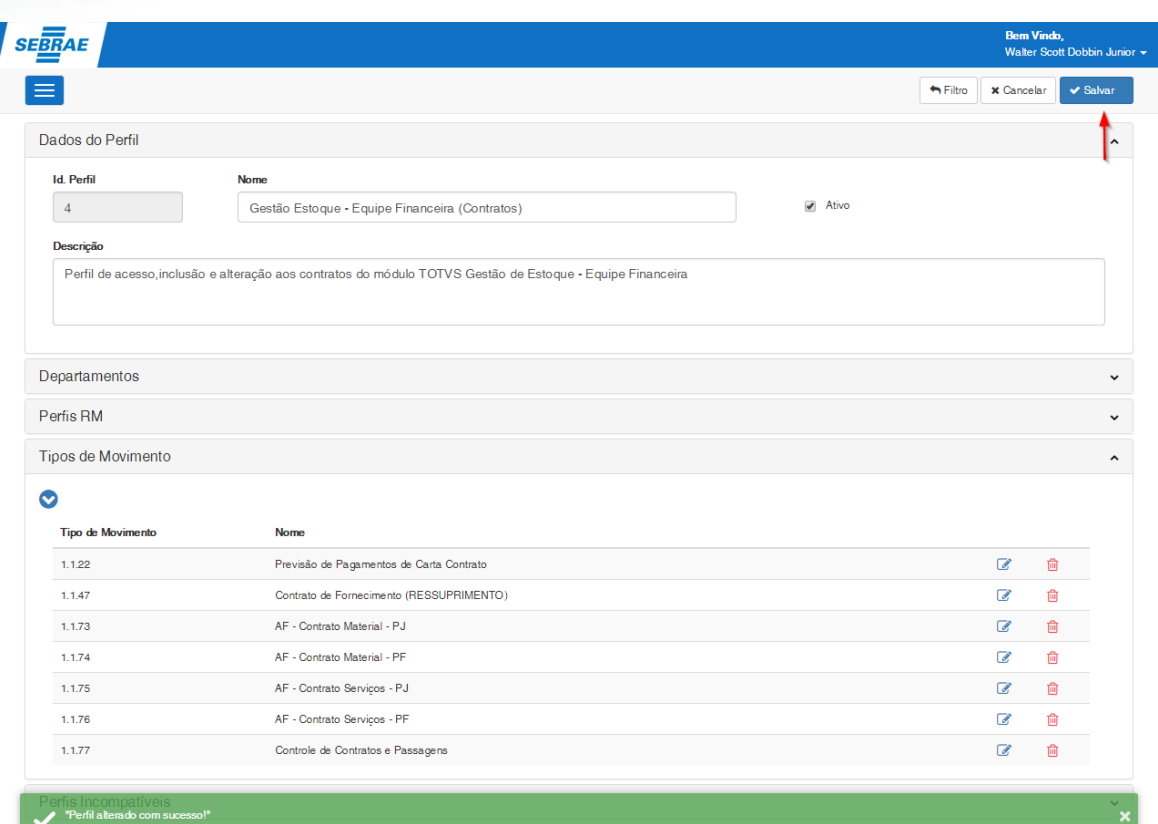

Ao salvar a alteração das permissões de acesso dos tipos de movimento vinculados ao perfil SEBRAE, o sistema identificará os usuários vinculados ao perfil SEBRAE e realizará os ajustes no cadastro do usuário para refletir as novas configurações do perfil SEBRAE, caso necessário.

### Exemplo:

Usuário "João" possui os perfis SEBRAE "0001" e "0002".

O Perfil SEBRAE 0001 está parametrizado para usar o tipo de movimento 1.1.04 sem permissão de consulta; O Perfil SEBRAE 0002 está parametrizado para usar o tipo de movimento 1.1.04 sem permissão de consulta; O Perfil SEBRAE 0001 teve o tipo de movimento 1.1.04 alterado para permitir consulta;

Ao salvar a alteração do tipo de movimento 1.1.04 no perfil SEBRAE 0001 o sistema irá refazer as permissões do movimento 1.1.04 para os usuários associados ao perfil SEBRAE levando em consideração as configurações definidas para o tipo de movimento definidas no perfil SEBRAE 0001 e 0002, sendo assim o usuário João passará a ter acesso ao tipo de movimento 1.1.04 com a permissão de consulta para este tipo de movimento.

### <span id="page-19-0"></span>**3.2.4.2. Tipo de Movimento – Exclusão**

O sistema permite a exclusão dos tipos de movimentos vinculados ao perfil SEBRAE.

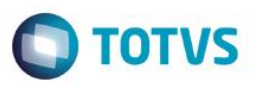

Para excluir o usuário deverá clicar no ícone <sup>do</sup> do registro que se deseja excluir e posteriormente clicar no botão "Salvar" existente no canto superior da tela.

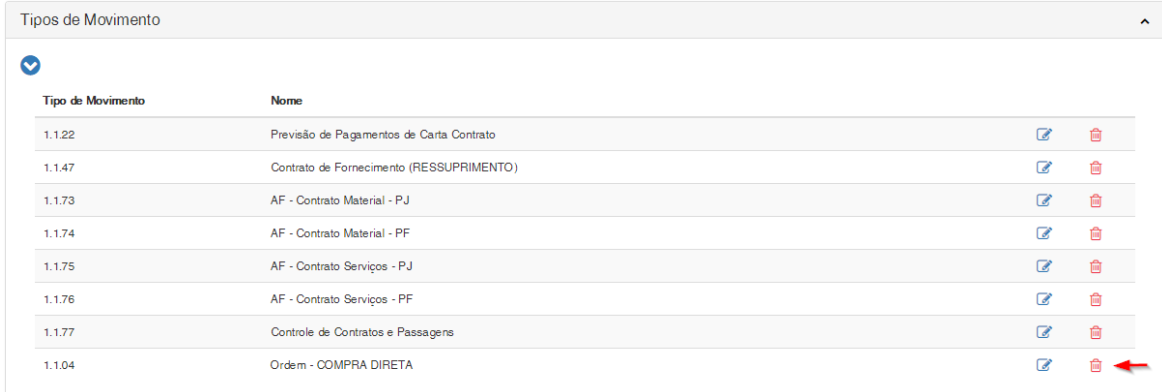

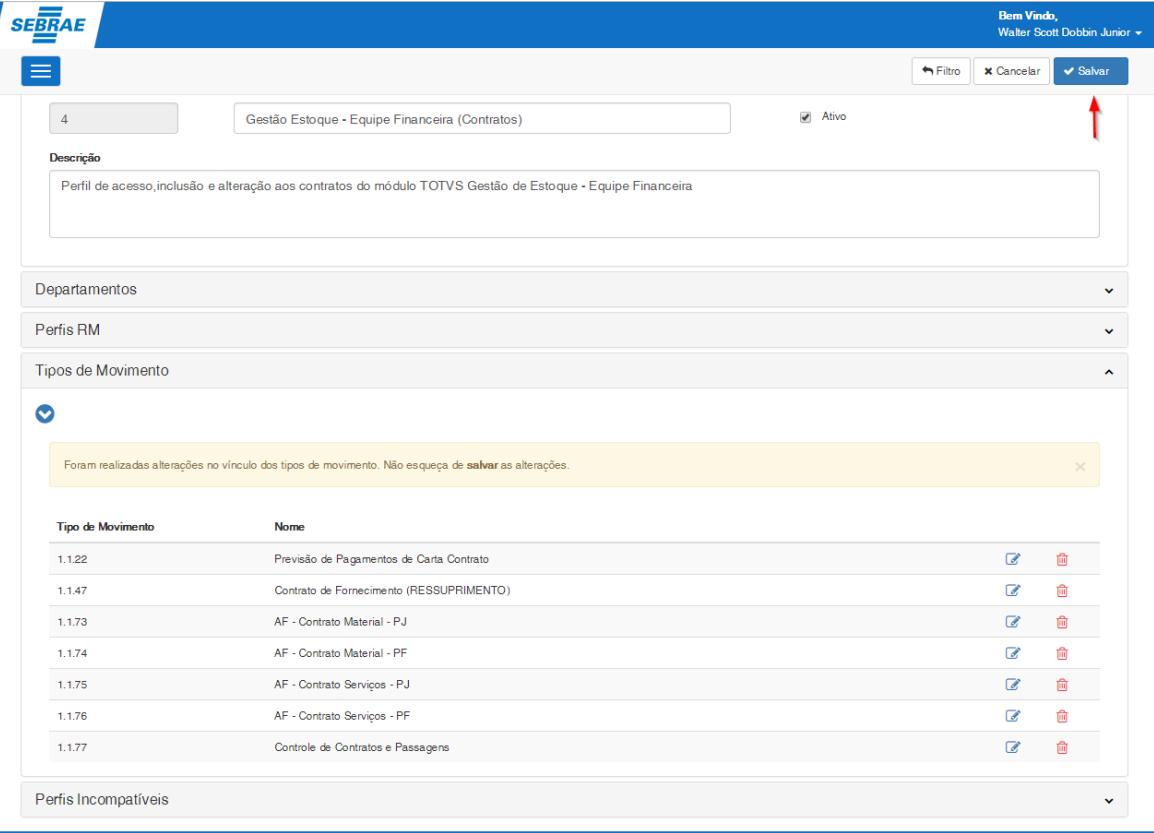

**Importante**: Ao ser excluído um tipo de movimento o sistema irá verificar se o perfil SEBRAE encontra-se em uso por algum usuário e realizará os ajustes no perfil do usuário para refletir as novas configurações do perfil SEBRAE, caso necessário.

Ao salvar a exclusão do tipo de movimento RM sistema identificará os usuários vinculados ao perfil SEBRAE e removerá do sistema RM os tipos de movimentos que se encontram associados ao perfil SEBRAE, porém essa remoção só ocorrerá se esse tipo de movimento não estiver associado a outro perfil SEBRAE que o usuário

 $\overline{a}$ 

 $\ddot{\bullet}$ 

### **Cliente: Serviço de Apoio Mic. e Peq. Empresas - SEBRAE**

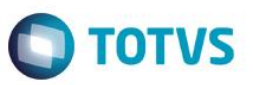

utilize. Se o Tipo de Movimento se encontra associado a outro Perfil SEBRAE a que o usuário tenha acesso, o sistema irá realizar os ajustes necessários para refletir a atual configuração.

**Importante**: Tipos de Movimentos associados diretamente pelo sistema RM e que não estejam vinculados a nenhum perfil SEBRAE utilizados pelo usuário serão removidos, uma vez que o controle desses tipos de movimentos seguirá as regras do sistema de SGO - Gestão de Perfil.

**Observação**: Para Tipos de Movimento associados a dois PERFIS SEBRAE e com configurações diferentes, prevalecerá a configuração que garanta acesso a algum recurso.

### Exemplo:

Usuário "João" possui os perfis SEBRAE "0001" e "0002".

O Perfil SEBRAE 0001 está parametrizado para usar o tipo de movimento 1.1.04 com permissão de consulta; O Perfil SEBRAE 0002 está parametrizado para usar o tipo de movimento 1.1.04 sem permissão de consulta;

Ao remover o tipo de movimento 1.1.04 do perfil SEBRAE 0001 o tipo de movimento 1.1.04 não será removido do usuário RM, pois este está associado ao perfil SEBRAE 0002 que o usuário ainda tem acesso, dessa forma o sistema irá refazer as permissões do movimento 1.1.04 levando em consideração as configurações definidas para o tipo de movimento definidas no perfil SEBRAE 0001 e 0002, sendo assim o usuário João ainda terá acesso ao tipo de movimento 1.1.04 porém agora sem permissão de consulta para este tipo de movimento.

### <span id="page-21-0"></span>**3.2.5. Cadastrar Perfil Sebrae – Área Perfis Incompatíveis**

Como um usuário poderá estar vinculado a mais de um perfil SEBRAE, ocorrerão situações em que a vinculação de determinados perfis SEBRAE não poderá ser realizada em conjunto com outros perfis SEBRAE. Para garantir uma validação e evitar que usuários sejam associados a perfis SEBRAE incompatíveis, o sistema de Gestão de Perfil permite o cadastro dos perfis SEBRAE que serão incompatíveis com o respectivo perfil SEBRAE. Um perfil SEBRAE poderá ter um ou mais Perfis SEBRAE incompatíveis a ele.

### Exemplo:

O Perfil SEBRAE 0001 possui o perfil 0003 cadastrado como perfil incompatível. O usuário João pode ter o perfil 0001 ou o perfil 0003, porém ele não poderá ter os dois perfis em uso simultaneamente.

Para realizar o cadastro dos perfis SEBRAE incompatíveis o usuário deve clicar no botão "Cadastrar Perfil Incompatível".

A tela para a seleção dos perfis SEBRAE será exibida.

Cadastrar Perfil Incompative

Perfis Incompatíveis

 $\bullet$ 

## Este documento é de propriedade da TOTVS. Todos os direitos reservados.

 $\overline{\bullet}$ 

 $\overline{\bullet}$ 

### Seleção de Perfis Incompatíveis Dados do Perfil Pesquisar **Id. Perfil**  $\Box$ **Id. Perfil Sebrae 11 Nome Perfil Sebrae**  $\mathcal{A}$  . Gestão Estoque - Equipe Financeira (Contratos)  $\Box$  $\overline{4}$ **Descrição** Gestão Estoque - Equipe Financeira (Gerentes)  $\Box$  $\overline{2}$ Perfil de a  $\Box$  $\overline{3}$ Gestão Estoque - Equipe Financeira (Relatórios)  $\Box$  $\overline{a}$ SGP - Gerenciamento  $\qquad \qquad \Box$ SGP - Portal SGO Lite (Funcionários)  $\epsilon$ Departamentos SGP - Portal SGO Lite (Gerente, Chefe e Assessor)  $\Box$  $\overline{7}$ Perfis RM Mostrando de 1 até 6 de 6 registros Tipos de Moviment Perfis Incompative  $\bullet$ Cancelar Adicionar

• Campo Pesquisar: Permite pesquisar pelo identificador ou nome do Perfil SEBRAE, facilitando a localização de um determinado perfil.

Para adicionar os perfis SEBRAE incompatíveis selecione os registros desejados e clique no botão "Adicionar".

### **Cliente: Serviço de Apoio Mic. e Peq. Empresas - SEBRAE**

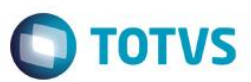

### Seleção de Perfis Incompatíveis

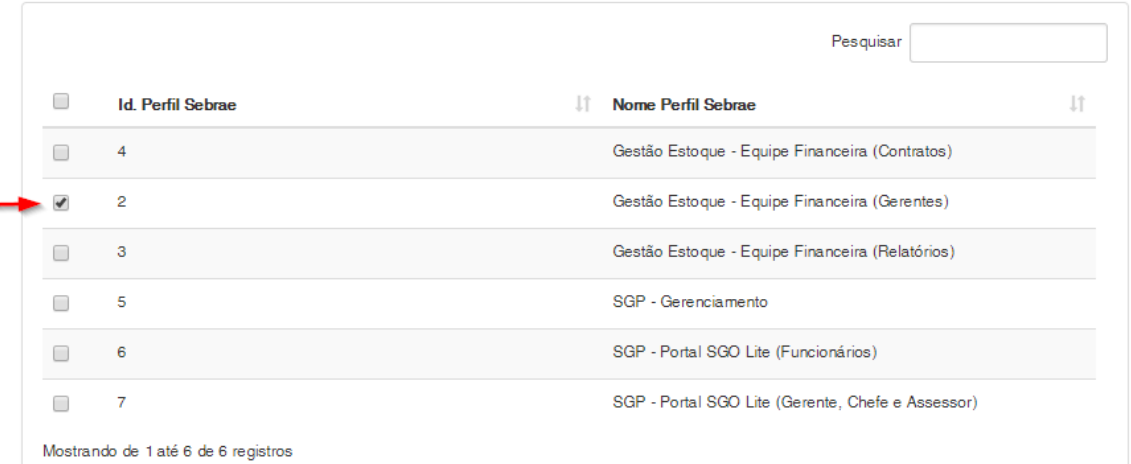

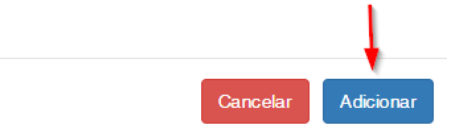

Após adicionar os perfis SEBRAE selecionados, eles serão inseridos na grade de Perfis Incompatíveis ao respectivo Perfil SEBRAE. Para concluir a vinculação e salvar as alterações realizadas é necessário clicar no botão "Salvar" existente no canto superior da tela.

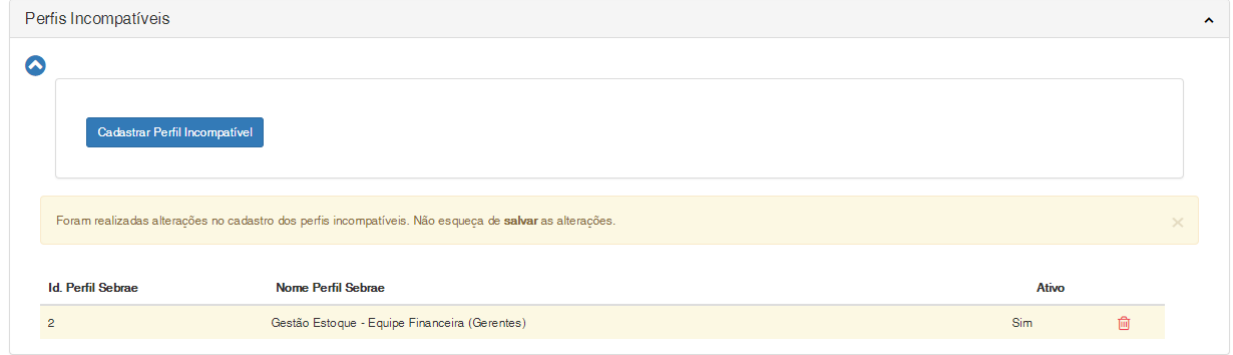

### **Cliente: Serviço de Apoio Mic. e Peq. Empresas - SEBRAE**

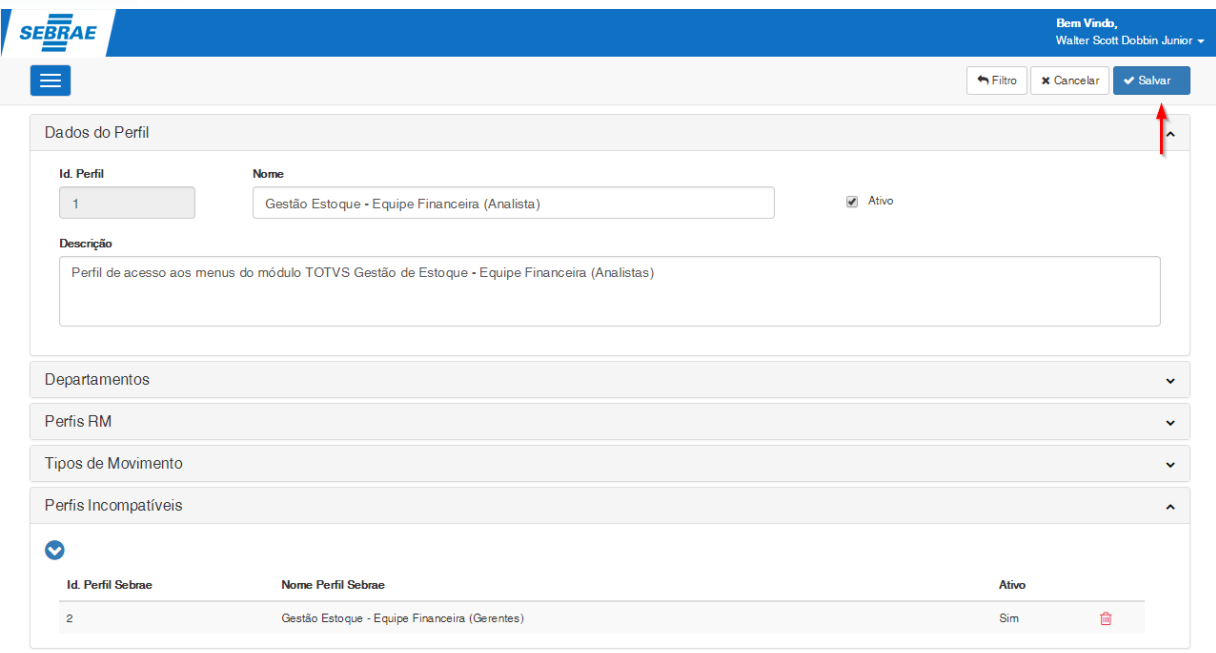

O sistema irá validar os perfis SEBRAE cadastrados como incompatíveis no momento em que forem salvos. O sistema irá identificar os usuários vinculados ao perfil SEBRAE que está sendo alterado e os usuários vinculados ao perfil SEBRAE definido com incompatível, se existirem usuários vinculados aos dois perfis SEBRAE, o respectivo perfil SEBRAE definido com incompatível não poderá ser cadastrado.

### Exemplo:

O usuário "João" está vinculado aos perfis SEBRAE 0001 e 0002.

O responsável cadastra para o perfil 0001 o perfil 0002como incompatível.

Ao salvar o sistema irá informar que o perfil SEBRAE 0002 não pode ser cadastrado como incompatível, pois já existem usuários vinculados aos perfis SEBRAE 0001 e 0002 simultaneamente.

**TOTVS** 

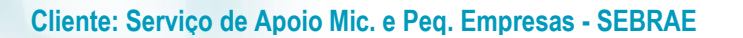

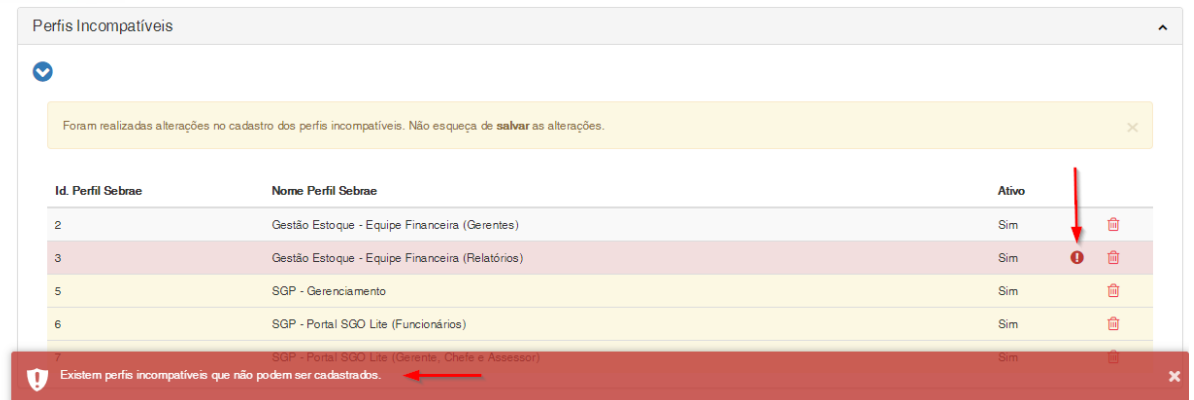

Ao parar o mouse sobre o ícone de exclamação o responsável poderá verificar a inconsistência existente no perfil SEBRAE definido incompatível.

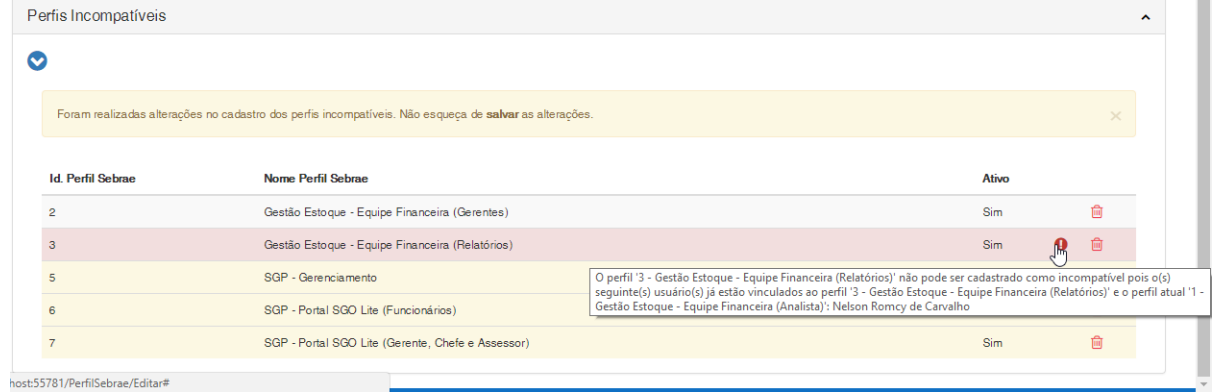

O responsável poderá também clicar no ícone para que a mensagem de inconsistência seja exibida:

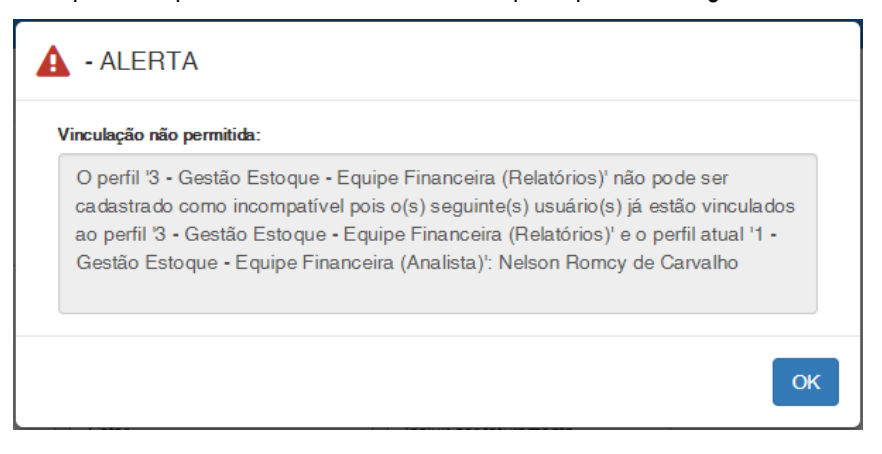

### <span id="page-25-0"></span>**3.2.5.1. Perfis Incompatíveis – Exclusão**

O sistema permite a exclusão dos perfis SEBRAE incompatíveis cadastrados para um determinado perfil SEBRAE.

 $\ddot{\bullet}$ 

 $\bigcirc$  TOTVS

 $\ddot{\bullet}$ 

### **Cliente: Serviço de Apoio Mic. e Peq. Empresas - SEBRAE**

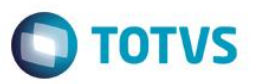

Para excluir um perfil SEBRAE incompatível o usuário deverá clicar no ícone <sup>da</sup> do registro que se deseja excluir e posteriormente clicar no botão "Salvar" existente no canto superior da tela.

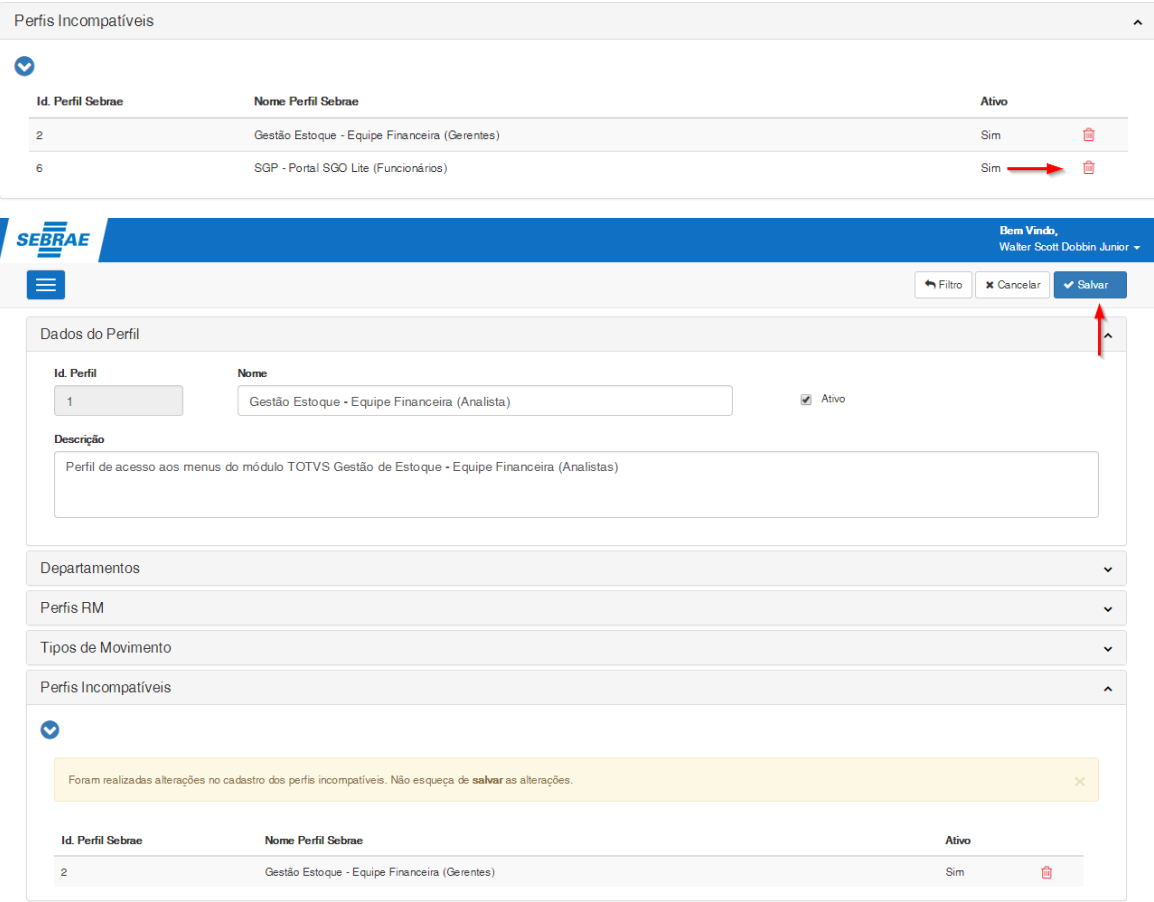

### <span id="page-26-0"></span>**3.3.Alterar Perfil Sebrae**

Para alterar um Perfil SEBRAE deve-se clicar sobre o nome do respectivo registro disponível no grid de perfis SEBRAE. As alterações realizadas serão refletidas nos perfis e tipos de movimento RM de acordo com a regra definida nos itens anteriores deste manual.

### **Cliente: Serviço de Apoio Mic. e Peq. Empresas - SEBRAE**

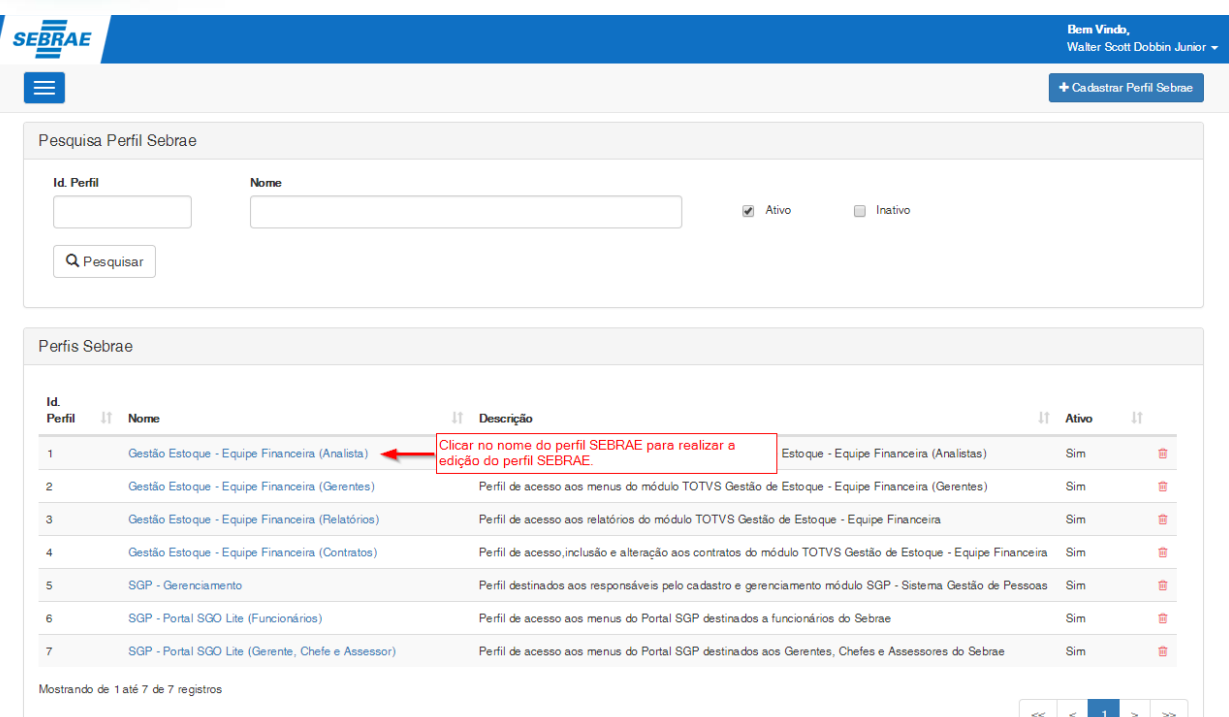

### <span id="page-27-0"></span>**3.4.Excluir Perfil Sebrae**

Para excluir um Perfil SEBRAE o usuário deverá clicar no ícone do registro que se deseja excluir. Será solicitado uma confirmação ao usuário para realização da exclusão do registro.

O sistema permitirá a exclusão de perfis SEBRAE que não possuam usuários vinculados e que não possuam substituições temporárias vinculadas ao respectivo perfil SEBRAE. Nestes casos o usuário poderá inativar o perfil SEBRAE que será detalhado no próximo item deste manual.

 $\bigcirc$  TOTVS

### **Cliente: Serviço de Apoio Mic. e Peq. Empresas - SEBRAE**

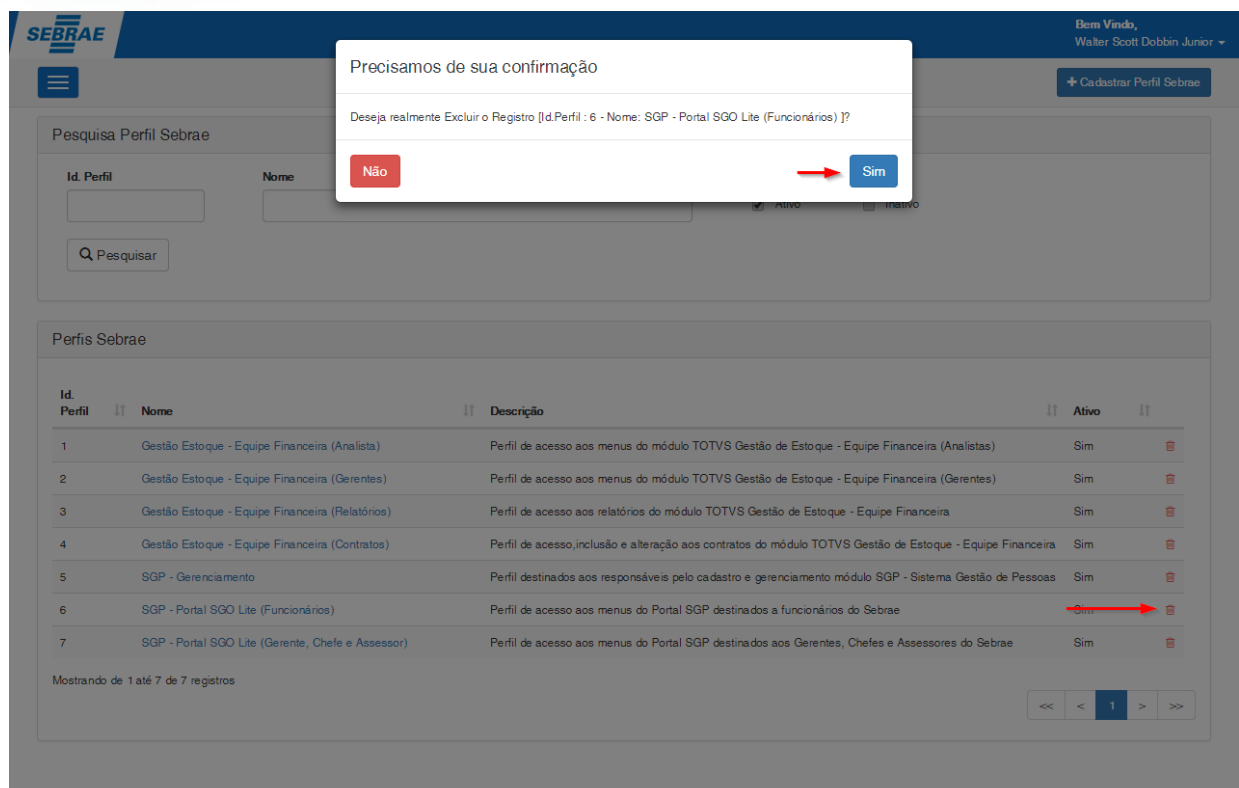

### <span id="page-28-0"></span>**3.5.Ativar/Inativar Perfil Sebrae**

O sistema de Gestão de Perfil possibilita ativar\inativar um determinado perfil SEBRAE.

Essa opção é útil em alguns casos em que a exclusão do perfil SEBRAE não pode ser realizada pois o perfil já possui vinculação com substituições temporárias e a exclusão não é permitida ou então existe a necessidade de inativar este perfil SEBRAE temporariamente sem que seja necessário realizar exclusão de todas as vinculações existentes para este perfil como: departamentos, perfis RM, tipos de movimento, perfil incompatível e usuários.

### **Inativar Perfil SEBRAE**

O responsável deverá editar o perfil SEBRAE que se deseja inativar, desmarcar a opção "Ativo" e clicar em "Salvar". Ao clicar em Salvar o sistema irá replicar as alterações de perfis RM e tipos de movimento RM para os usuários vinculados ao perfil SEBRAE simulando a exclusão da vinculação dos perfis RM e tipos de movimentos RM para o perfil SEBRAE inativado, porém nenhum destes registros serão excluídos do cadastro do perfil SEBRAE.

### Perfis RM

 $\ddot{\bullet}$ 

**D** TOTVS

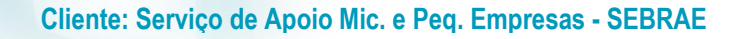

O sistema Gestão de Perfil identificará os usuários vinculados ao perfil SEBRAE inativado e removerá destes usuários os perfis RM vinculados ao perfil SEBRAE, porém essa remoção só ocorrerá se esse perfil RM não estiver associado a outro perfil SEBRAE que o usuário utilize.

**Importante**: Perfis RM associados diretamente pelo sistema RM e que não estejam vinculados a nenhum perfil SEBRAE utilizados pelo usuário serão removidos, uma vez que o controle desses perfis seguirá as regras do sistema de SGO - Gestão de Perfil.

### Exemplo:

Usuário "João" possui os perfis SEBRAE "0001" e "0002"; Perfil SEBRAE 0001 está associado aos perfis RM "acesso1" e "acesso2"; Perfil SEBRAE 0002 está associado aos perfis RM "acesso2" e "acesso3";

Ao inativar o perfil SEBRAE "0001" o sistema irá remover apenas o perfil RM "acesso1" do usuário. O perfil RM "acesso2" não será removido do usuário, pois este está associado ao perfil SEBRAE 0002 que o usuário ainda tem acesso.

### Tipo de Movimento

O sistema Gestão de Perfil identificará os usuários vinculados ao perfil SEBRAE inativado e removerá do sistema RM os tipos de movimentos que se encontram associados ao perfil SEBRAE, porém essa remoção só ocorrerá se esse tipo de movimento não estiver associado a outro perfil SEBRAE que o usuário utilize. Se o Tipo de Movimento se encontra associado a outro Perfil SEBRAE a que o usuário tenha acesso, o sistema irá realizar os ajustes necessários para refletir a atual configuração.

**Importante**: Tipos de Movimentos associados diretamente pelo sistema RM e que não estejam vinculados a nenhum perfil SEBRAE utilizados pelo usuário serão removidos, uma vez que o controle desses tipos de movimentos seguirá as regras do sistema de SGO - Gestão de Perfil.

**Observação**: Para Tipos de Movimento associados a dois PERFIS SEBRAE e com configurações diferentes, prevalecerá a configuração que garanta acesso a algum recurso.

### Exemplo:

Usuário "João" possui os perfis SEBRAE "0001" e "0002".

O Perfil SEBRAE 0001 está parametrizado para usar o tipo de movimento 1.1.04 com permissão de consulta;

O Perfil SEBRAE 0002 está parametrizado para usar o tipo de movimento 1.1.04 sem permissão de consulta;

Ao inativar o perfil SEBRAE 0001 o tipo de movimento 1.1.04 não será removido do usuário RM, pois este está associado ao perfil SEBRAE 0002 que o usuário ainda tem acesso, dessa forma o sistema irá refazer as permissões do movimento 1.1.04 levando em consideração as configurações definidas para o tipo de movimento definidas no perfil 0002, sendo

**TOTVS** 

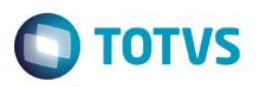

assim o usuário João ainda terá acesso ao tipo de movimento 1.1.04 porém agora sem permissão de consulta para este tipo de movimento.

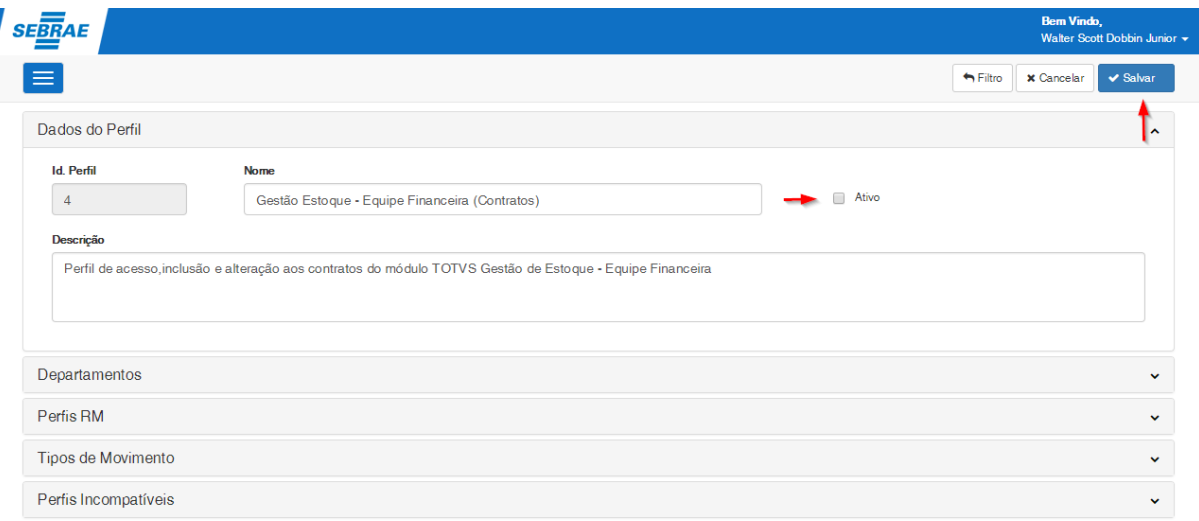

### **Ativar Perfil SEBRAE**

O responsável deverá editar o perfil SEBRAE que se deseja ativar, marcar a opção "Ativo" e clicar em "Salvar". Ao clicar em Salvar o sistema irá replicar as alterações de perfis RM e tipos de movimento RM para os usuários vinculados ao perfil SEBRAE, ou seja, os perfis RM e tipos de movimento RM vinculados ao perfil SEBRAE serão adicionados novamente aos usuários vinculados ao perfil SEBRAE.

### Perfis RM

O sistema Gestão de Perfil identificará os usuários vinculados ao perfil SEBRAE ativado e adicionará a estes usuários os perfis RM vinculados ao perfil SEBRAE.

**Importante**: Ao salvar a vinculação dos perfis RM em um perfil SEBRAE, o sistema identificará os usuários que utilizam esse perfil SEBRAE e atribuirá a eles os perfis RM que foram vinculados. Essa atribuição se dará no sistema RM a qual o perfil RM pertence. Caso seja um perfil RM de um novo sistema RM que o usuário ainda não tenha acesso, esse acesso ao sistema RM será atribuído automaticamente.

**Importante**: Perfis RM associados diretamente pelo sistema RM e que não estejam vinculados a nenhum perfil SEBRAE utilizados pelo usuário serão removidos, uma vez que o controle desses perfis seguirá as regras do sistema de SGO - Gestão de Perfil.

Tipo de Movimento

 $\ddot{\bullet}$ 

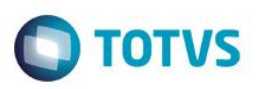

O sistema Gestão de Perfil identificará os usuários vinculados ao perfil SEBRAE ativado e adicionará ao sistema RM os tipos de movimentos que se encontram associados ao perfil SEBRAE ativado.

**Importante**: Tipos de Movimentos associados diretamente pelo sistema RM e que não estejam vinculados a nenhum perfil SEBRAE utilizados pelo usuário serão removidos, uma vez que o controle desses tipos de movimentos seguirá as regras do sistema de SGO - Gestão de Perfil.

**Observação**: Para Tipos de Movimento associados a dois PERFIS SEBRAE e com configurações diferentes, prevalecerá a configuração que garanta acesso a algum recurso. Assim se no perfil SEBRAE 0001 o tipo de movimento 1.1.04 permite inclusão e no perfil SEBRAE 0002 o tipo de movimento 1.1.04 não permite inclusão, no cadastro do usuário, na opção de tipos de movimento, o movimento 1.1.04 permitirá inclusão.

Exemplo:

Usuário "João" possui os perfis SEBRAE "0001" e "0002".

O Perfil SEBRAE 0001 foi ativado e possui o tipo de movimento 1.1.04 com permissão de consulta;

O Perfil SEBRAE 0002 está parametrizado para usar o tipo de movimento 1.1.04 sem permissão de consulta;

Ao salvar a ativação do perfil SEBRAE 0001 o sistema irá refazer as permissões do movimento 1.1.04 para os usuários associados ao perfil SEBRAE 0001 levando em consideração as configurações definidas para o tipo de movimento definidas no perfil SEBRAE 0001 e 0002, sendo assim o usuário João passará a ter acesso ao tipo de movimento 1.1.04 com a permissão de consulta para este tipo de movimento.

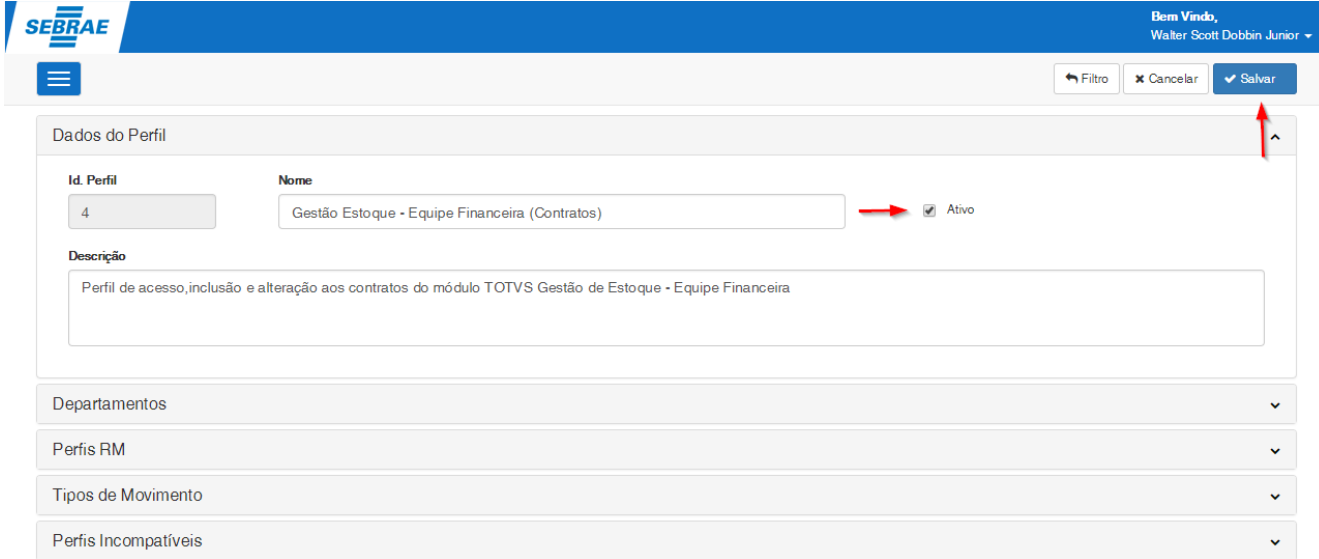

### <span id="page-31-0"></span>**4. Associação de Perfil SEBRAE ao(s) usuário(s)**

Permite a associação e desassociação de usuário(s) ao(s) perfis SEBRAE.

O acesso a associação dos perfis Sebrae aos usuários é realizado através do menu: Gestão  $\rightarrow$  Vincular usuário ao Perfil Sebrae.

reservados.

### **Cliente: Serviço de Apoio Mic. e Peq. Empresas - SEBRAE**

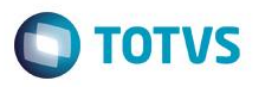

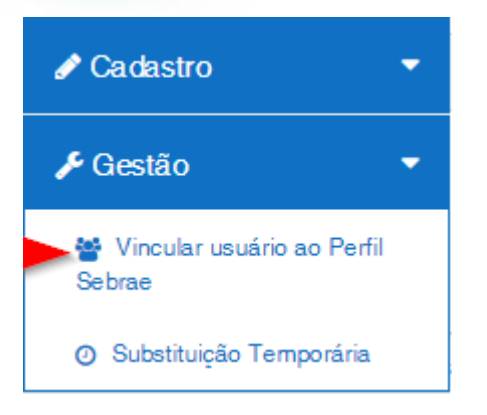

A tela de vinculação dos perfis Sebrae aos usuários será exibida conforme imagem abaixo:

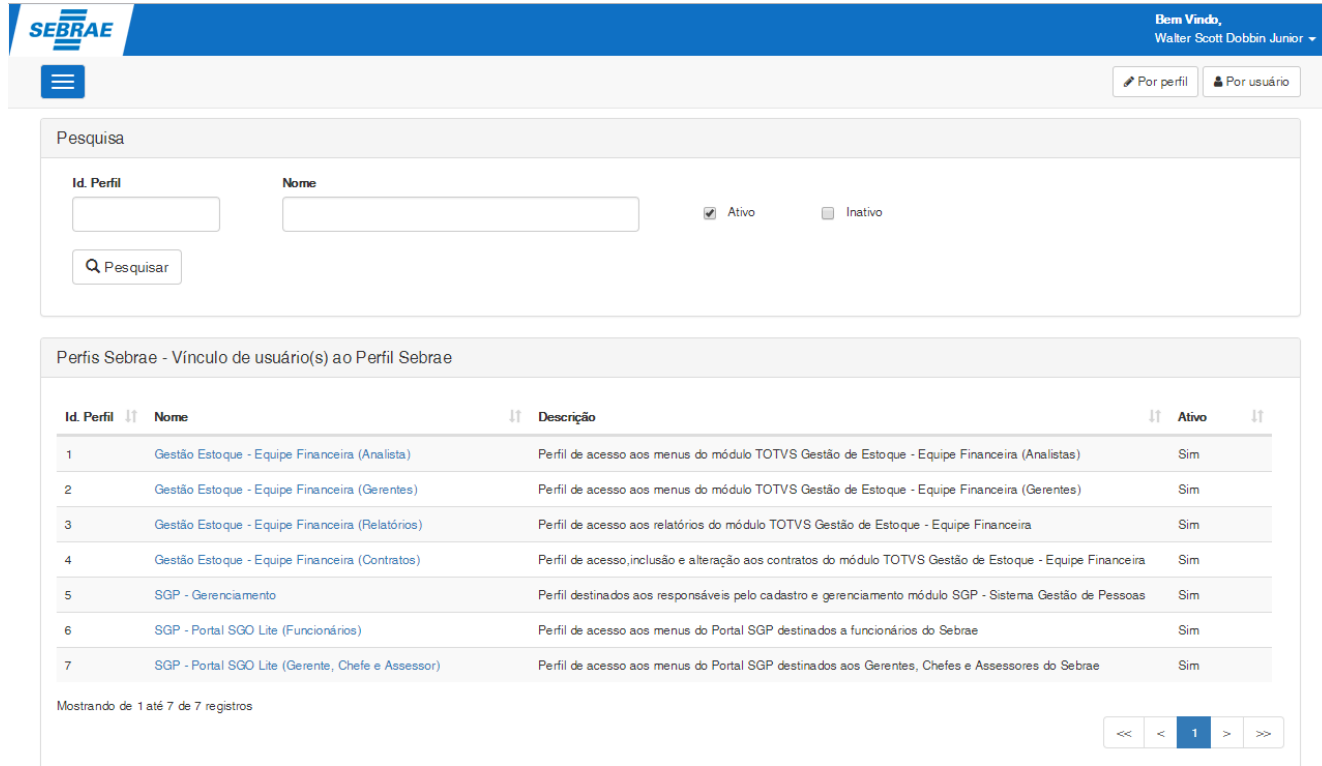

A vinculação poderá ser realizada por perfil ou por usuário facilitando este processo ao usuário responsável.

### <span id="page-32-0"></span>**4.1.Associação por Perfil**

Para realizar a vinculação por perfil o usuário responsável deverá clicar no botão "Por Perfil" para que o contexto de vinculação por perfil seja carregado.

Obs.: O contexto de vinculação por perfil já vem carregado por padrão ao acessar o menu Gestão  $\rightarrow$  Vincular usuário ao Perfil Sebrae.

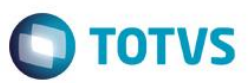

### **Cliente: Serviço de Apoio Mic. e Peq. Empresas - SEBRAE**

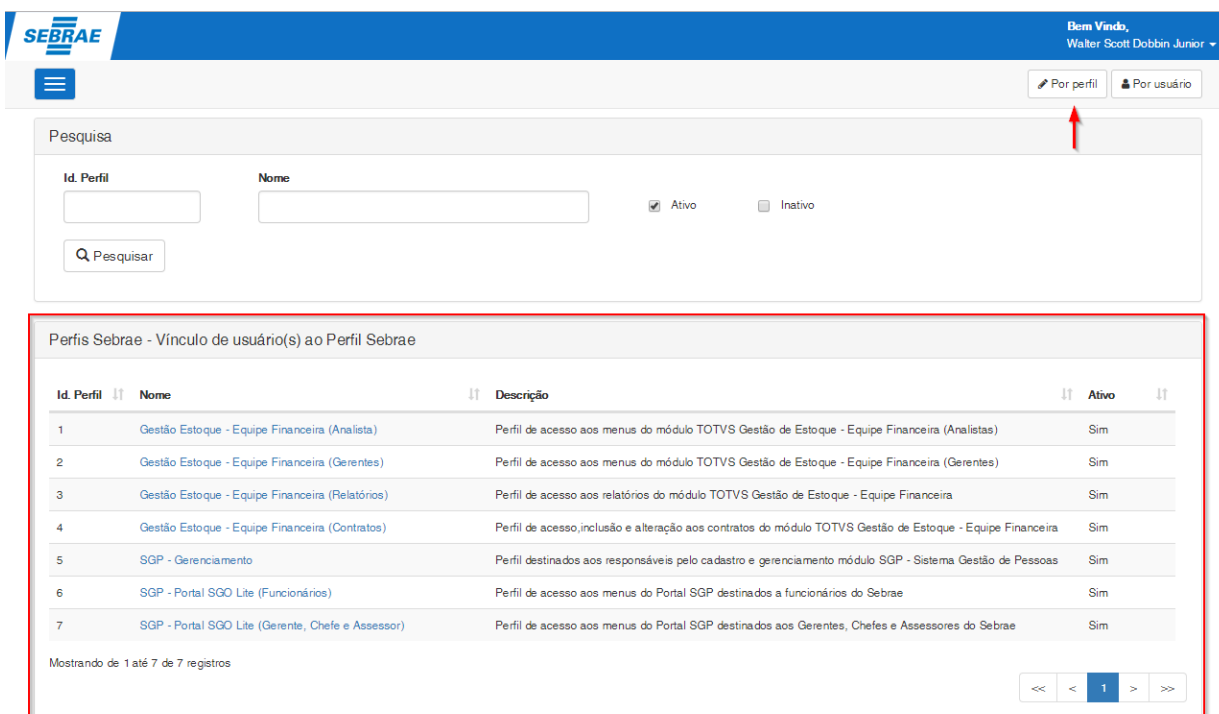

### <span id="page-33-0"></span>**4.1.1. Associação por Perfil– Pesquisa**

Para realizar uma pesquisa o usuário deverá informar o filtro através dos campos disponíveis e posteriormente clicar em pesquisar.

Por padrão todos os perfis Sebrae ativos existentes serão exibidas ao abrir a tela "Vinculação usuário ao Perfil Sebrae" ou caso seja realizado uma pesquisa sem que tenha sido informado valores para o filtro.

**Id. Perfil:** Se for informado na pesquisa o sistema exibirá o perfil Sebrae que possuir o Id. Igual ao valor informado.

**Nome:** Se for informado na pesquisa o sistema exibirá o perfil Sebrae que possuir o nome ou parte dele igual ao valor informado.

**Ativo/Inativo:** Permite pesquisar os perfis Sebrae ativos/inativos, somente os ativos ou somente inativos. Por padrão o Ativo virá selecionado.

 $\ddot{\bullet}$ 

### **Cliente: Serviço de Apoio Mic. e Peq. Empresas - SEBRAE**

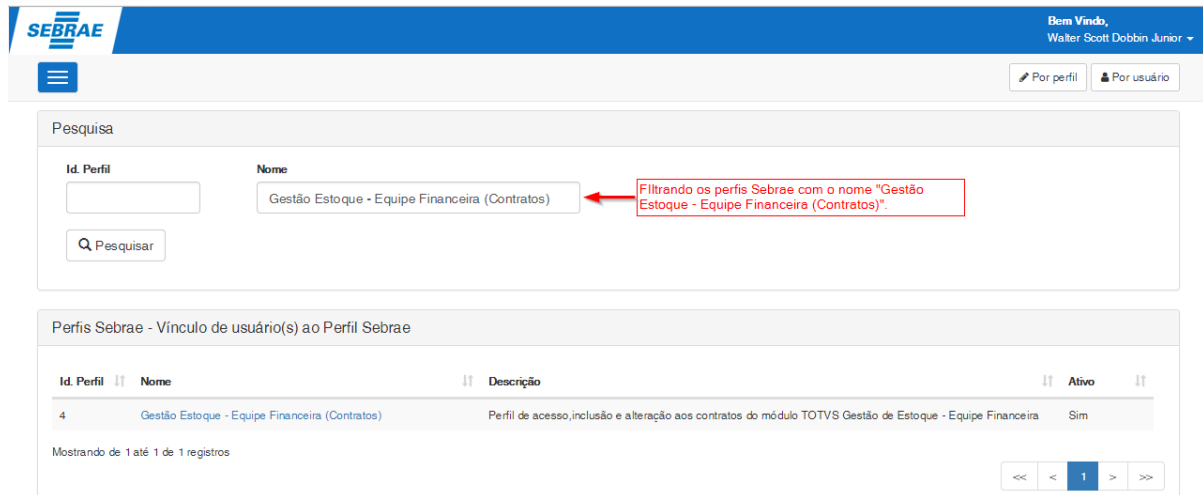

### <span id="page-34-0"></span>**4.1.2. Associação por Perfil– Cadastro**

Para realizar a vinculação de usuário(s) ao perfil SEBRAE deve-se clicar sobre o nome do respectivo registro do perfil SEBRAE disponível no grid de perfis SEBRAE para que a área de vinculação seja exibida.

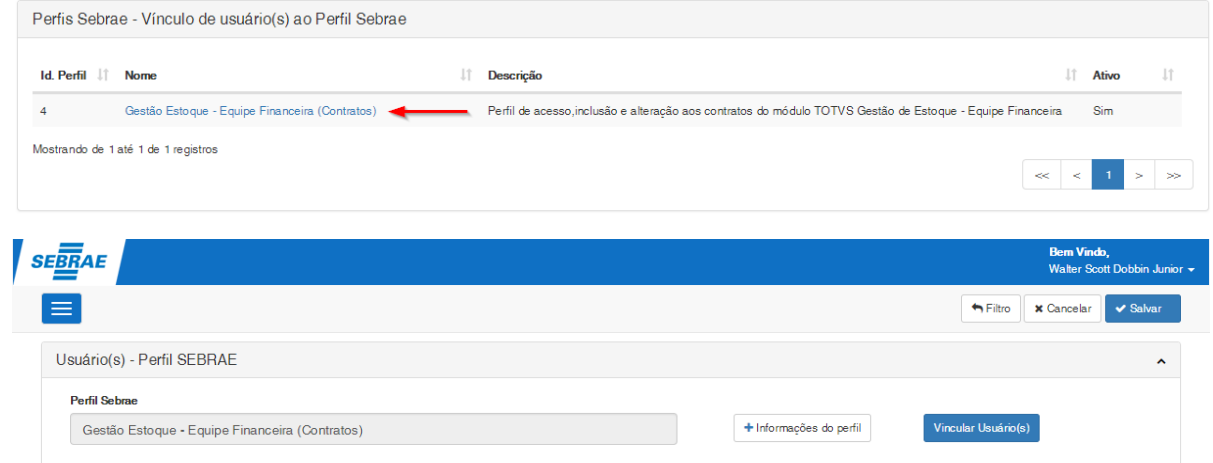

Um perfil SEBRAE poderá ter N usuários associados a ele.

Associar um perfil SEBRAE a um determinado usuário significa que os perfis RM e tipos de movimentos RM vinculados ao perfil SEBRAE serão associados ao usuário.

Na área de vinculação é possível consultar os dados do perfil SEBRAE sem a necessidade de sair da tela. Clicando no botão "Informações do Perfil" os dados do perfil serão exibidos.

 $\ddot{\bullet}$ 

**D** TOTVS

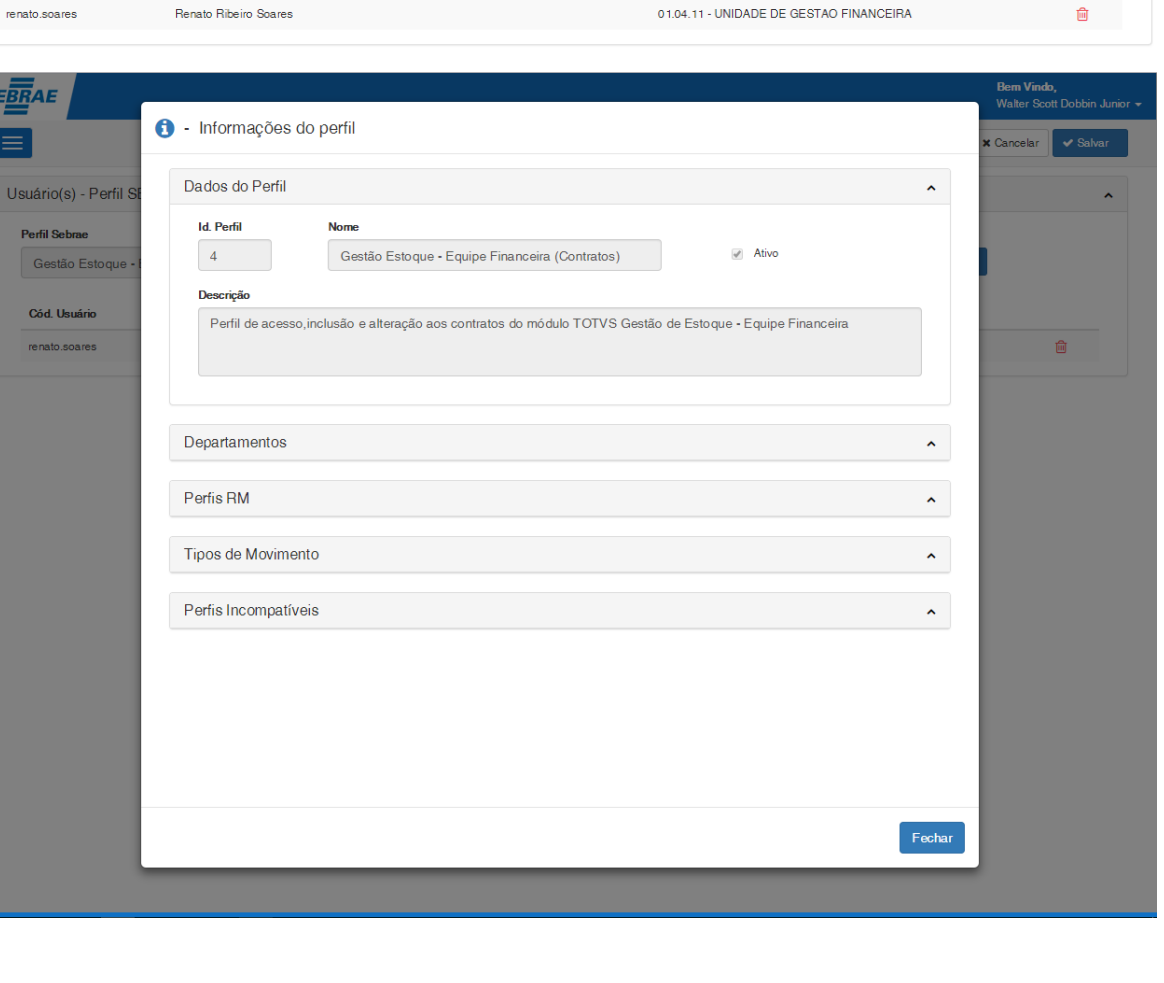

 $\blacktriangleright$   $+$  Informações do perfil

Departamento

Para realizar a vinculação do perfil SEBRAE deve-se clicar no botão "Vincular Usuário(s)". A tela para a seleção dos usuários será exibida.

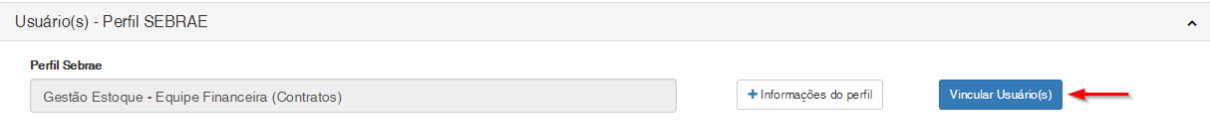

**FS007726– SGO Lite – Gestão de Perfil**

Gestão Estoque - Equipe Financeira (Contratos)

**Nome** 

Usuário(s) - Perfil SEBRAE

Perfil Sebrae

Cód. Usuário

SE<sub>,</sub>

**Cliente: Serviço de Apoio Mic. e Peq. Empresas - SEBRAE**

Vincular Usuário(s)

 $\lambda$ 

### **Cliente: Serviço de Apoio Mic. e Peq. Empresas - SEBRAE**

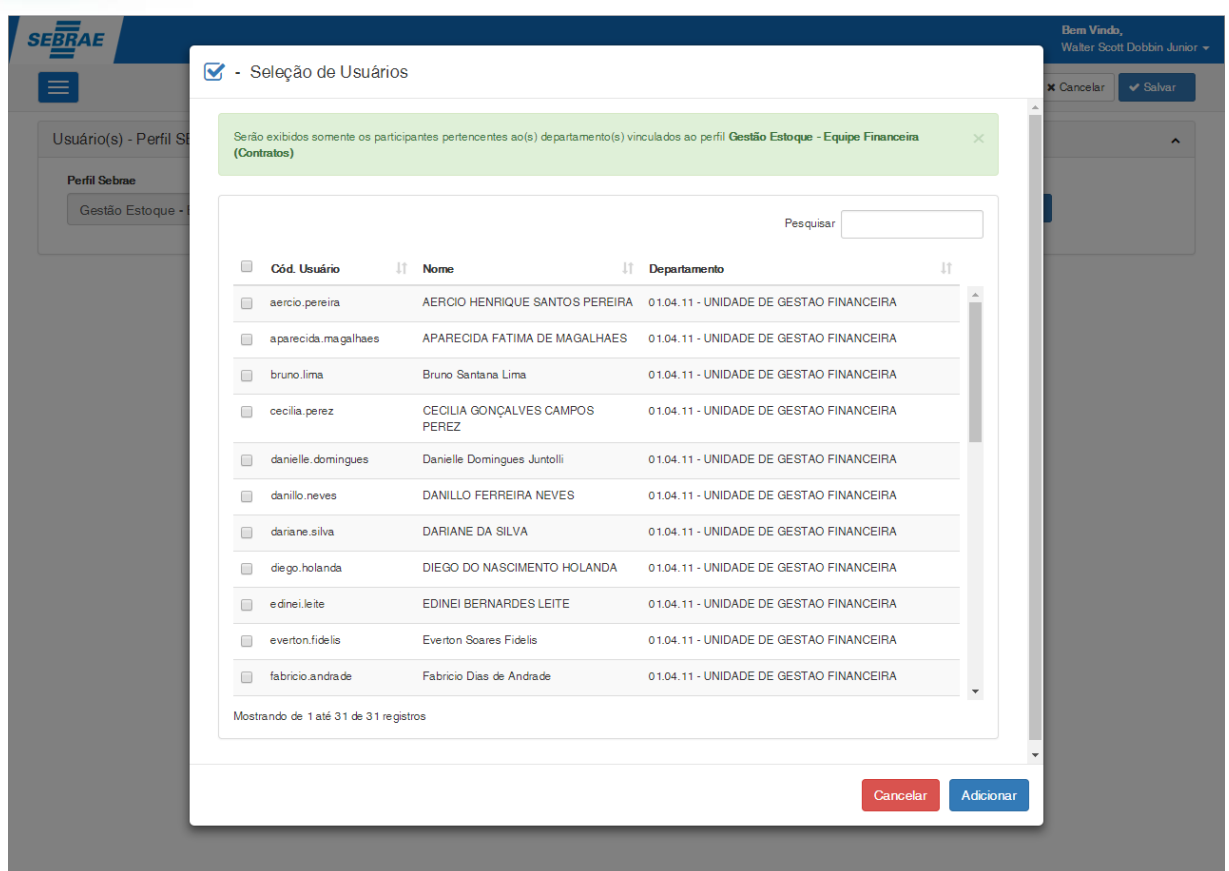

• Campo Pesquisar: Permite pesquisar pelo Código, Nome ou Departamento do Usuário, facilitando a localização de um determinado usuário.

**Importante**: Serão exibidos somente os usuários ativos no RM (GUSUARIO) e que pertencem ao(s) departamentos vinculados ao perfil SEBRAE que está sendo adicionado.

Para adicionar o(s) usuário(s) selecione os registros desejados e clique no botão "Adicionar".

 $\ddot{\circ}$ 

**O** TOTVS

### **Cliente: Serviço de Apoio Mic. e Peq. Empresas - SEBRAE**

Seleção de Usuários

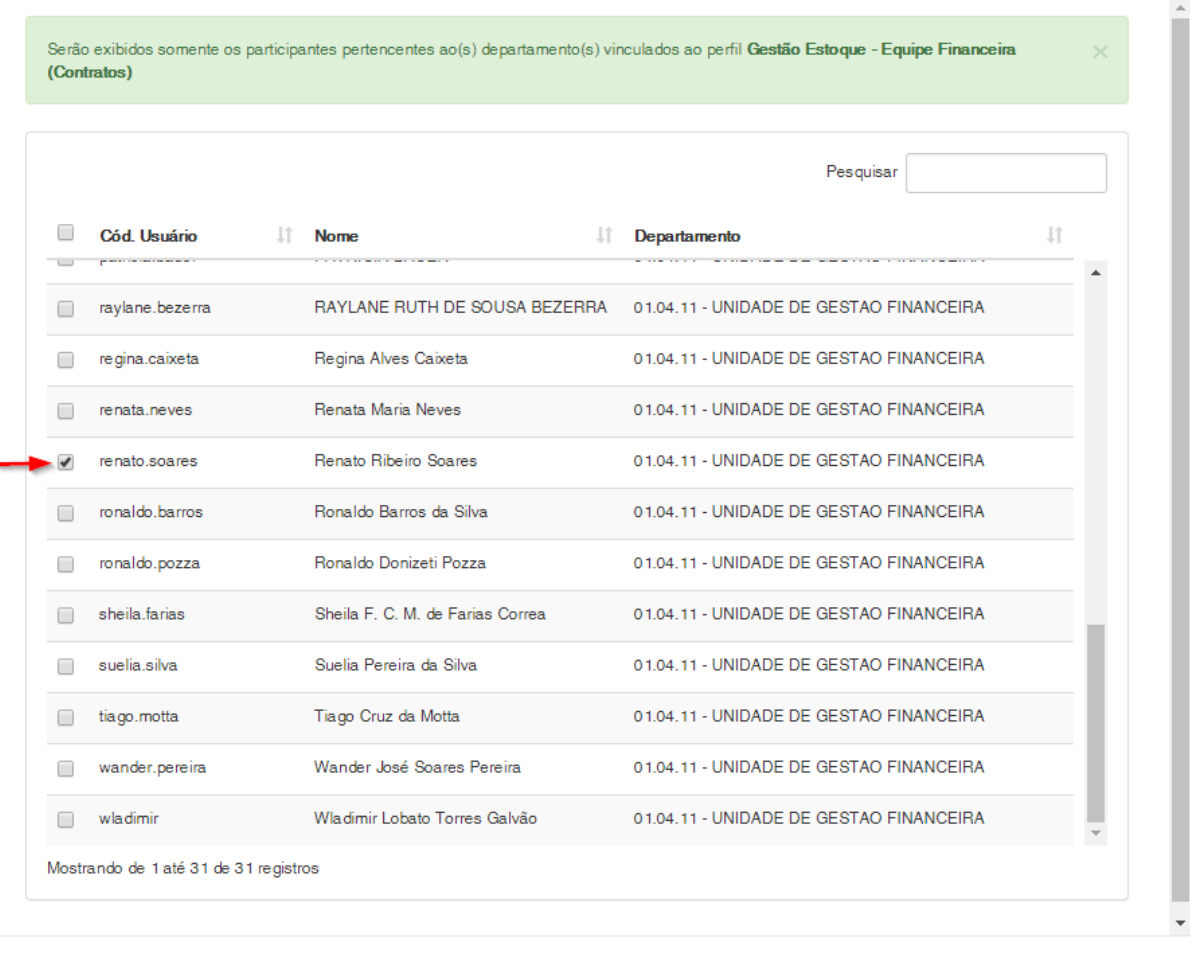

Cancelar Adicionar

**O** TOTVS

Após adicionar o(s) usuário(s) selecionado(s), eles serão inseridos na grade de usuários vinculados ao Perfil SEBRAE. Para concluir a vinculação é necessário clicar no botão "Salvar" existente no canto superior da tela.

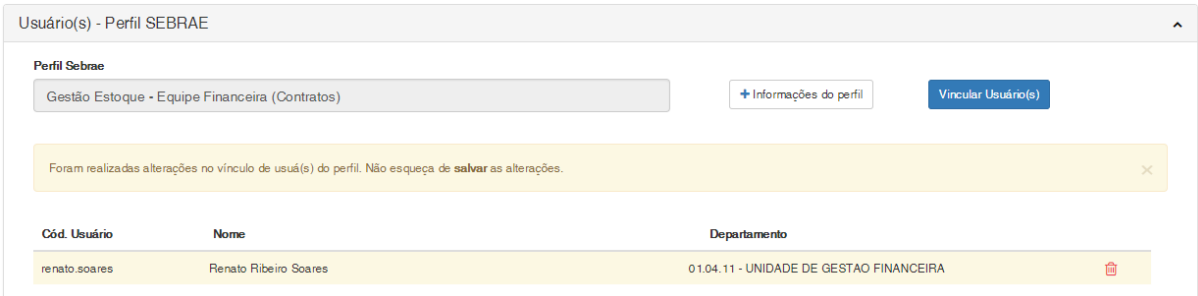

### **Cliente: Serviço de Apoio Mic. e Peq. Empresas - SEBRAE**

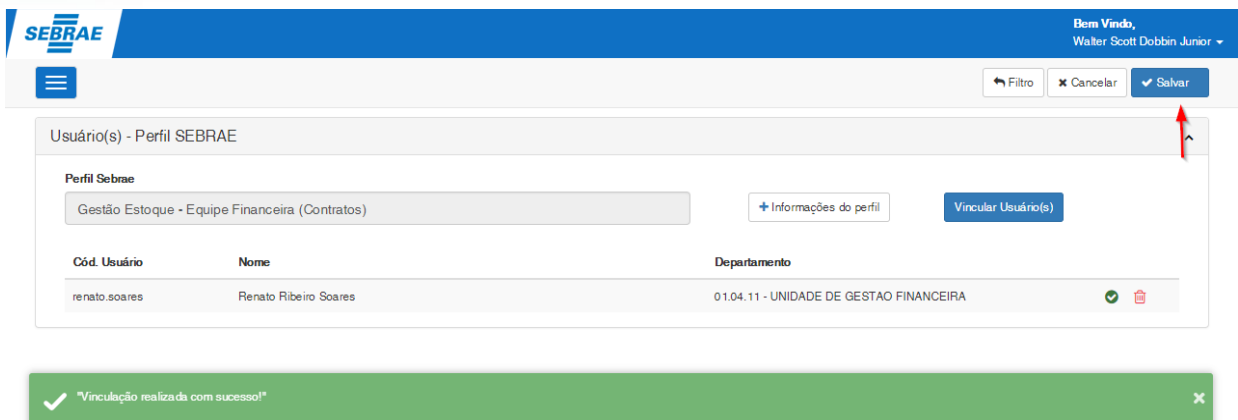

Ao realizar a associação de perfis SEBRAE a usuários o sistema de Gestão de Perfil irá vincular a estes usuários os perfis RM e tipos de movimentos RM vinculados ao perfil SEBRAE.

### Perfis RM

O sistema identificará os perfis RM vinculados ao perfil SEBRAE e atribuirá ao(s) usuário(s) vinculados os perfis RM. Essa atribuição se dará no sistema RM a qual o perfil RM pertence. Caso seja um perfil RM de um novo sistema RM que o usuário ainda não tenha acesso, esse acesso ao sistema RM será atribuído automaticamente.

**Importante**: Perfis RM associados diretamente pelo sistema RM e que não estejam vinculados a nenhum perfil SEBRAE utilizados pelo usuário serão removidos, uma vez que o controle desses perfis seguirá as regras do sistema de SGO - Gestão de Perfil.

### Tipos de Movimentos RM

O sistema identificará os tipos de movimento RM vinculados ao perfil SEBRAE e atribuirá ao(s) usuário(s) vinculados os tipos de movimentos RM. Se o usuário já possuir permissão em algum tipo de movimento que estiver sendo atribuído ao usuário será realizado os ajustes nas permissões de acesso do determinado tipo de movimento para refletir as novas configurações do perfil SEBRAE vinculado, caso necessário.

**Importante**: Tipos de Movimentos associados diretamente pelo sistema RM e que não estejam vinculados a nenhum perfil SEBRAE utilizados pelo usuário serão removidos, uma vez que o controle desses tipos de movimentos seguirá as regras do sistema de SGO - Gestão de Perfil.

**Observação**: Para Tipos de Movimento associados a dois PERFIS SEBRAE e com configurações diferentes, prevalecerá a configuração que garanta acesso a algum recurso. Assim se no perfil SEBRAE 0001 o tipo de movimento 1.1.04 permite inclusão e no perfil SEBRAE 0002 o tipo de movimento 1.1.04 não permite inclusão, no cadastro do usuário, na opção de tipos de movimento, o movimento 1.1.04 permitirá inclusão.

### Exemplo:

Usuário "João" possui os perfis SEBRAE "0001".

O Perfil SEBRAE 0001 possui vinculado o tipo de movimento 1.1.04 sem permissão de consulta;

**TOTVS** 

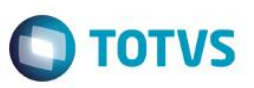

O Perfil SEBRAE 0002 possui vinculado o tipo de movimento 1.1.04 com permissão de consulta;

Ao salvar a vinculação do perfil SEBRAE 0002 o sistema irá refazer as permissões do movimento 1.1.04 para os usuários associados ao perfil SEBRAE levando em consideração as configurações definidas para o tipo de movimento definidas no perfil SEBRAE 0001 e 0002, sendo assim o usuário João passará a ter acesso ao tipo de movimento 1.1.04 com a permissão de consulta para este tipo de movimento.

### Validações

O sistema irá validar os perfis SEBRAE cadastrados como incompatíveis no momento em que a associação do perfil SEBRAE a um determinado usuário for salva. O sistema irá identificar se o usuário possui algum perfil SEBRAE que seja incompatível com o perfil SEBRAE que está sendo associado.

### Exemplo:

O usuário "João" está vinculado ao perfil SEBRAE 0001.

O perfil SEBRAE 0001 possuí o perfil SEBRAE 0002 como incompatível.

O responsável associa o perfil SEBRAE 0002 ao usuário João.

Ao salvar a associação o sistema irá informar que o perfil SEBRAE 0002 não pode ser associado ao usuário, pois ele já está associado ao perfil SEBRAE 0001 que é incompatível com o perfil SEBRAE 0002.

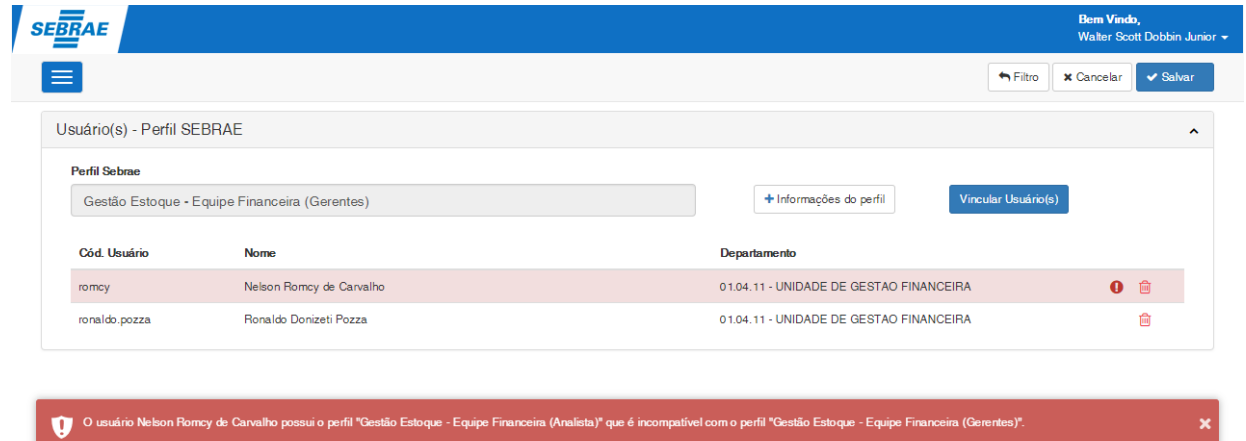

Ao parar o mouse sobre o ícone de exclamação o responsável poderá verificar a inconsistência existente na associação do perfil SEBRAE ao usuário.

### **Cliente: Serviço de Apoio Mic. e Peq. Empresas - SEBRAE**

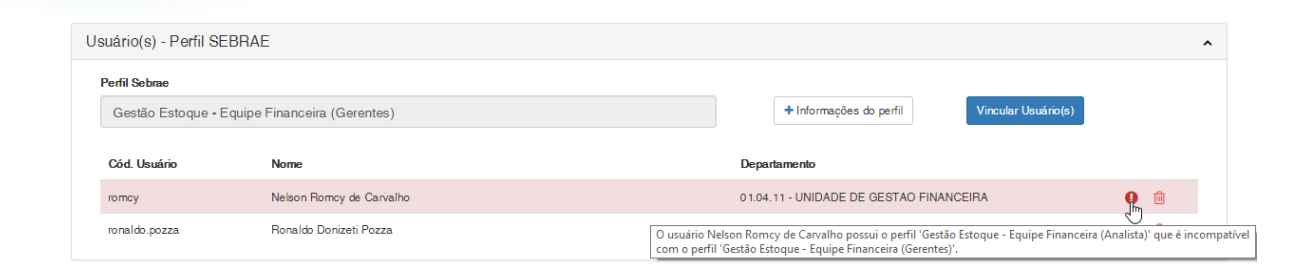

### O responsável poderá também clicar no ícone para que a mensagem de inconsistência seja exibida:

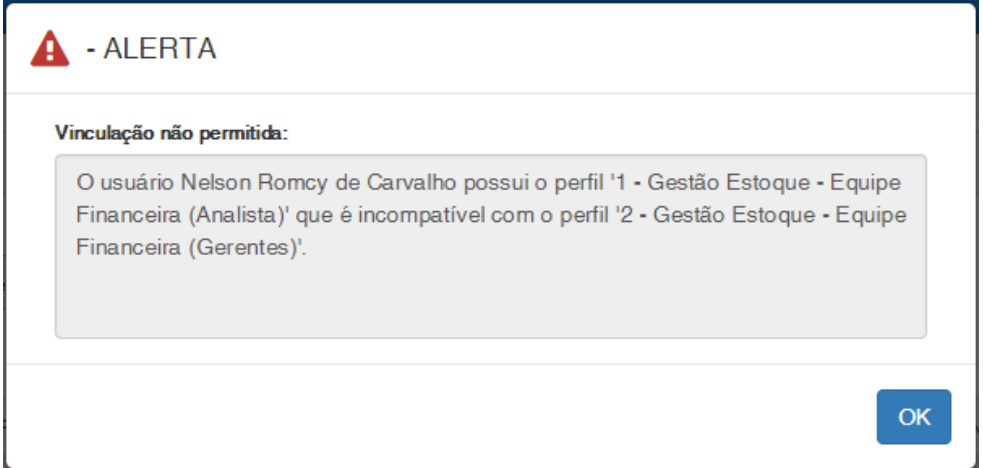

### <span id="page-40-0"></span>**4.1.3. Associação por Perfil– Exclusão**

Para excluir a associação de um determinado usuário a um perfil SEBRAE o responsável deverá clicar no ícone do registro que se deseja excluir e posteriormente clicar no botão "Salvar" existente no canto superior da tela.

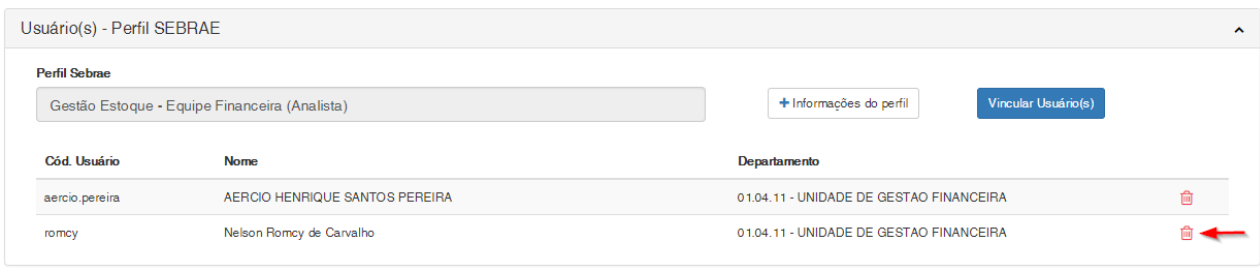

**D** TOTVS

### **Cliente: Serviço de Apoio Mic. e Peq. Empresas - SEBRAE**

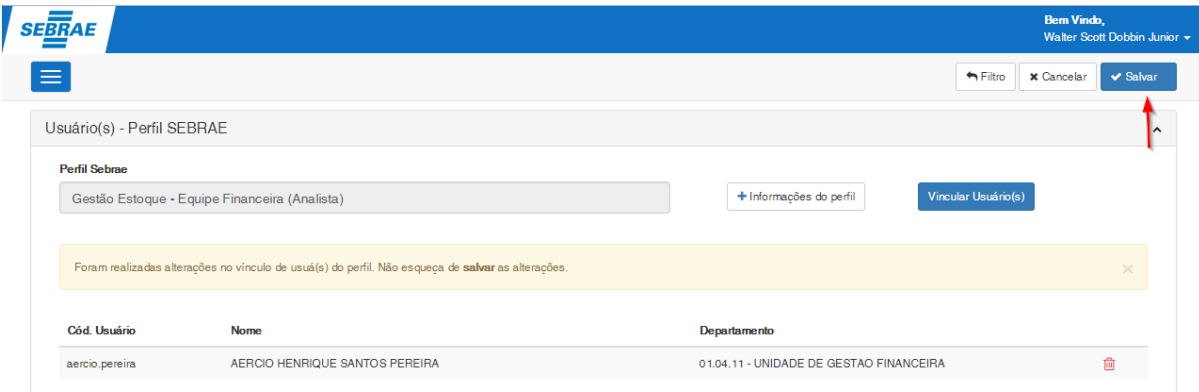

Ao realizar a desassociação o sistema de Gestão de Perfil irá desvincular os perfis RM e tipos de movimentos RM vinculados ao perfil SEBRAE, conforme regra abaixo:

### Perfis RM

Ao salvar a desassociação do usuário ao perfil SEBRAE o sistema Gestão de Perfil identificará os perfis RM vinculados ao perfil SEBRAE desassociado e removerá do usuário estes perfis RM, porém essa remoção só ocorrerá se esse perfil RM não estiver associado a outro perfil SEBRAE que o usuário utilize.

**Importante**: Perfis RM associados diretamente pelo sistema RM e que não estejam vinculados a nenhum perfil SEBRAE utilizados pelo usuário serão removidos, uma vez que o controle desses perfis seguirá as regras do sistema de SGO - Gestão de Perfil.

### Exemplo:

Usuário "João" possui os perfis SEBRAE "0001" e "0002";

Perfil SEBRAE 0001 está associado aos perfis RM "acesso1" e "acesso2";

Perfil SEBRAE 0002 está associado aos perfis RM "acesso2" e "acesso3";

Ao desassociar o perfil SEBRAE 0001 o sistema irá remover apenas o perfil RM "acesso1" do usuário. O perfil RM "acesso2" não será removido do usuário, pois este está associado ao perfil SEBRAE 0002 que o usuário ainda tem acesso.

**Importante**: Se após a remoção dos perfis RM o usuário ficar sem acesso a nenhum perfil RM de um determinado sistema RM a permissão de acesso a esse sistema RM será retirado automaticamente pelo sistema.

### Tipos de Movimentos RM

Ao salvar a desassociação do usuário ao perfil SEBRAE o sistema Gestão de Perfil identificará os tipos de movimentos RM vinculados ao perfil SEBRAE desassociado e removerá do usuário os tipos de movimentos que se

**D** TOTVS

# ento é de propriedade da TOTVS. Todos os direitos reser

### **FS007726– SGO Lite – Gestão de Perfil**

### **Cliente: Serviço de Apoio Mic. e Peq. Empresas - SEBRAE**

encontram associados ao perfil SEBRAE, porém essa remoção só ocorrerá se esse tipo de movimento não estiver associado a outro perfil SEBRAE que o usuário utilize. Se o Tipo de Movimento se encontra associado a outro Perfil SEBRAE a que o usuário tenha acesso, o sistema irá realizar os ajustes necessários para refletir a atual configuração.

**Importante**: Tipos de Movimentos associados diretamente pelo sistema RM e que não estejam vinculados a nenhum perfil SEBRAE utilizados pelo usuário serão removidos, uma vez que o controle desses tipos de movimentos seguirá as regras do sistema de SGO - Gestão de Perfil.

**Observação**: Para Tipos de Movimento associados a dois PERFIS SEBRAE e com configurações diferentes, prevalecerá a configuração que garanta acesso a algum recurso.

### Exemplo:

Usuário "João" possui os perfis SEBRAE "0001" e "0002".

O Perfil SEBRAE 0001 está parametrizado para usar o tipo de movimento 1.1.04 com permissão de consulta; O Perfil SEBRAE 0002 está parametrizado para usar o tipo de movimento 1.1.04 sem permissão de consulta;

Ao desassociar o perfil SEBRAE 0001 o tipo de movimento 1.1.04 não será removido do usuário RM, pois este está associado ao perfil SEBRAE 0002 que o usuário ainda tem acesso, dessa forma o sistema irá refazer as permissões do movimento 1.1.04 levando em consideração as configurações definidas para o tipo de movimento definidas no perfil SEBRAE 0002, sendo assim o usuário João ainda terá acesso ao tipo de movimento 1.1.04 porém agora sem permissão de consulta para este tipo de movimento.

### <span id="page-42-0"></span>**4.2.Associação por Usuário**

Para realizar a vinculação por usuário o responsável deverá clicar no botão "Por Usuário" para que o contexto de vinculação por usuário seja carregado.

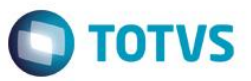

### **Cliente: Serviço de Apoio Mic. e Peq. Empresas - SEBRAE**

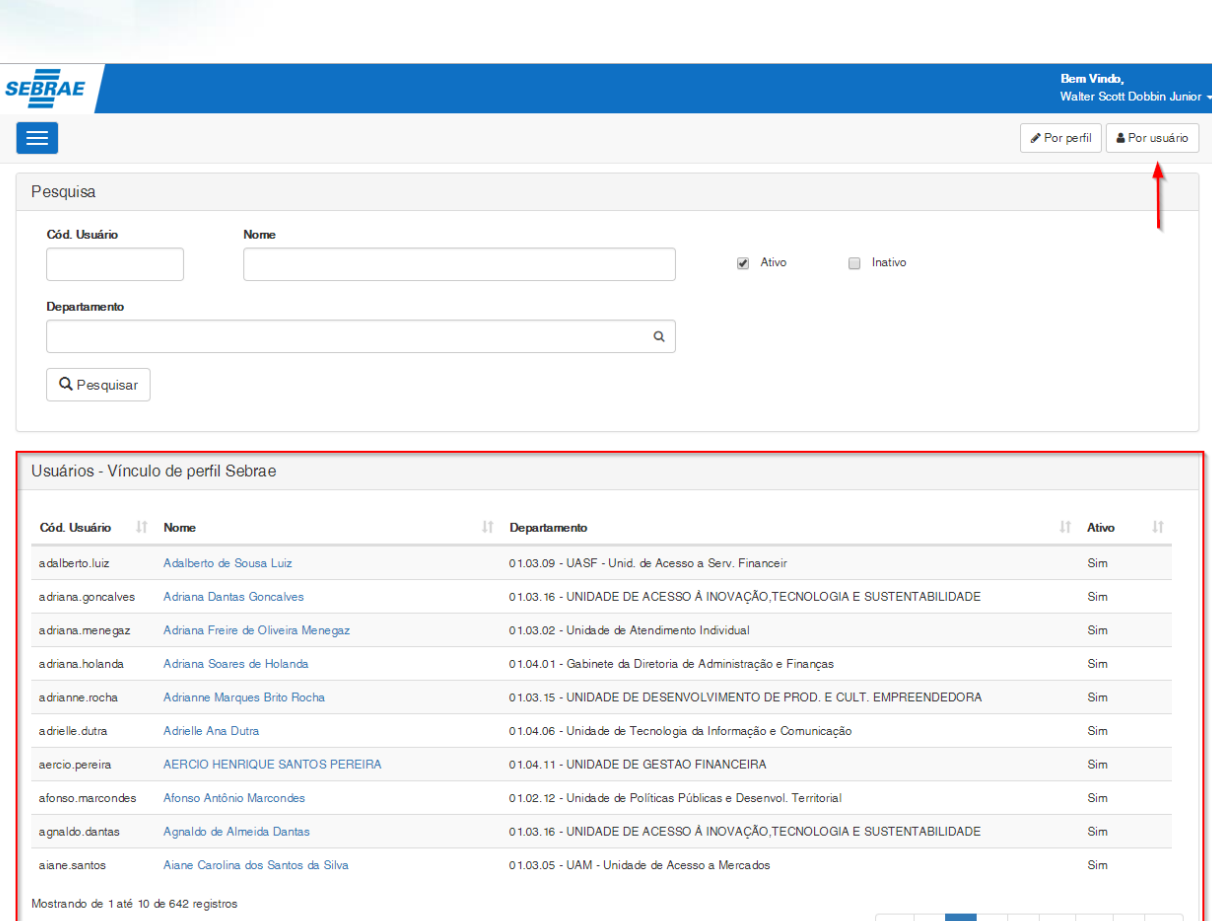

### <span id="page-43-0"></span>**4.2.1. Associação por Usuário – Pesquisa**

Para realizar uma pesquisa o responsável deverá informar o filtro através dos campos disponíveis e posteriormente clicar em pesquisar.

Por padrão todos os usuários ativos existentes no RM serão exibidos ou caso seja realizado uma pesquisa sem que tenha sido informado valores para o filtro.

**Cód. Usuário:** Se for informado na pesquisa o sistema exibirá o usuário que possuir o código de usuário igual ao valor informado.

**Nome:** Se for informado na pesquisa o sistema exibirá o (s) usuário(s) que possuírem o nome ou parte dele igual ao valor informado.

**Departamento:** Permite a pesquisa do departamento do usuário, pelo Código ou Nome do departamento. Se for informado na pesquisa o sistema exibirá os usuários que possuírem o departamento informado.

Ξ

Mc

 $2 \quad 3 \quad ...$ 

 $65$  >  $\gg$ 

**TOTVS** 

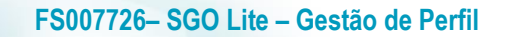

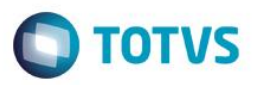

**Ativo/Inativo:** Permite pesquisar os usuários ativos/inativos, somente os ativos ou somente inativos. Por padrão o Ativo virá selecionado.

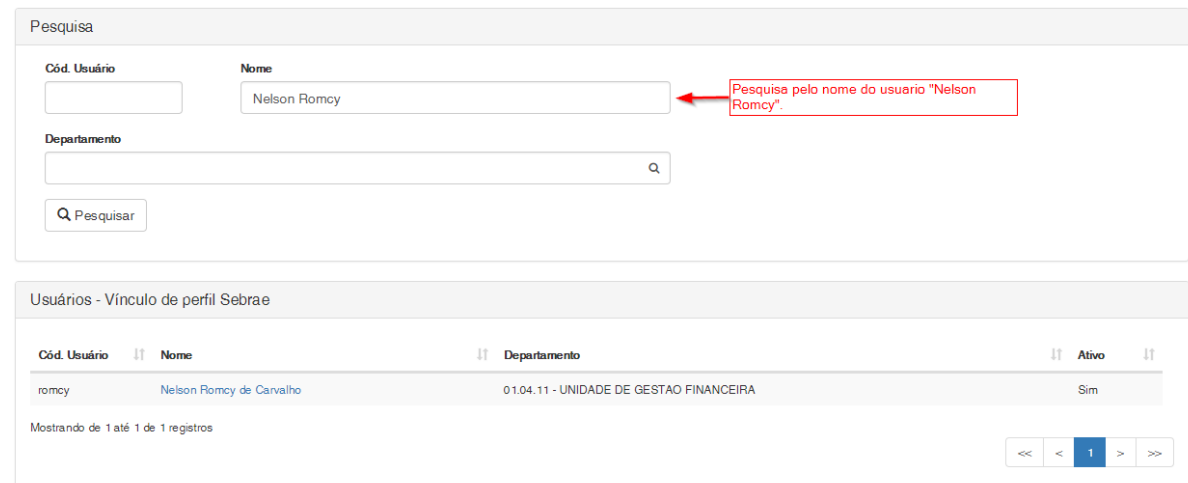

### <span id="page-44-0"></span>**4.2.2. Associação por Usuário – Cadastro**

Para realizar a vinculação dos perfis SEBRAE ao usuário deve-se clicar sobre o nome do respectivo registro do usuário disponível no grid de usuários para que a área de vinculação seja exibida.

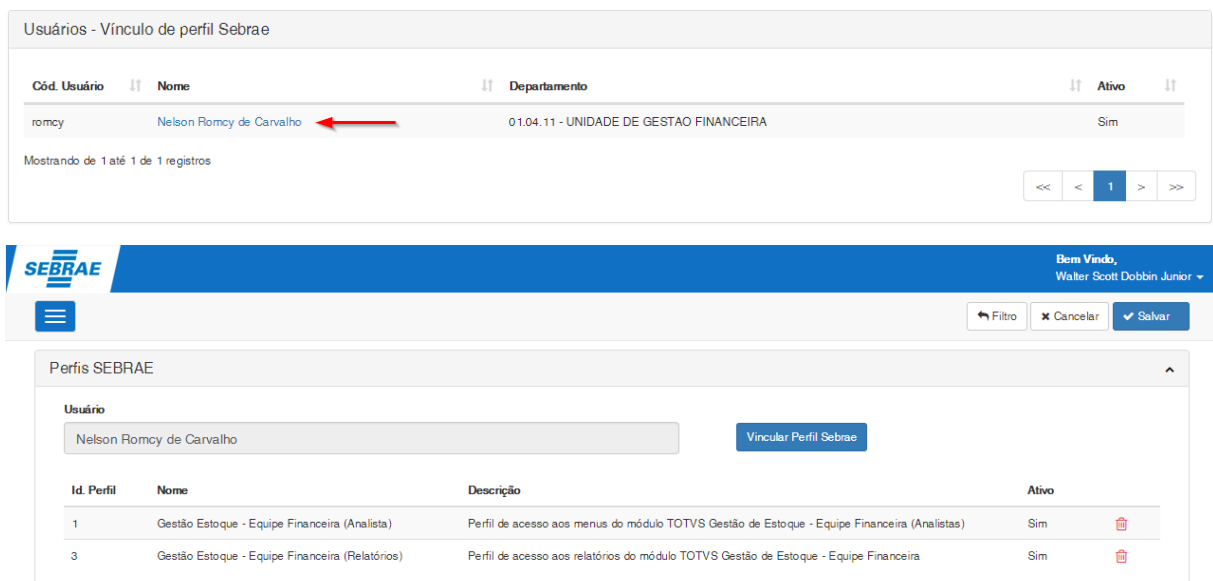

 $\ddot{\circ}$ 

### **Cliente: Serviço de Apoio Mic. e Peq. Empresas - SEBRAE**

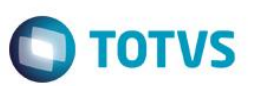

Um usuário poderá ter N perfis SEBRAE associados a ele.

Associar um perfil SEBRAE a um determinado usuário significa que os perfis RM e tipos de movimentos RM vinculados ao perfil SEBRAE serão associados ao usuário.

Para realizar a vinculação dos perfis SEBRAE deve-se clicar no botão "Vincular Perfil Sebrae". A tela para a seleção dos perfis SEBRAE será exibida.

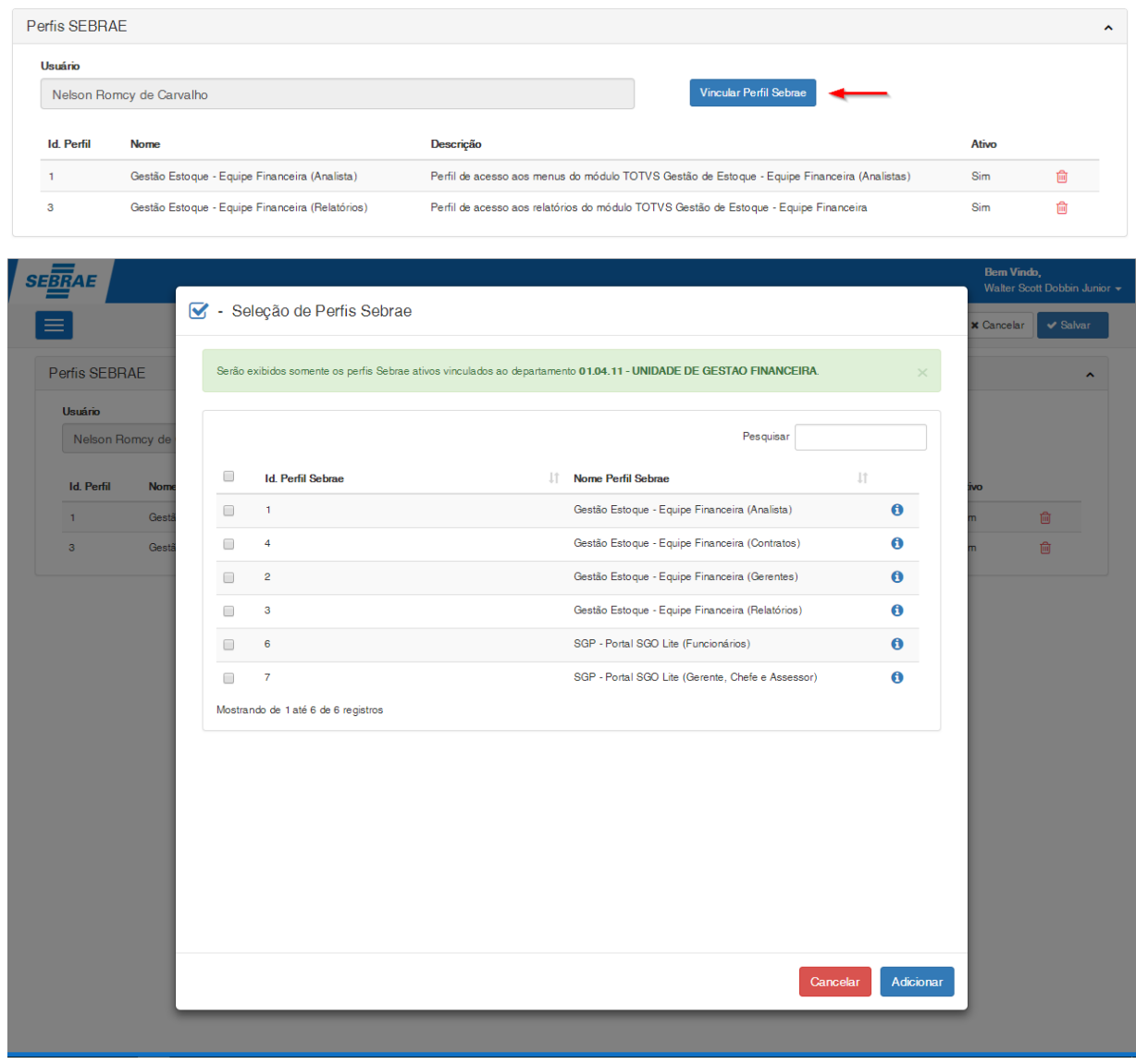

• Campo Pesquisar: Permite pesquisar pelo Identificador ou Nome do perfil SEBRAE, facilitando a localização de um determinado perfil.

**Importante**: Serão exibidos somente os perfis SEBRAE ativos e que tenham o departamento do usuário vinculado aos perfis SEBRAE.

Na área de seleção dos perfis SEBRAE é possível consultar os dados do perfil sem a necessidade de sair da tela. Clicando no ícone "Informações do Perfil" os dados do perfil serão exibidos.

### Seleção de Perfis Sebrae

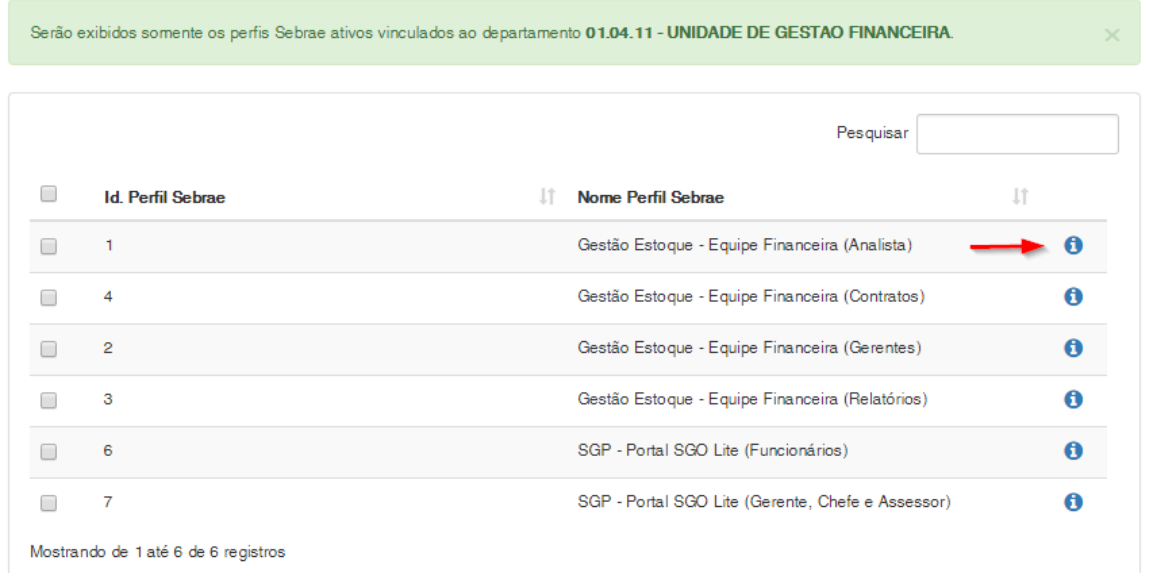

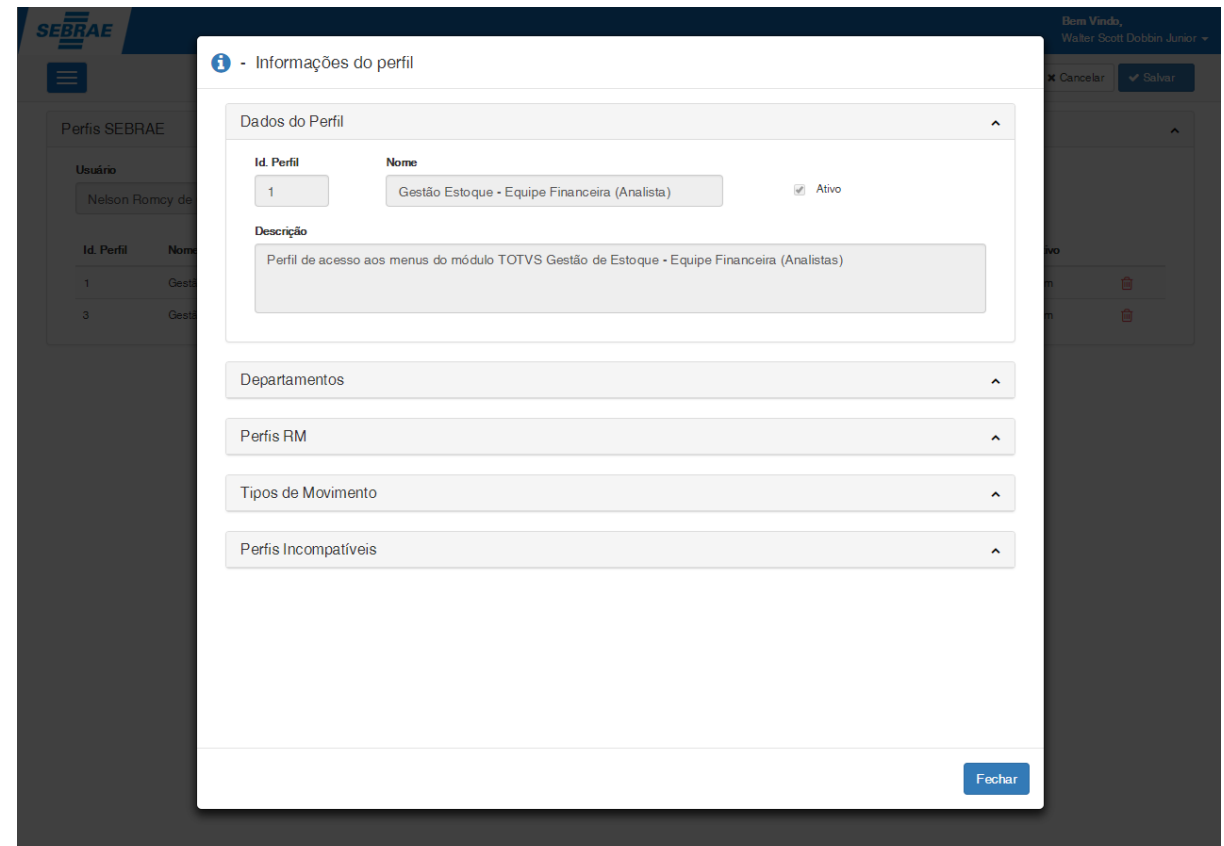

**O** TOTVS

### **Cliente: Serviço de Apoio Mic. e Peq. Empresas - SEBRAE**

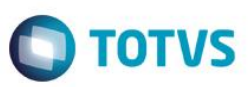

Para adicionar o perfil SEBRAE selecione os registros desejados e clique no botão "Adicionar".

### Seleção de Perfis Sebrae

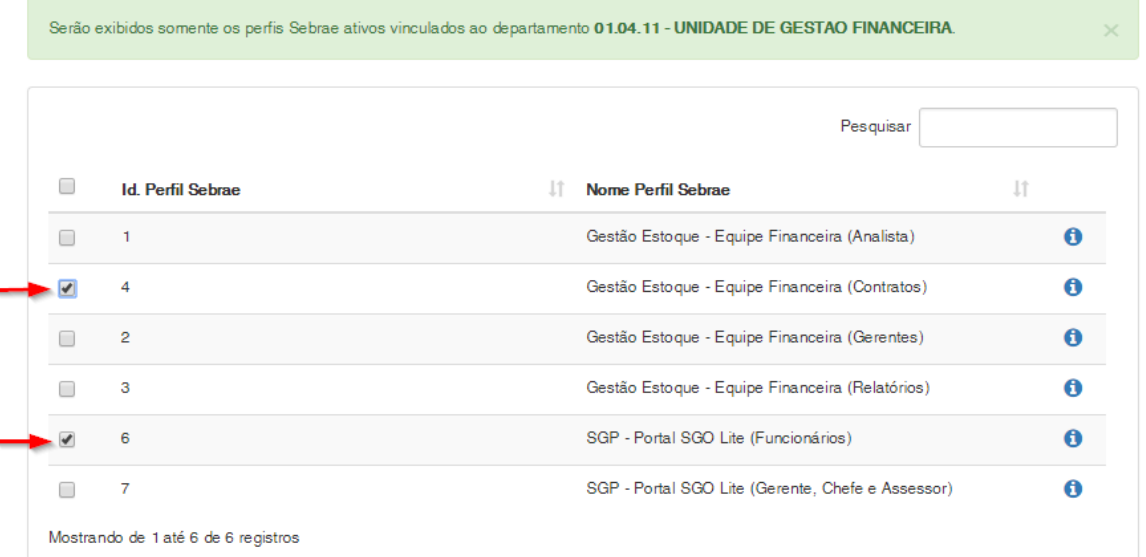

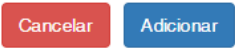

Após adicionar os perfis SEBRAE selecionados, eles serão inseridos na grade de perfis SEBRAE vinculados ao usuário. Para concluir a vinculação é necessário clicar no botão "Salvar" existente no canto superior da tela.

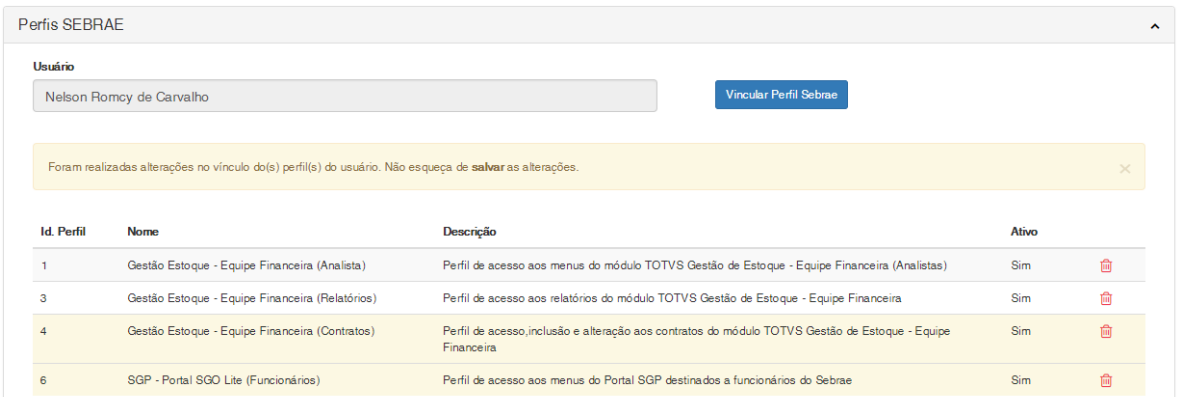

 $\overline{\odot}$ 

 $\ddot{\circ}$ 

### **Cliente: Serviço de Apoio Mic. e Peq. Empresas - SEBRAE**

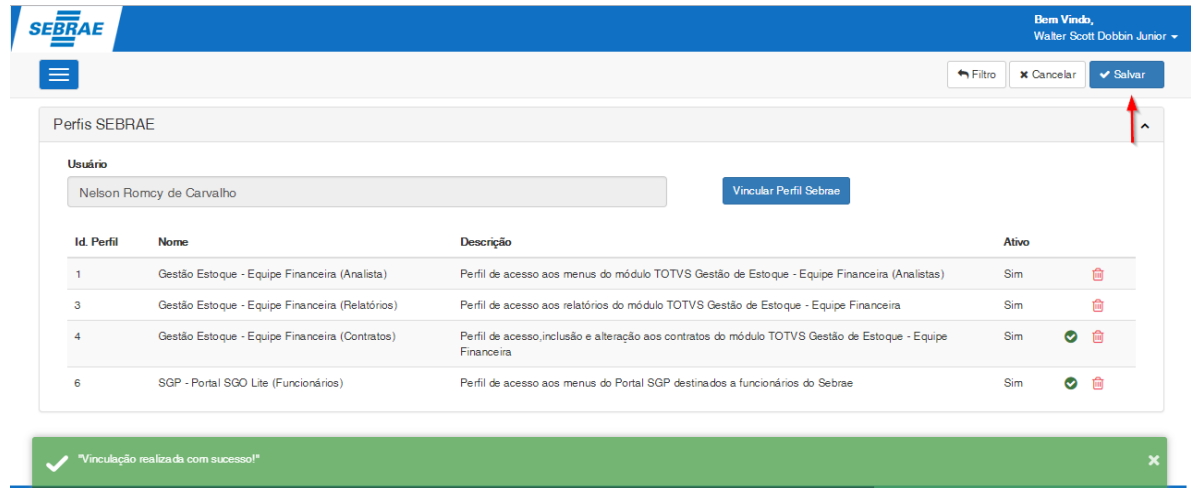

Ao realizar a associação dos perfis SEBRAE ao usuário o sistema de Gestão de Perfil irá vincular ao usuário os perfis RM e tipos de movimentos RM vinculados aos perfis SEBRAE associados.

### Perfis RM

O sistema identificará os perfis RM vinculados aos perfis SEBRAE associados e atribuirá ao usuário estes perfis RM. Essa atribuição se dará no sistema RM a qual o perfil RM pertence. Caso seja um perfil RM de um novo sistema RM que o usuário ainda não tenha acesso, esse acesso ao sistema RM será atribuído automaticamente.

**Importante**: Perfis RM associados diretamente pelo sistema RM e que não estejam vinculados a nenhum perfil SEBRAE utilizados pelo usuário serão removidos, uma vez que o controle desses perfis seguirá as regras do sistema de SGO - Gestão de Perfil.

### Tipos de Movimentos RM

O sistema identificará os tipos de movimento RM vinculados aos perfis SEBRAE associados e atribuirá ao usuário os tipos de movimentos RM. Se o usuário já possuir permissão em algum tipo de movimento que estiver sendo atribuído ao usuário será realizado os ajustes nas permissões de acesso do determinado tipo de movimento para refletir as novas configurações do perfil SEBRAE vinculado, caso necessário.

**Importante**: Tipos de Movimentos associados diretamente pelo sistema RM e que não estejam vinculados a nenhum perfil SEBRAE utilizados pelo usuário serão removidos, uma vez que o controle desses tipos de movimentos seguirá as regras do sistema de SGO - Gestão de Perfil.

**Observação**: Para Tipos de Movimento associados a dois PERFIS SEBRAE e com configurações diferentes, prevalecerá a configuração que garanta acesso a algum recurso. Assim se no perfil SEBRAE 0001 o tipo de movimento 1.1.04 permite inclusão e no perfil SEBRAE 0002 o tipo de movimento 1.1.04 não permite inclusão, no cadastro do usuário, na opção de tipos de movimento, o movimento 1.1.04 permitirá inclusão.

Exemplo:

**D** TOTVS

### **Cliente: Serviço de Apoio Mic. e Peq. Empresas - SEBRAE**

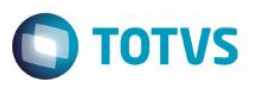

Usuário "João" possui os perfis SEBRAE "0001".

O Perfil SEBRAE 0001 possui vinculado o tipo de movimento 1.1.04 sem permissão de consulta; O Perfil SEBRAE 0002 possui vinculado o tipo de movimento 1.1.04 com permissão de consulta;

Ao salvar a vinculação do perfil SEBRAE 0002 o sistema irá refazer as permissões do movimento 1.1.04 para os usuários associados ao perfil SEBRAE levando em consideração as configurações definidas para o tipo de movimento definidas no perfil SEBRAE 0001 e 0002, sendo assim o usuário João passará a ter acesso ao tipo de movimento 1.1.04 com a permissão de consulta para este tipo de movimento.

### Validações

O sistema irá validar os perfis SEBRAE cadastrados como incompatíveis no momento em que a associação do perfil SEBRAE a um determinado usuário for salva. O sistema irá identificar se o usuário possui algum perfil SEBRAE que seja incompatível com o perfil SEBRAE que está sendo associado.

### Exemplo:

O usuário "João" está vinculado ao perfil SEBRAE 0001.

O perfil SEBRAE 0001 possuí o perfil SEBRAE 0002 como incompatível.

O responsável associa o perfil SEBRAE 0002 ao usuário João.

Ao salvar a associação o sistema irá informar que o perfil SEBRAE 0002 não pode ser associado ao usuário, pois ele já está associado ao perfil SEBRAE 0001 que é incompatível com o perfil SEBRAE 0002.

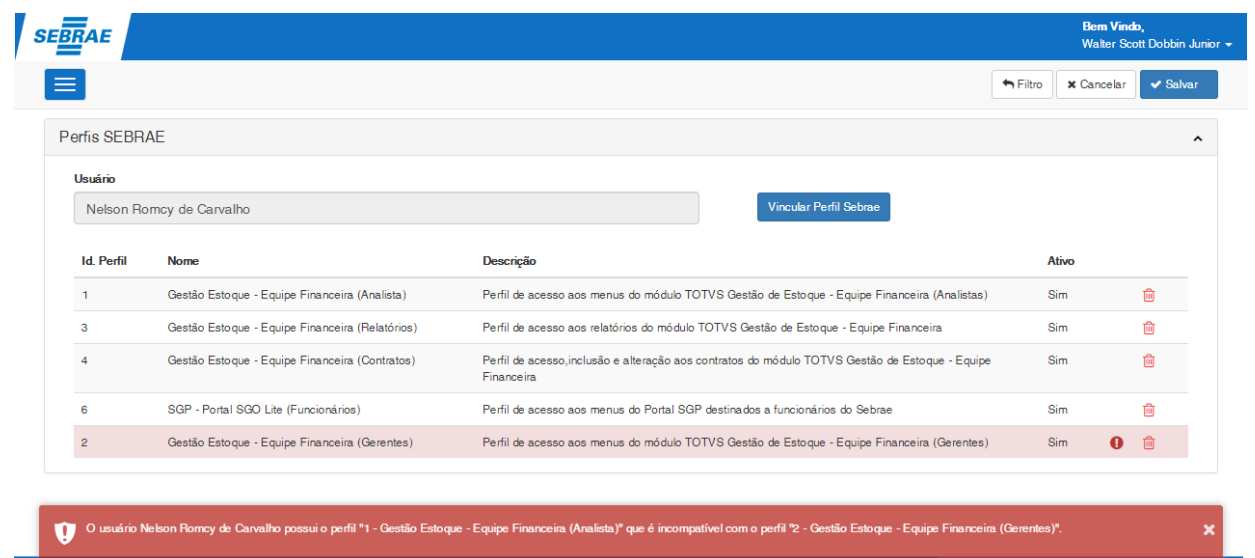

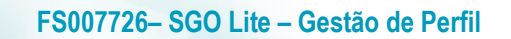

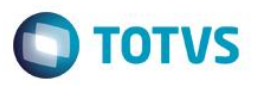

Ao parar o mouse sobre o ícone de exclamação o responsável poderá verificar a inconsistência existente na associação do perfil SEBRAE ao usuário.

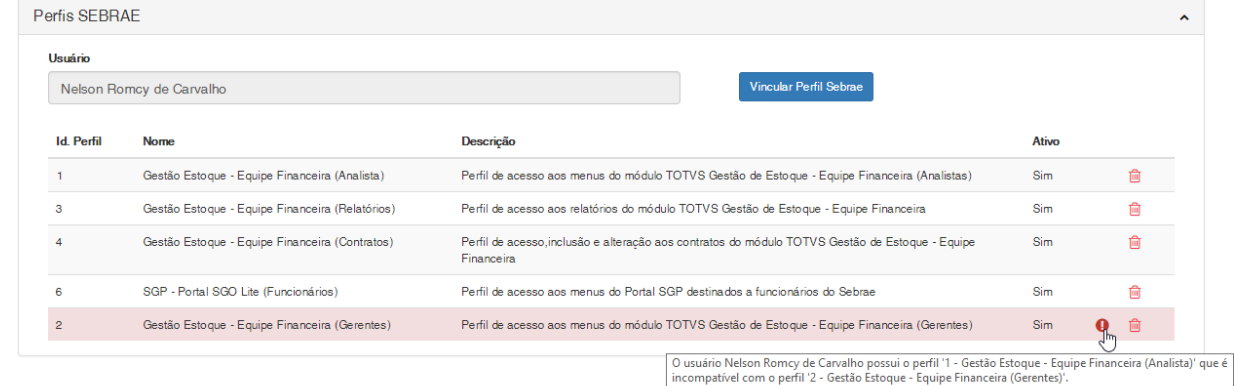

O responsável poderá também clicar no ícone para que a mensagem de inconsistência seja exibida:

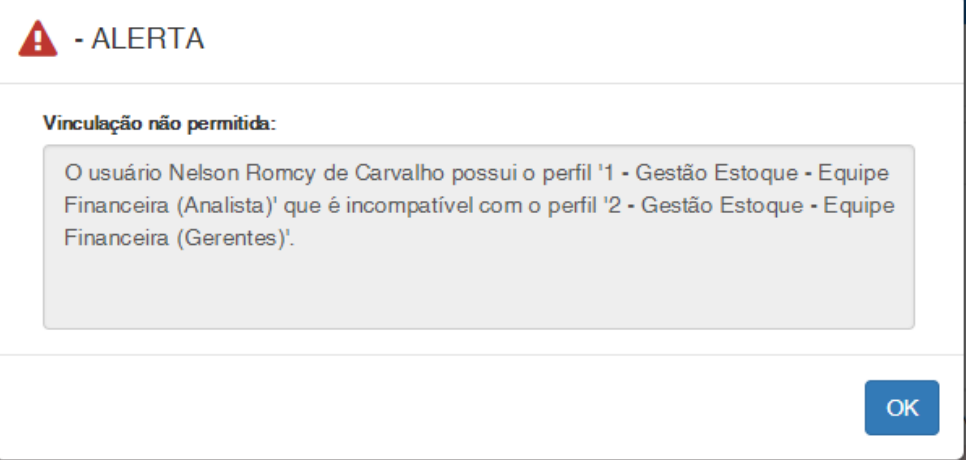

### <span id="page-50-0"></span>**4.2.3. Associação por Usuário – Exclusão**

Para excluir a associação de um determinado perfil SEBRAE associado ao usuário o responsável deverá clicar no

ícone <sup>da</sup> do registro que se deseja excluir e posteriormente clicar no botão "Salvar" existente no canto superior da tela.

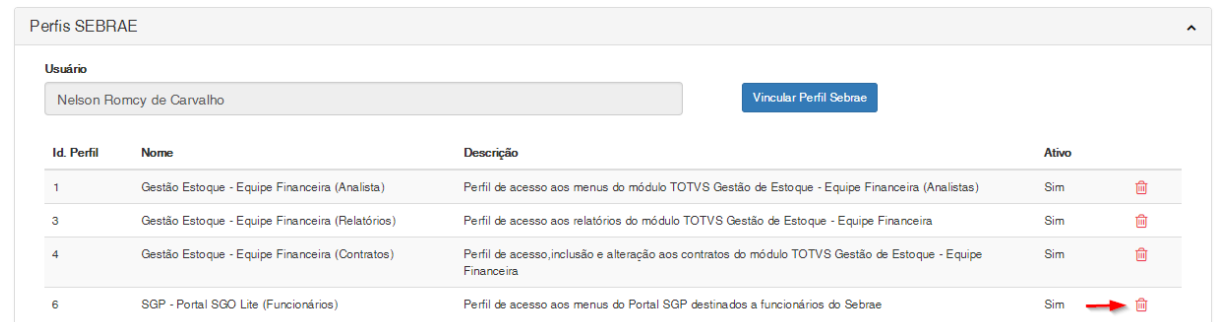

 $\ddot{\bullet}$ 

### **Cliente: Serviço de Apoio Mic. e Peq. Empresas - SEBRAE**

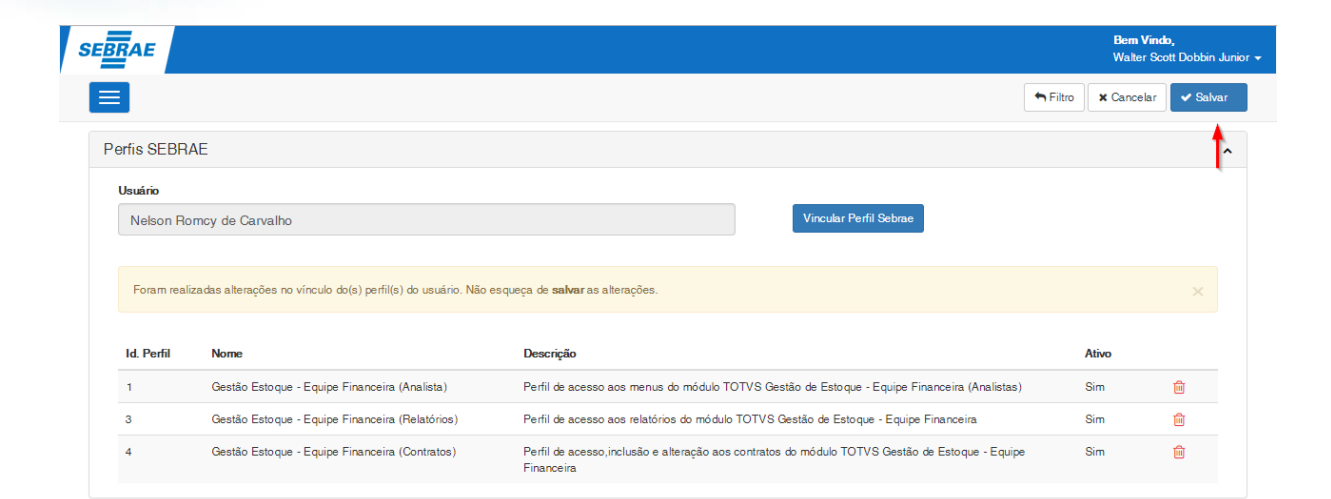

Ao realizar a desassociação o sistema de Gestão de Perfil irá desvincular os perfis RM e tipos de movimentos RM vinculados ao perfil SEBRAE, conforme regra abaixo:

### Perfis RM

Ao salvar a desassociação do perfil SEBRAE ao usuário o sistema Gestão de Perfil identificará os perfis RM vinculados ao perfil SEBRAE desassociado e removerá do usuário estes perfis RM, porém essa remoção só ocorrerá se esse perfil RM não estiver associado a outro perfil SEBRAE que o usuário utilize.

**Importante**: Perfis RM associados diretamente pelo sistema RM e que não estejam vinculados a nenhum perfil SEBRAE utilizados pelo usuário serão removidos, uma vez que o controle desses perfis seguirá as regras do sistema de SGO - Gestão de Perfil.

### Exemplo:

Usuário "João" possui os perfis SEBRAE "0001" e "0002";

Perfil SEBRAE 0001 está associado aos perfis RM "acesso1" e "acesso2";

Perfil SEBRAE 0002 está associado aos perfis RM "acesso2" e "acesso3";

Ao desassociar o perfil SEBRAE 0001 o sistema irá remover apenas o perfil RM "acesso1" do usuário. O perfil RM

"acesso2" não será removido do usuário, pois este está associado ao perfil SEBRAE 0002 que o usuário ainda tem acesso.

**Importante**: Se após a remoção dos perfis RM o usuário ficar sem acesso a nenhum perfil RM de um determinado sistema RM a permissão de acesso a esse sistema RM será retirado automaticamente pelo sistema.

Tipos de Movimentos RM

**TOTVS** 

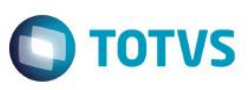

Ao salvar a desassociação do perfil SEBRAE ao usuário o sistema Gestão de Perfil identificará os tipos de movimentos RM vinculados ao perfil SEBRAE desassociado e removerá do usuário os tipos de movimentos que se encontram associados ao perfil SEBRAE, porém essa remoção só ocorrerá se esse tipo de movimento não estiver associado a outro perfil SEBRAE que o usuário utilize. Se o Tipo de Movimento se encontra associado a outro Perfil SEBRAE a que o usuário tenha acesso, o sistema irá realizar os ajustes necessários para refletir a atual configuração.

**Importante**: Tipos de Movimentos associados diretamente pelo sistema RM e que não estejam vinculados a nenhum perfil SEBRAE utilizados pelo usuário serão removidos, uma vez que o controle desses tipos de movimentos seguirá as regras do sistema de SGO - Gestão de Perfil.

**Observação**: Para Tipos de Movimento associados a dois PERFIS SEBRAE e com configurações diferentes, prevalecerá a configuração que garanta acesso a algum recurso.

### Exemplo:

Usuário "João" possui os perfis SEBRAE "0001" e "0002".

O Perfil SEBRAE 0001 está parametrizado para usar o tipo de movimento 1.1.04 com permissão de consulta; O Perfil SEBRAE 0002 está parametrizado para usar o tipo de movimento 1.1.04 sem permissão de consulta;

Ao desassociar o perfil SEBRAE 0001 o tipo de movimento 1.1.04 não será removido do usuário RM, pois este está associado ao perfil SEBRAE 0002 que o usuário ainda tem acesso, dessa forma o sistema irá refazer as permissões do movimento 1.1.04 levando em consideração as configurações definidas para o tipo de movimento definidas no perfil SEBRAE 0002, sendo assim o usuário João ainda terá acesso ao tipo de movimento 1.1.04 porém agora sem permissão de consulta para este tipo de movimento.

### <span id="page-52-0"></span>**5. Cadastro de Substituição Temporária**

Em determinadas situações, usuários poderão exercer atividades por um período temporário em substituição a outro usuário. Para tratar essas situações, o sistema Gestão de Perfil permite o cadastro de substituições temporárias de usuário. Dessa forma, o usuário substituto passará a ter durante o período de vigência o acesso aos perfis do usuário substituído que foram selecionados no cadastro da substituição temporária. Ao término do período de vigência, o usuário substituto deixará de possuir o acesso a esses perfis.

O acesso ao cadastro, consulta e edição das substituições temporárias é realizado através do menu: Gestão  $\rightarrow$ Substituição Temporária.

 $\ddot{\bullet}$ 

### **Cliente: Serviço de Apoio Mic. e Peq. Empresas - SEBRAE**

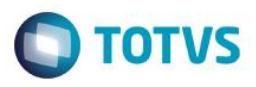

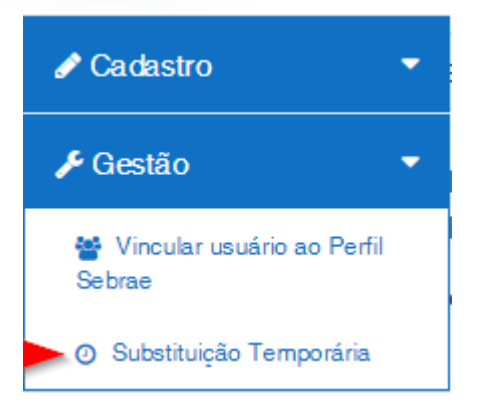

A tela de filtro das Substituições Temporárias será exibida conforme imagem abaixo:

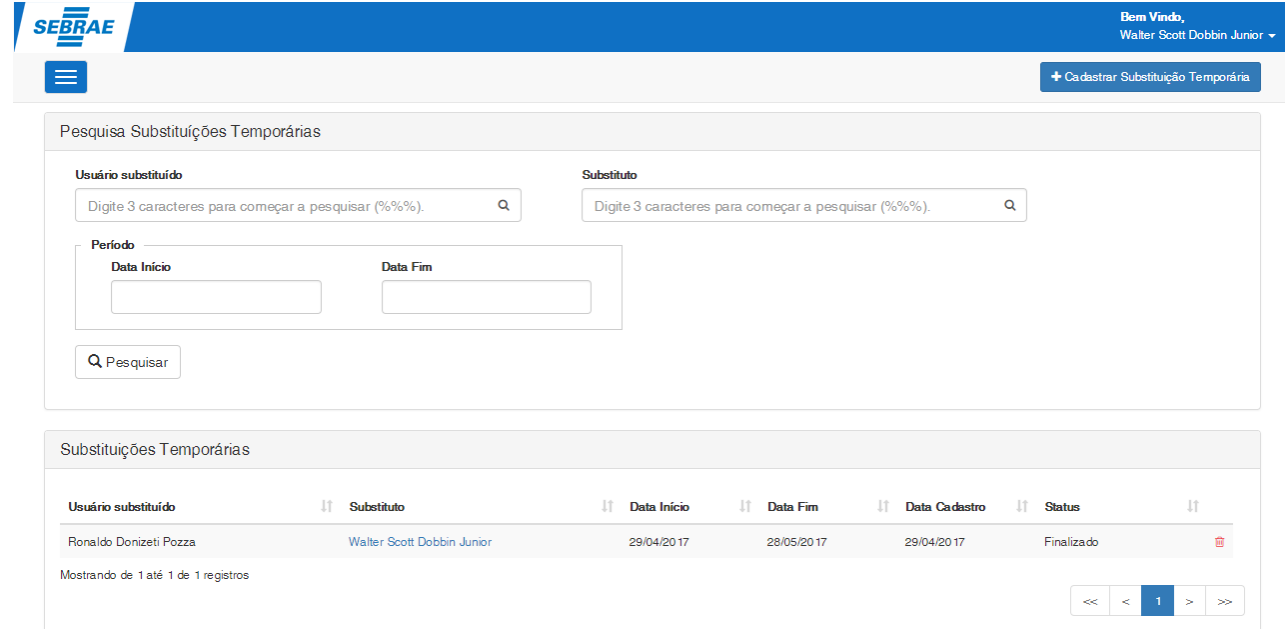

### <span id="page-53-0"></span>**5.1.Pesquisar**

Para realizar uma pesquisa o usuário deverá informar o filtro através dos campos disponíveis e posteriormente clicar em pesquisar.

Por padrão todos as substituições temporárias existentes serão exibidas ao abrir a tela "Substituição Temporária" ou caso seja realizado uma pesquisa sem que tenha sido informado valores para o filtro.

**Usuário substituído:** Permite a pesquisa do usuário substituído, pelo Código ou Nome do usuário. Se for informado na pesquisa o sistema exibirá as substituições temporárias que possuírem o usuário substituído informado.

 $\ddot{\bullet}$ 

# Este documento é de propriedade da TOTVS. Todos os direitos reservados.

 $\ddot{\bullet}$ 

### **FS007726– SGO Lite – Gestão de Perfil**

### **Cliente: Serviço de Apoio Mic. e Peq. Empresas - SEBRAE**

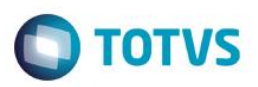

**Substituto:** Permite a pesquisa do usuário substituto, pelo Código ou Nome do usuário. Se for informado na pesquisa o sistema exibirá as substituições temporárias que possuírem o usuário substituto informado.

**Data Início:** Se for informado na pesquisa o sistema exibirá as substituições temporárias existentes com a data de início igual a informada no filtro.

**Data Fim:** Se for informado na pesquisa o sistema exibirá as substituições temporárias existentes com a data de fim igual a informada no filtro.

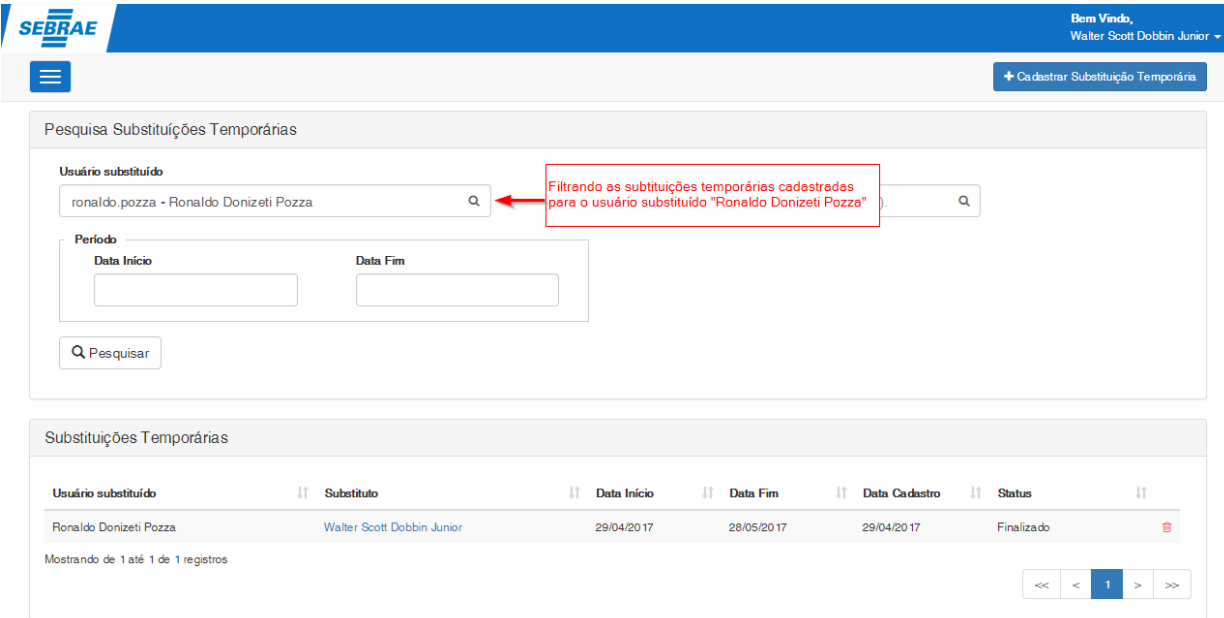

### <span id="page-54-0"></span>**5.2.Cadastrar Substituição Temporária**

Para cadastrar uma substituição temporária deve-se clicar sobre o botão "Cadastrar Substituição Temporária" disponível no menu superior direito.

**Importante**: Um usuário pode ser substituto de mais de um usuário no mesmo período desde que os perfis não sejam incompatíveis.

### **Cliente: Serviço de Apoio Mic. e Peq. Empresas - SEBRAE**

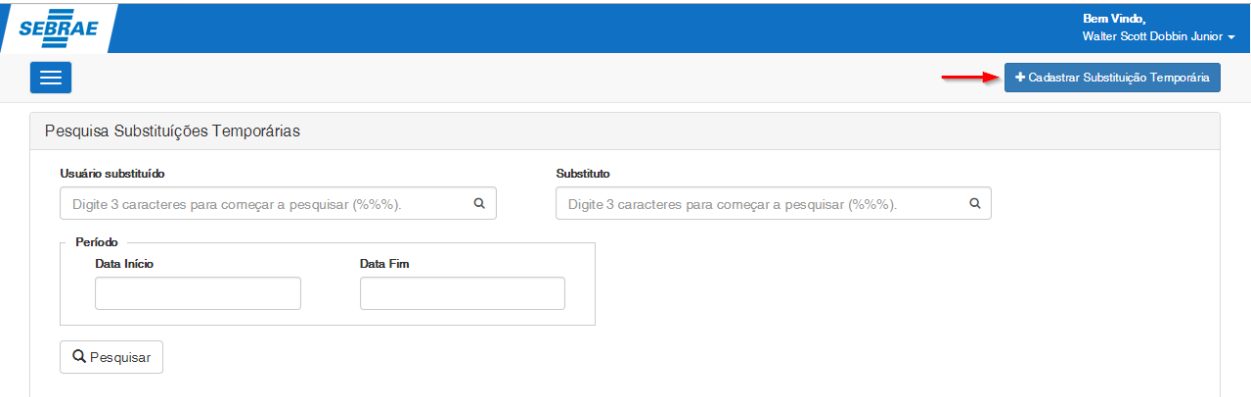

Deverá ser informado:

- **Usuário Substituído:** Deverá ser informado o usuário que será substituído. Campo de preenchimento obrigatório.
- **Substituto:** Deverá ser informado o usuário que substituirá o usuário substituído. Campo de preenchimento obrigatório.
- **Período:** Deverá ser informado o período de vigência da substituição temporária
	- o **Data Início:** Data de início da substituição. A data de início não poderá ser inferior a data do cadastro da substituição temporária. Campo de preenchimento obrigatório.
	- o **Data Fim:** Data final da substituição. A data fim não poderá ser inferior a data de início da substituição temporária. Campo de preenchimento obrigatório.

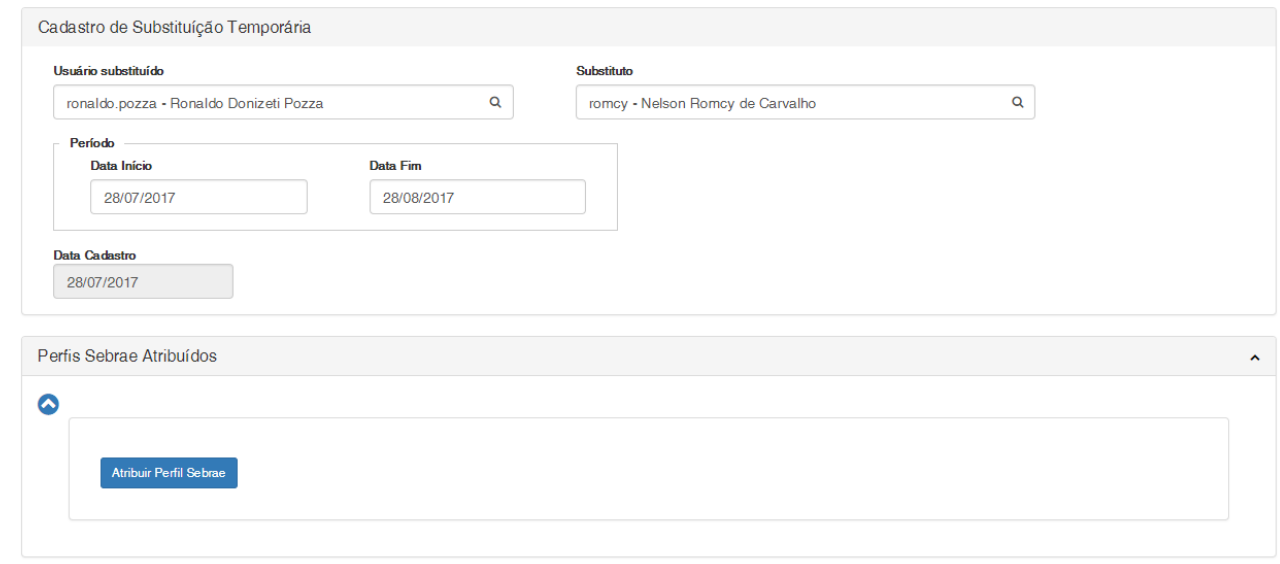

**O** TOTVS

### **Cliente: Serviço de Apoio Mic. e Peq. Empresas - SEBRAE**

Após informar os dados da substituição temporária o responsável pelo cadastro deverá informar quais os perfis SEBRAE vinculados ao usuário substituído farão parte da substituição temporária. Estes perfis SEBRAE serão vinculados ao usuário substituto durante a vigência da substituição temporária.

Para realizar a atribuição dos perfis SEBRAE à substituição temporária deve-se clicar no botão "Atribuir Perfil Sebrae". A tela para a seleção dos perfis SEBRAE será exibida.

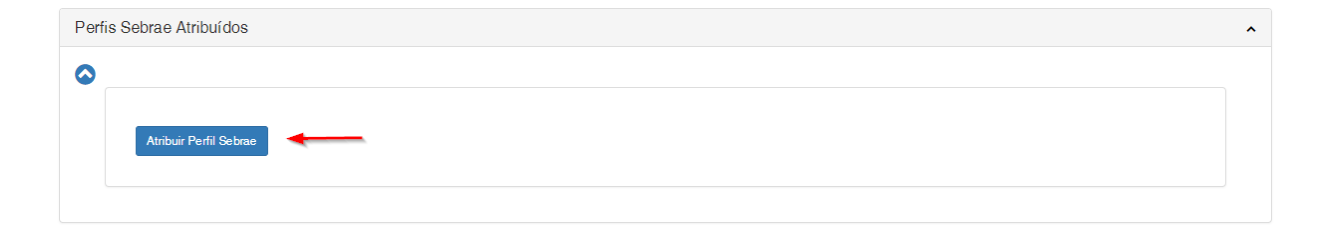

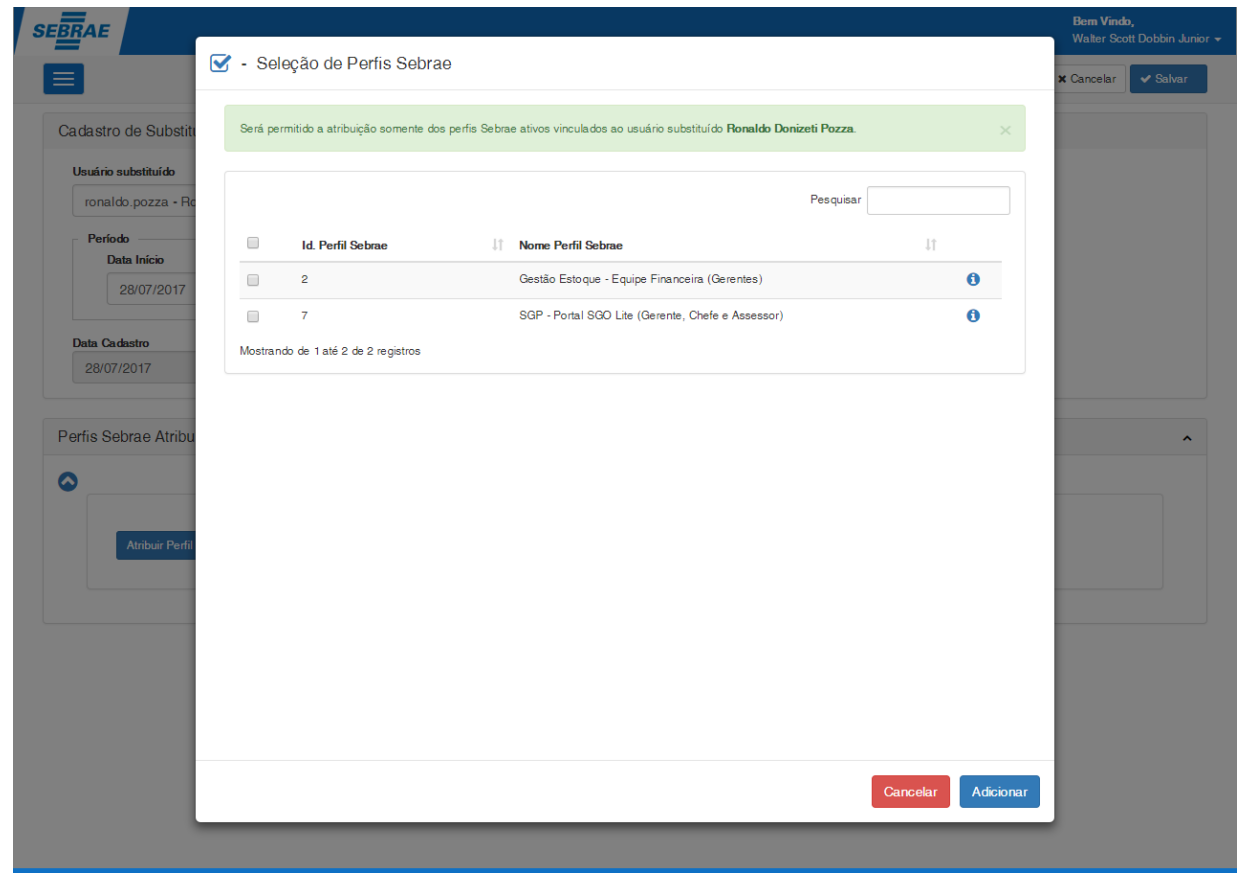

• Campo Pesquisar: Permite pesquisar pelo Identificador ou Nome do perfil SEBRAE, facilitando a localização de um determinado perfil.

**O** TOTVS

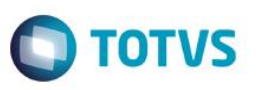

### **Importante**: Serão exibidos somente os perfis SEBRAE ativos que estão vinculados ao usuário substituído.

Na área de seleção dos perfis SEBRAE é possível consultar os dados do perfil sem a necessidade de sair da tela. Clicando no ícone "Informações do Perfil" os dados do perfil serão exibidos.

Seleção de Perfis Sebrae

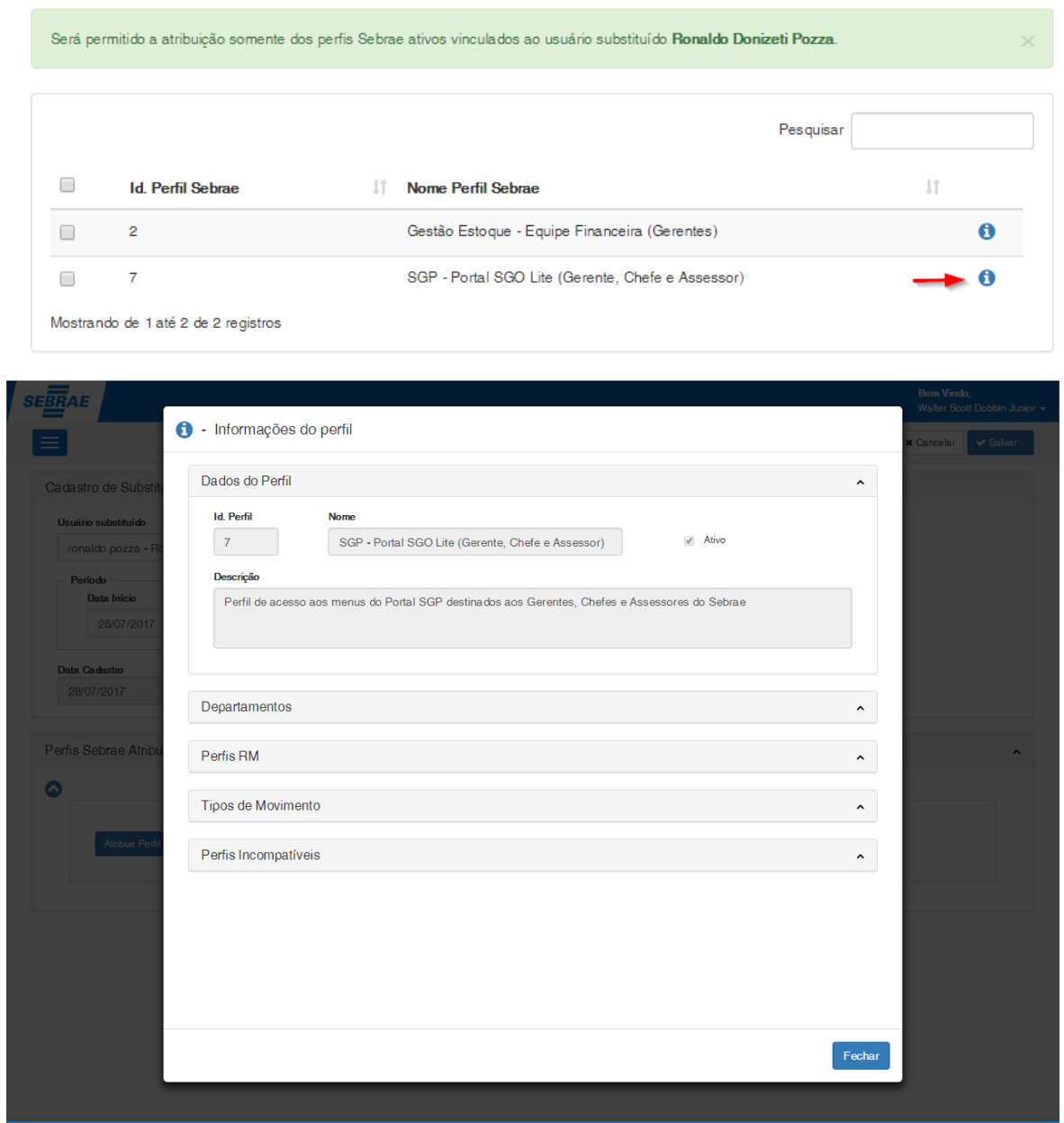

Para adicionar os perfis SEBRAE selecione os registros desejados e clique no botão "Adicionar".

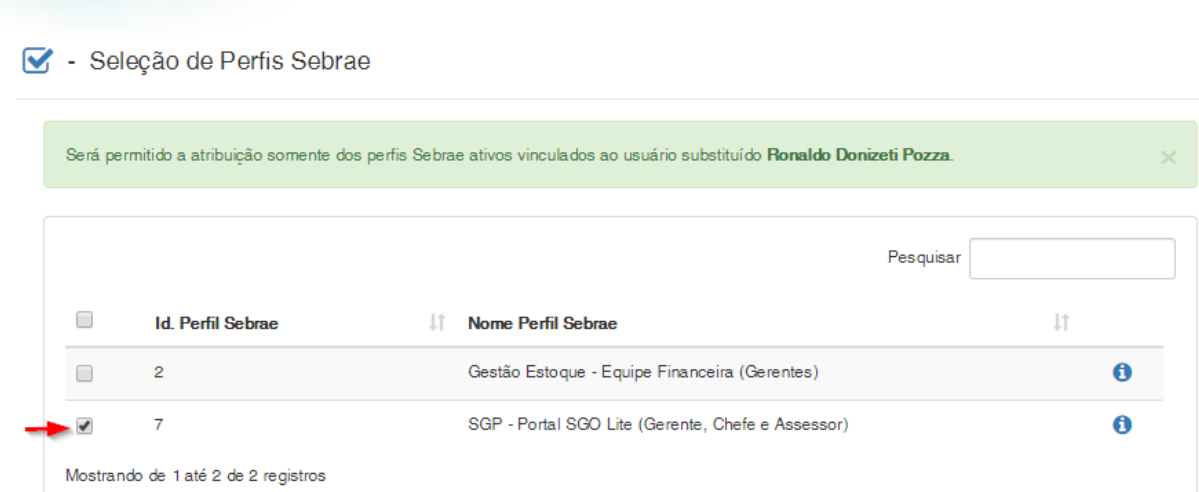

Após adicionar os perfis SEBRAE selecionados, eles serão inseridos na grade de perfis SEBRAE Atribuídos e serão adicionados ao usuário substituto no período de vigência da substituição temporária. Para concluir a vinculação é necessário clicar no botão "Salvar" existente no canto superior da tela.

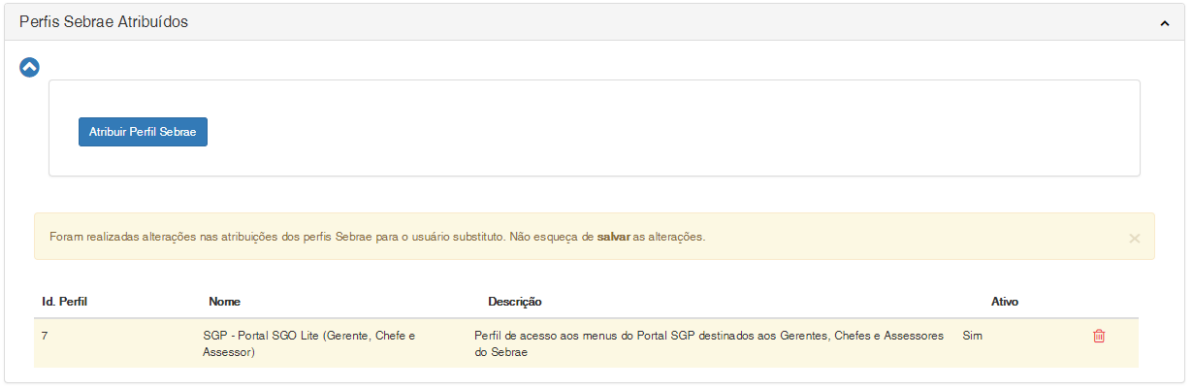

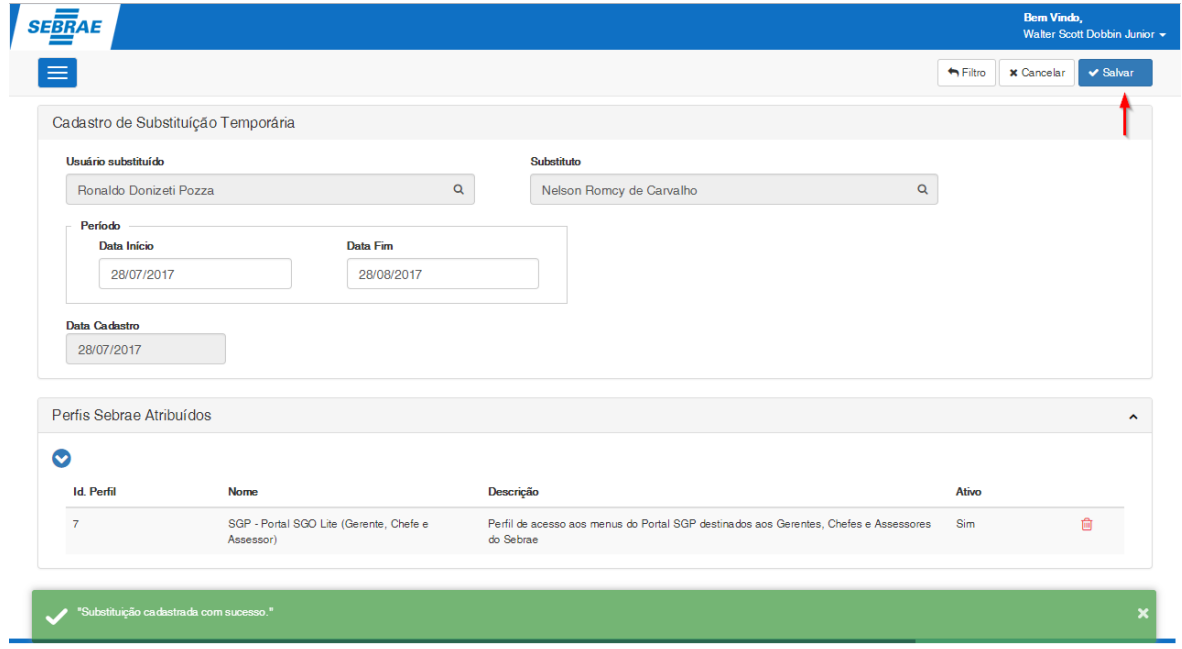

 $\odot$ 

**FS007726– SGO Lite – Gestão de Perfil**

**Cliente: Serviço de Apoio Mic. e Peq. Empresas - SEBRAE**

 $\overline{\bullet}$ 

**O** TOTVS

**Cliente: Serviço de Apoio Mic. e Peq. Empresas - SEBRAE**

**Importante**: A vinculação dos perfis SEBRAE atribuídos ao usuário substituto será realizada na data de início do período de vigência da substituição temporária através do JOB de Substituição Temporária descrito no item "6. Job de Substituição Temporária" deste manual.

### Validações

O sistema irá validar os perfis SEBRAE cadastrados como incompatíveis no momento em que a atribuição dos perfis SEBRAE a substituição temporária for salva. O sistema irá identificar se o usuário substituto possui algum perfil SEBRAE que seja incompatível com o perfil SEBRAE que está sendo atribuído.

### Exemplo:

- O usuário "João" está vinculado ao perfil SEBRAE 0001.
- O perfil SEBRAE 0001 possuí o perfil SEBRAE 0002 como incompatível.
- O responsável associa o perfil SEBRAE 0002 a substituição temporária na qual o "João" é o usuário substituto.

Ao salvar a substituição temporária o sistema irá informar que o perfil SEBRAE 0002 não pode ser associado ao usuário, pois ele já está associado ao perfil SEBRAE 0001 que é incompatível com o perfil SEBRAE 0002.

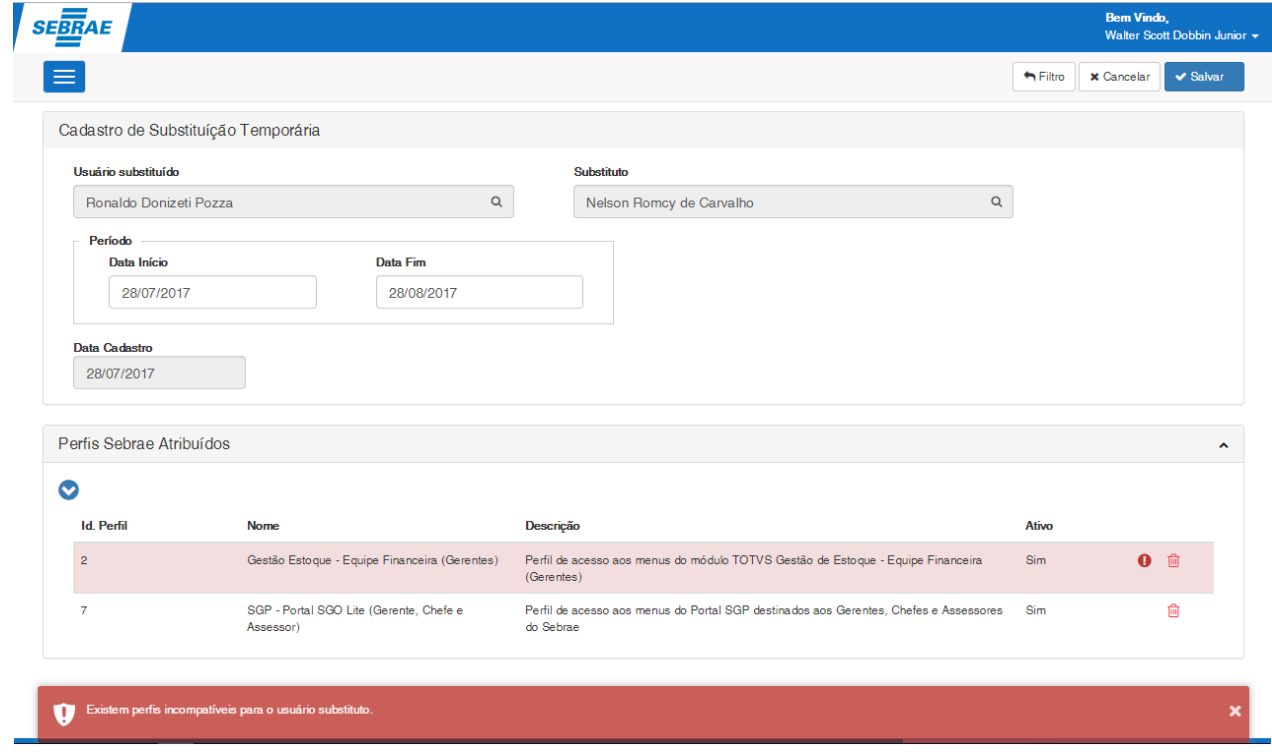

**TOTVS** 

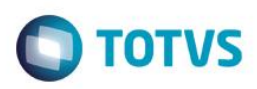

Ao parar o mouse sobre o ícone de exclamação o responsável poderá verificar a inconsistência existente na atribuição do perfil SEBRAE.

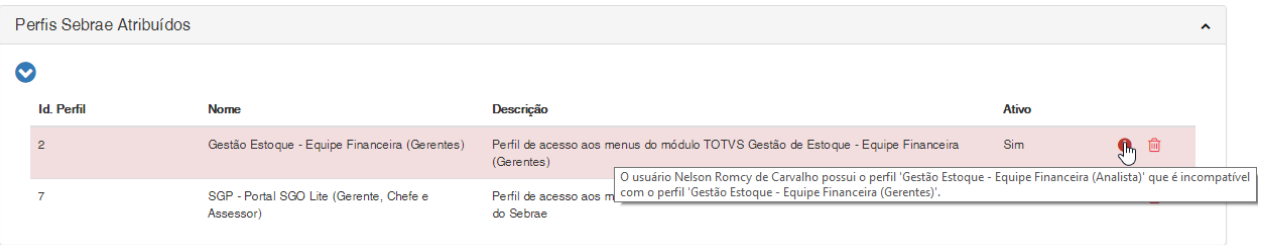

O responsável poderá também clicar no ícone para que a mensagem de inconsistência seja exibida:

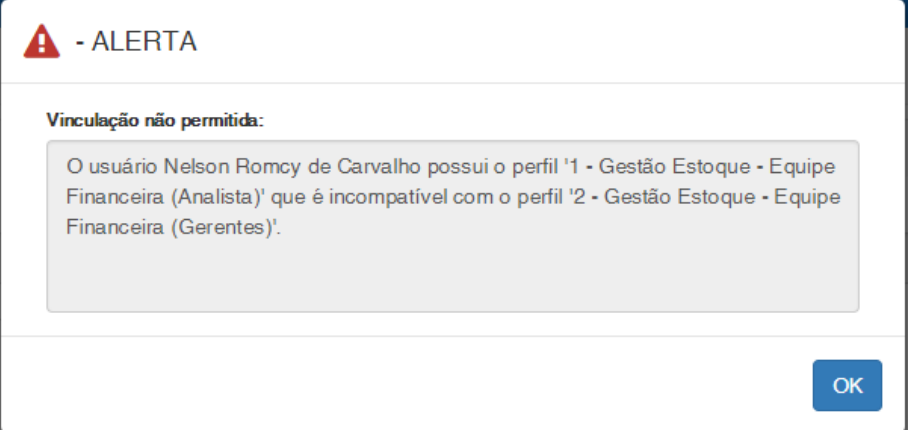

### <span id="page-60-0"></span>**5.3.Alterar Substituição Temporária**

O sistema Gestão de Perfil permite a alterações de substituições temporárias que possuam o status igual a "Pendente", demais status não poderão ser alterados.

Para alterar uma Substituição Temporária deve-se clicar sobre o nome do substituto do respectivo registro disponível no grid de substituições temporárias.

As alterações realizadas serão refletidas nos perfis e tipos de movimento RM de acordo com a regra definida nos itens anteriores deste manual.

 $\ddot{\bullet}$ 

### **Cliente: Serviço de Apoio Mic. e Peq. Empresas - SEBRAE**

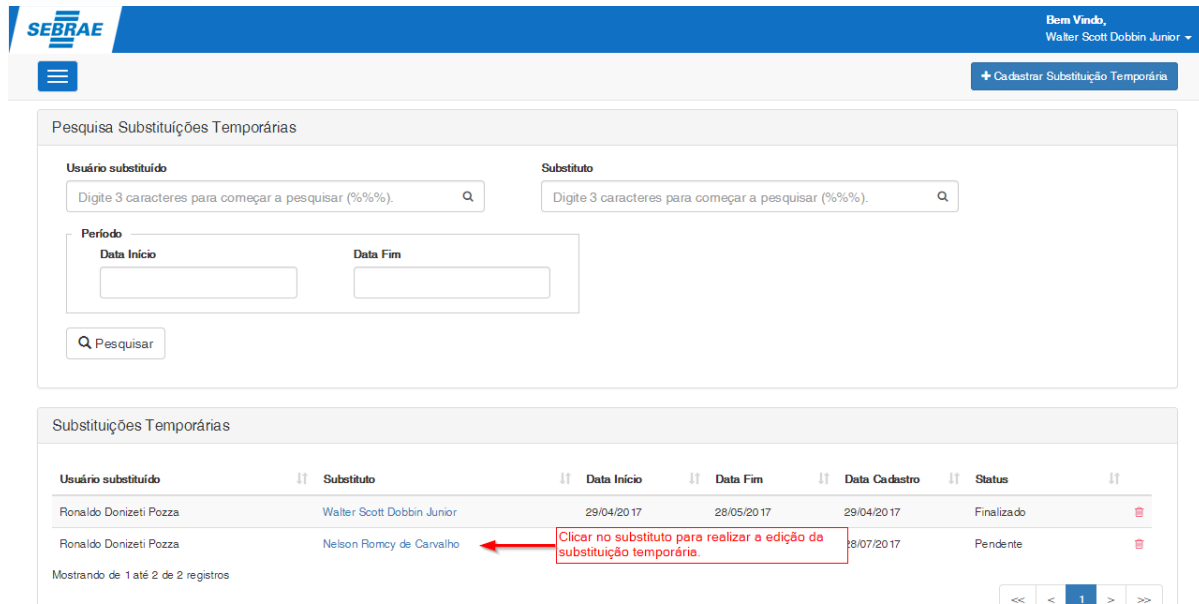

As informações que poderão ser alteradas são:

**Período da substituição temporária**: Data Início e Data Fim;

**Perfis SEBRAE Atribuídos**: Poderão ser adicionados e excluídos perfis SEBRAE para a substituição temporária.

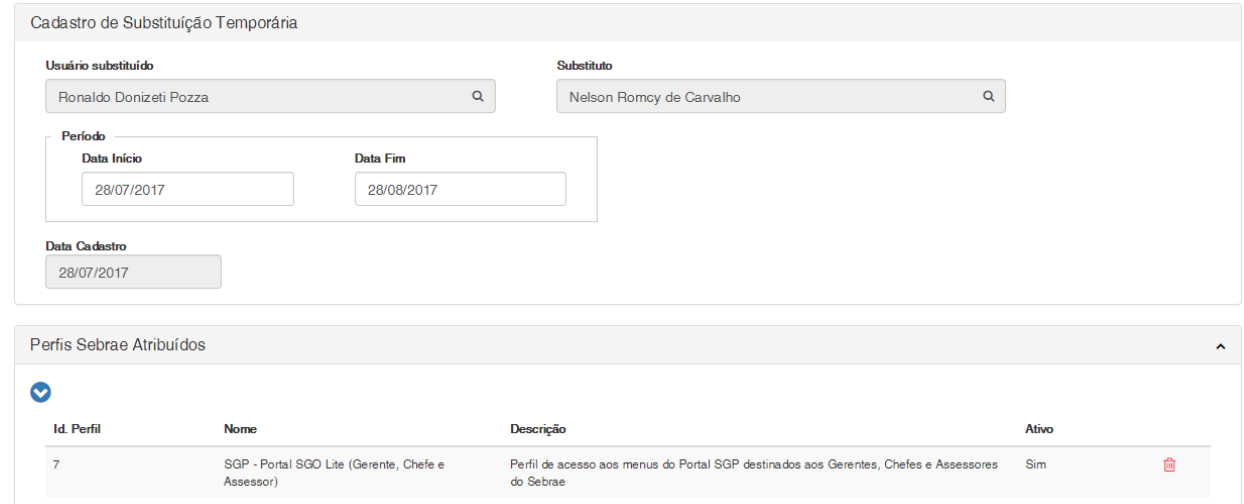

### <span id="page-61-0"></span>**5.4.Excluir Substituição Temporária**

O sistema Gestão de Perfil permite a exclusão de substituições temporárias que possuam o status igual a "Pendente", demais status não poderão ser excluídas.

**O** TOTVS

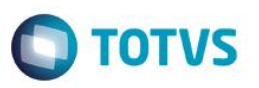

Para excluir uma substituição temporária o usuário deverá clicar no ícone do registro que se deseja excluir. Será solicitado uma confirmação ao usuário para realização da exclusão do registro.

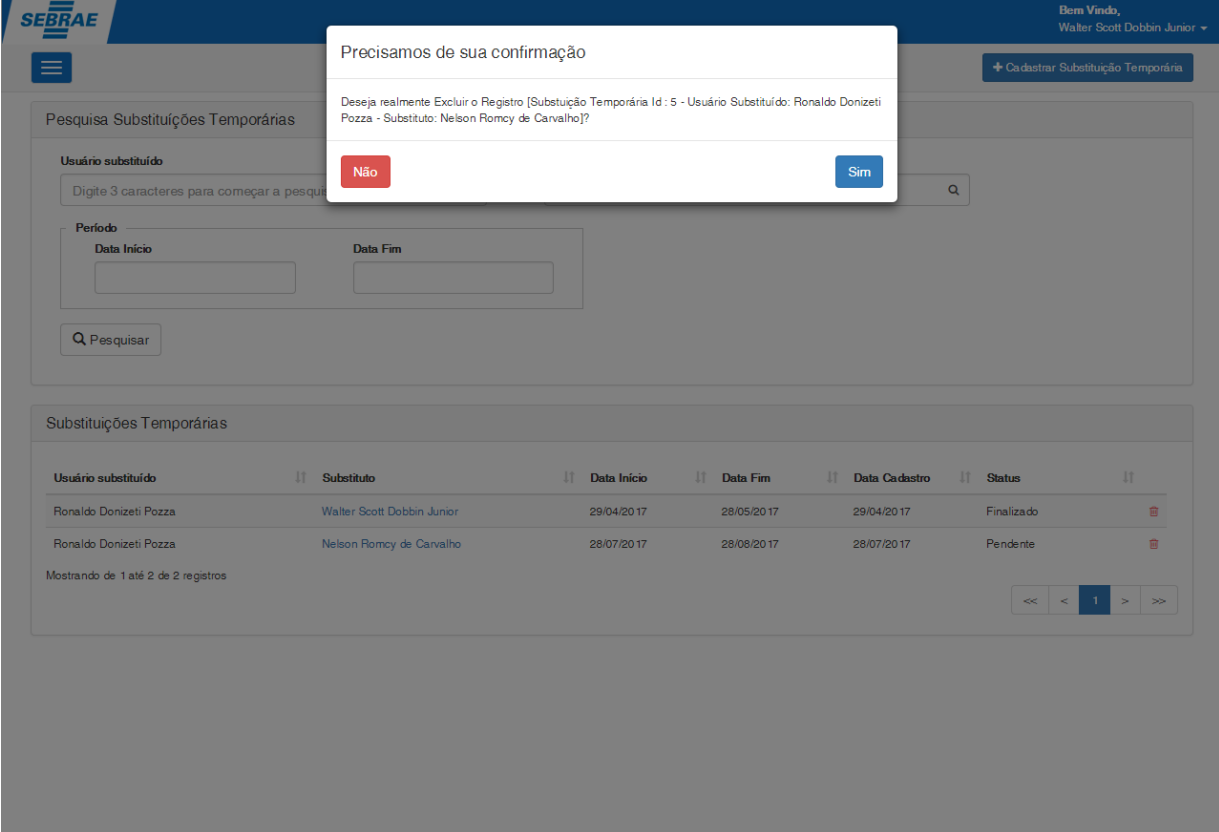

### <span id="page-62-0"></span>**6. Job – Substituição Temporária**

O Job de Substituição Temporária é responsável por processar as substituições temporárias existentes, realizando os ajustes nos perfis RM e nos tipos de movimento RM dos usuários substitutos com base nos perfis SEBRAE atribuídos a substituição temporária.

Esse job de substituição temporária segue o JobServer padrão TOTVS RM onde o usuário poderá executá-lo imediatamente ou definir sua execução via agendamento/periodicidade.

A execução ou agendamento do JOB deve ser realizado através do sistema **TOTVS** menu **Serviços Globais | Customização | Substituição Temporária**.

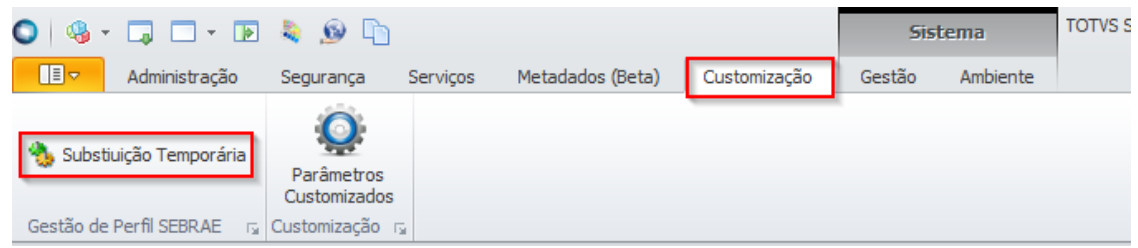

൫

### **Cliente: Serviço de Apoio Mic. e Peq. Empresas - SEBRAE**

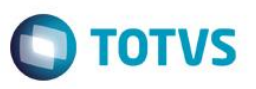

### Execução imediata

Para executar o Job imediatamente o responsável deverá selecionar a opção "Agora" e clicar em "Executar".

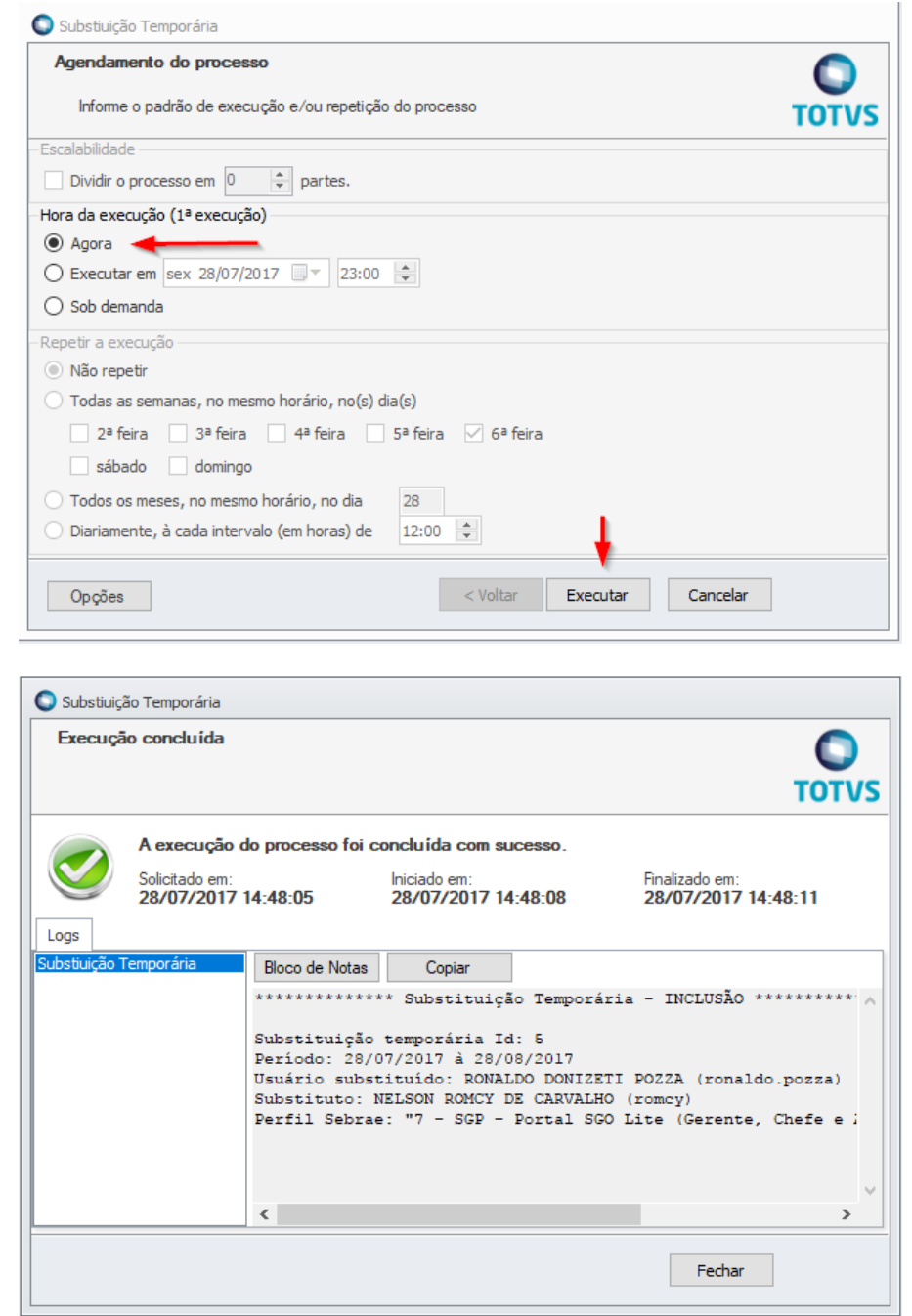

### **Cliente: Serviço de Apoio Mic. e Peq. Empresas - SEBRAE**

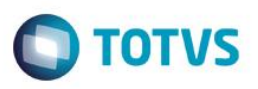

### Execução agendada

O agendamento de JOB é um recurso nativo dos sistemas TOTVS possuindo várias opções e recursos para a periodicidade de execução.

Um exemplo seria o agendamento para realizar a execução do JOB todos os dias da semana (seg. à sexta) às 00:01, fazendo com que no 1º minuto de cada dia o JOB de substituição temporária fosse executado verificando se existe alguma substituição temporária com data de início/final da vigência fosse processada pelo JOB.

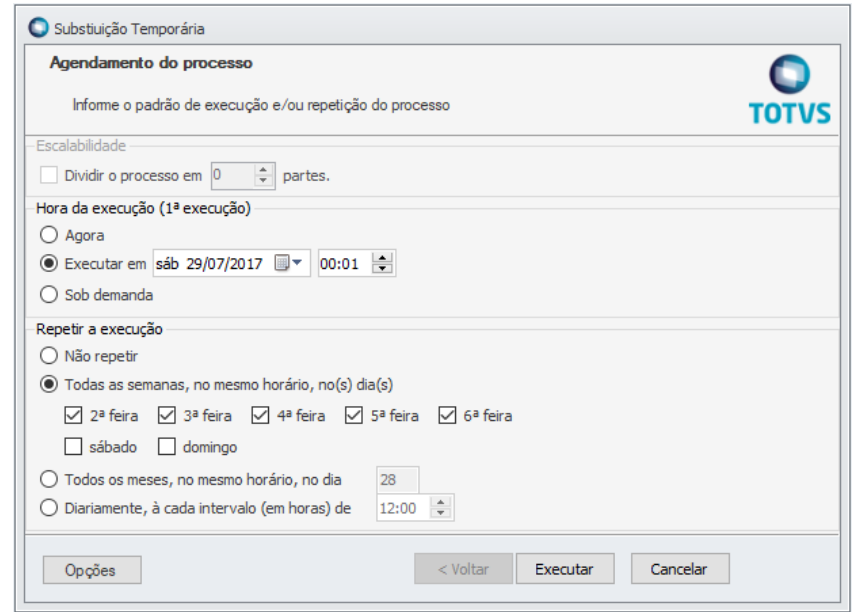

### Processo realizado pelo JOB

### Inclusão:

Serão localizados os registros de substituições temporárias cuja a data de início de vigência seja igual ou inferior a data de execução do JOB e que ainda não tenha sido processada.

### Exclusão:

Serão localizados os registros de substituições temporárias cujo o período de vigência já tenha sido ultrapassado.

### Exemplo:

- Substituição temporária 1: Inicio: 01/04/2017 Fim: 02/04/2017
- Substituição temporária 2: Inicio: 03/04/2017 Fim: 04/04/2017

### Data de execução do JOB: 01/04/2017

- 1. O Job realizará busca de substituições com validade para o dia atual.
- 2. O Job encontrou 1 registro (Substituição temporária 1)
- 3. Processo de associação dos perfis RM e tipos de movimentos RM vinculados ao perfil SEBRAE referente a substituição temporária 1 é realizado para o usuário substituto.
- 4. Processo é finalizado.

### **Cliente: Serviço de Apoio Mic. e Peq. Empresas - SEBRAE**

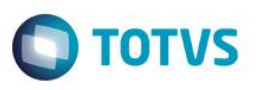

Data de execução do JOB: 02/04/2017

- 1. O Job realizará busca de substituições com validade para o dia atual ou vigência esgotada.
- 2. O Job não encontrou substituições temporárias s serem processadas.
- 3. Processo é finalizado.

### Data de execução do JOB: 03/04/2017

- 1. O Job realizará busca de substituições com validade para o dia atual ou vigência esgotada.
- 2. O Job encontrou 2 registros (Substituição temporária 1 e 2)
- 3. Processo de desassociação dos perfis RM e tipos de movimentos RM vinculados ao perfil SEBRAE referentes a substituição temporária 1 (período vigência esgotado) é realizada para o usuário substituto.
- 4. Processo de associação dos perfis RM e tipos de movimentos RM vinculados ao perfil SEBRAE referentes a substituição temporária 2 (período vigência iniciado) é realizada para usuário substituto.
- 5. Processo é finalizado.

### Data de execução do JOB: 04/04/2017

- 1. O Job realizará busca de substituições com validade para o dia atual ou vigência esgotada.
- 2. O Job não encontrou substituições temporárias s serem processadas.
- 3. Processo é finalizado.

### Data de execução do JOB: 05/04/2017

- 1. O Job realizará busca de substituições com validade para o dia atual ou vigência esgotada.
- 2. O Job encontrou 1 registros (Substituição temporária 2)
- 3. Processo de desassociação dos perfis RM e tipos de movimentos RM vinculados ao perfil SEBRAE referentes a substituição temporária 2 (período vigência esgotado) é realizada para o usuário substituto.
- 4. Processo é finalizado.

### Ajustes de usuário realizados no processamento do JOB

O processo de JOB realiza os seguintes procedimentos para os casos de inclusão (início do período de substituição) ou exclusão (finalização da vigência da substituição):

### **Perfis RM**

**Inclusão**

O sistema identificará se o usuário já possui os perfis RM cadastrado no sistema RM. Se não possuir o processo irá realizar a associação. Essa atribuição se dará no sistema RM (GUSRPERFIL). Caso seja um perfil de um novo sistema onde o usuário ainda não tem acesso o acesso ao sistema será atribuído (GPERMIS).

**Exclusão**

O sistema identificará se o perfil RM vinculado ao perfil SEBRAE temporário está em uso em outro Perfil SEBRAE que o usuário possui associação. Se estiver em uso não será realizada nenhuma alteração no sistema RM, porém se este perfil estiver associado a apenas ao Perfil SEBRAE temporário o mesmo será desassociado do usuário.

### Exemplo:

Usuário possui os perfis 0001 e 0002;

Perfil SEBRAE 0001 está associado aos perfis RM "acesso1" e "acesso2";

Perfil SEBRAE 0002 está associado aos perfis RM "acesso2" e "acesso3";

Ao remover o perfil "acesso2" do perfil SEBRAE 0001, o perfil "acesso2" não será removido do perfil de usuário no RM, pois este está associado ao perfil SEBRAE 0002 que o usuário ainda tem acesso. Caso tenha sido atribuído um perfil diretamente pelo sistema RM ele perderá acesso a esse perfil, uma vez que o controle desses perfis seguirá as regras do sistema de SGO - Gestão de Perfil.

### **Tipos de movimento**

**Inclusão**

O sistema Gestão de Perfil identificará os tipos de movimentos RM vinculados ao perfil SEBRAE temporário e atribuirá ao usuário substituto os tipos de movimentos RM. Se o usuário já possuir permissão em algum tipo de movimento que estiver sendo atribuído ao usuário será realizado os ajustes nas permissões de acesso do determinado tipo de movimento para refletir as novas configurações do perfil SEBRAE vinculado, caso necessário.

**Importante**: Tipos de Movimentos associados diretamente pelo sistema RM e que não estejam vinculados a nenhum perfil SEBRAE utilizados pelo usuário serão removidos, uma vez que o controle desses tipos de movimentos seguirá as regras do sistema de SGO - Gestão de Perfil.

**Observação**: Para Tipos de Movimento associados a dois PERFIS SEBRAE e com configurações diferentes, prevalecerá a configuração que garanta acesso a algum recurso. Assim se no perfil SEBRAE 0001 o tipo de movimento 1.1.04 permite inclusão e no perfil SEBRAE 0002 o tipo de movimento 1.1.04 não permite inclusão, no cadastro do usuário, na opção de tipos de movimento, o movimento 1.1.04 permitirá inclusão.

Exemplo:

Usuário "João" possui o perfil SEBRAE "0002".

O Perfil SEBRAE 0001 possui vinculado o tipo de movimento 1.1.04 com permissão de consulta;

O Perfil SEBRAE 0002 possui vinculado o tipo de movimento 1.1.04 sem permissão de consulta;

Ao associar o perfil SEBRAE 0001 temporário, o sistema irá refazer as permissões do movimento 1.1.04 para o usuário substituto levando em consideração as configurações definidas para o tipo de movimento definidas nos perfis SEBRAE 0001 e 0002, sendo assim o usuário João passará a ter acesso ao tipo de movimento 1.1.04 com a permissão de consulta para este tipo de movimento.

**TOTVS** 

### **Cliente: Serviço de Apoio Mic. e Peq. Empresas - SEBRAE**

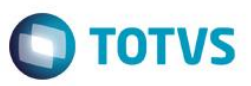

### **Exclusão**

O sistema Gestão de Perfil identificará os tipos de movimentos RM vinculados ao perfil SEBRAE temporário e removerá do usuário substituto os tipos de movimentos que se encontram associados ao perfil SEBRAE temporário, porém essa remoção só ocorrerá se esse tipo de movimento não estiver associado a outro perfil SEBRAE que o usuário utilize. Se o Tipo de Movimento se encontra associado a outro Perfil SEBRAE a que o usuário tenha acesso, o sistema irá realizar os ajustes necessários para refletir a atual configuração.

**Importante**: Tipos de Movimentos associados diretamente pelo sistema RM e que não estejam vinculados a nenhum perfil SEBRAE utilizados pelo usuário serão removidos, uma vez que o controle desses tipos de movimentos seguirá as regras do sistema de SGO - Gestão de Perfil.

**Observação**: Para Tipos de Movimento associados a dois PERFIS SEBRAE e com configurações diferentes, prevalecerá a configuração que garanta acesso a algum recurso.

### Exemplo:

Usuário "João" possui os perfis SEBRAE "0001" (temporário) e "0002".

O Perfil SEBRAE 0001 está parametrizado para usar o tipo de movimento 1.1.04 com permissão de consulta; O Perfil SEBRAE 0002 está parametrizado para usar o tipo de movimento 1.1.04 sem permissão de consulta;

Ao desassociar o perfil SEBRAE 0001 temporário, o tipo de movimento 1.1.04 não será removido do usuário substituto, pois este está associado ao perfil SEBRAE 0002 que o usuário ainda tem acesso, dessa forma o sistema irá refazer as permissões do movimento 1.1.04 levando em consideração as configurações definidas para o tipo de movimento definidas no perfil SEBRAE 0002, sendo assim o usuário João ainda terá acesso ao tipo de movimento 1.1.04 porém agora sem permissão de consulta para este tipo de movimento.

### <span id="page-67-0"></span>**7. Log de Auditoria**

Toda inclusão, alteração ou exclusão realizada no sistema Gestão de Perfil gera um log que é gravado em tabela customizada. A tabela de log registra todos os dados que foram alterados, o usuário que fez a alteração/inclusão/exclusão, data e hora. O log de auditoria pode ser consultado através da tabela ZGPULOGAUDITORIA.

Valores para a coluna "TIPO":

- I = Inclusão
- A = Alteração
- $E = Exclusão$

### **Cliente: Serviço de Apoio Mic. e Peq. Empresas - SEBRAE**

SELECT \* FROM ZGPULOGAUDITORIA (NOLOCK)

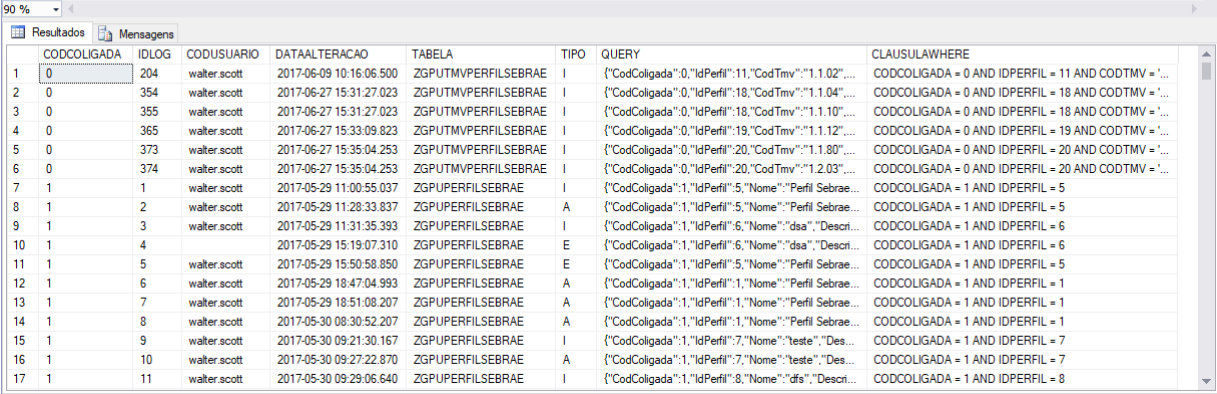

**O** TOTVS

 $\frac{1}{2}$